### <span id="page-0-0"></span>**Overview**

[This section describes the structure of this manual, outlines the main](#page-1-0)  functions of Camera Control Pro 2, and gives the system requirements and installation instructions.

### Using Camera Control Pro 2

[This section describes how to use Camera Control Pro 2.](#page-18-0)

### Appendices

[This section lists preferences and describes how to uninstall the software.](#page-91-0)

#### **Important Information on the Product Key**

The product key may be found on the CD-ROM case. *Do not lose this key.* It is required when installing or upgrading this software and can not be replaced if lost.

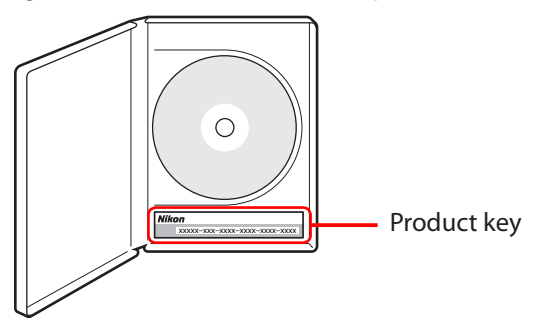

SB5E04(11) *6MS56611-04* **[Using Camera Control Pro](#page-18-0) [Appendices](#page-91-0)**

### <span id="page-1-0"></span>**Overview**

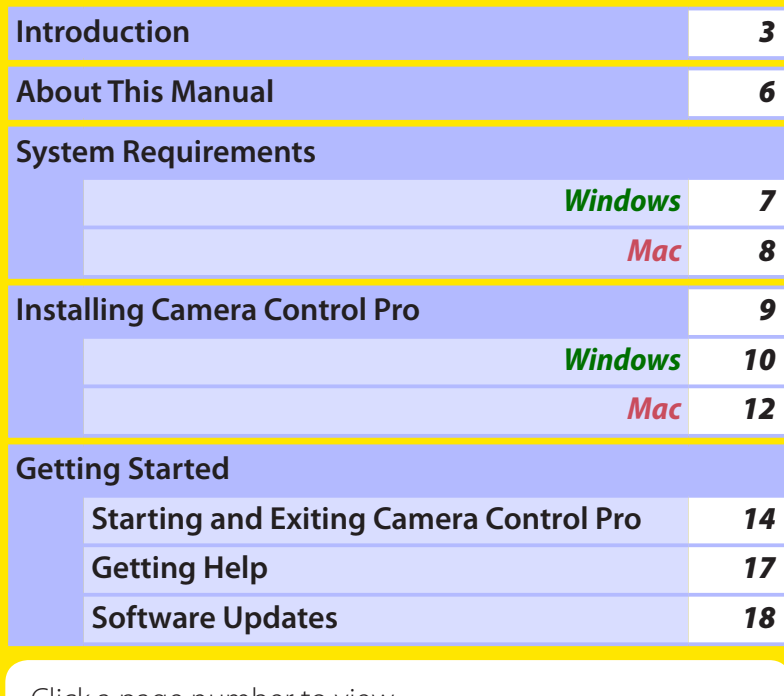

Click a page number to view.

### <span id="page-2-0"></span>**Introduction** *1/3*

To get the most from this software, be sure to read all instructions thoroughly and keep them where they will be read by all who use the product.

### **Camera Control Pro 2**

Camera Control Pro 2 can be used to control cameras connected via interface cables or (with wireless transmitters such as the WT-4 and WT-5) in a local-area network (LAN). Pictures can be downloaded to the computer or saved to the camera memory card and shared with applications such as ViewNX 2 and Capture NX-D. Live view and movie recording are available with supported models.

#### **Conventions**

This manual assumes basic knowledge of cameras and Windows or Finder operations. Refer to the documentation provided with your computer or camera for more information. Where the Windows and Mac OS X versions of the program use differing commands, the Windows menu name is listed first, followed by the OS X menu name in square brackets. Where multiple menu items or folders are selected in sequence, the menu items are separated by a ">".

Throughout this manual, Windows 8.1 Pro and Enterprise editions are referred to as "Windows 8.1" Windows 7 Home Premium, Professional, Enterprise, and Ultimate are referred to as "Windows 7." Windows Vista Home Basic, Home Premium, Business, Enterprise, and Ultimate editions are referred to as "Windows Vista." D4S and D4 cameras are referred to as "D4-series cameras," D3S, D3X, and D3 cameras as "D3-series cameras," and D300S and D300 cameras as "D300-series cameras." Except where necessary to distinguish it from older versions of Camera Control Pro, Camera Control Pro 2 is referred to as "Camera Control Pro."

#### **Illustrations**

This manual is for use with both Windows and Mac. While the majority of the illustrations come from Windows 8.1, save where otherwise noted the operations described are the same in other operating systems. Depending on the operating system used, the dialogs and menus may differ from slightly from those shown here. Some illustrations are composites.

#### **Printing This Manual**

To print this manual, select **Print** from the **File** menu in Adobe Reader. This manual is A5 size, allowing facing pages to be printed on a single sheet of A4 paper (to print facing pages, start printing from an even-numbered page).

#### **Installing/Uninstalling Camera Control Pro 2**

Use an account with administrator privileges to install or uninstall Camera Control Pro 2.

#### *Camera Control Pro 2*

### **Introduction** *2/3*

#### **Camera Control Pro**

Changes made to settings in the Camera Control Pro window only apply to photographs taken after the changes are made, not to photographs that have already been taken. Camera Control Pro can not be used to modify existing photographs.

The controls in the Camera Control Pro window vary with the type of camera connected. More information on camera settings may be found in the documentation provided with your camera.

#### **Illustrations**

Save where otherwise noted, the illustrations in this section show the dialogs displayed when the D4S is connected.

### **Introduction** *3/3*

### **Customer Support**

To link to a Nikon customer support website, click **Link to Nikon** in the Camera Control Pro 2 installer window and click the link for your region. Click **[here](#page-101-0)** for more information.

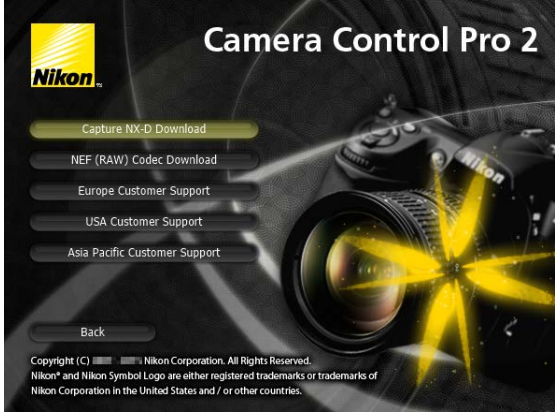

#### **Notices**

- No part of the manuals included with this product may be reproduced, transmitted, transcribed, stored in a retrieval system, or translated into any language in any form, by any means, without Nikon's prior written permission.
- Nikon reserves the right to change the specifications of the hardware and software described in these manuals at any time and without prior notice.
- Nikon will not be held liable for any damages resulting from the use of this product or errors in this manual.

#### **Note**

The copying or reproduction of copyrighted creative works such as books, music, paintings, woodcut prints, maps, drawings, movies, and photographs is governed by national and international copyright laws. Do not use the camera for the purposes of making illegal copies or to infringe copyright laws. Do not use in venues where photography or recording is prohibited.

#### **Trademark Information**

Microsoft, Windows, and Windows Vista are either registered trademarks, or trademarks, of Microsoft Corporation in the United States and/or other countries. Mac and OS X are registered trademarks of Apple Computer, Inc. in the United States and/or other countries. All other trade names mentioned in this manual or the other documentation provided with your Nikon product are trademarks or registered trademarks of their respective holders.

#### *Camera Control Pro 2*

### <span id="page-5-0"></span>**About This Manual**

### **How to Use This Manual**

The pages of this manual are structured as shown here:

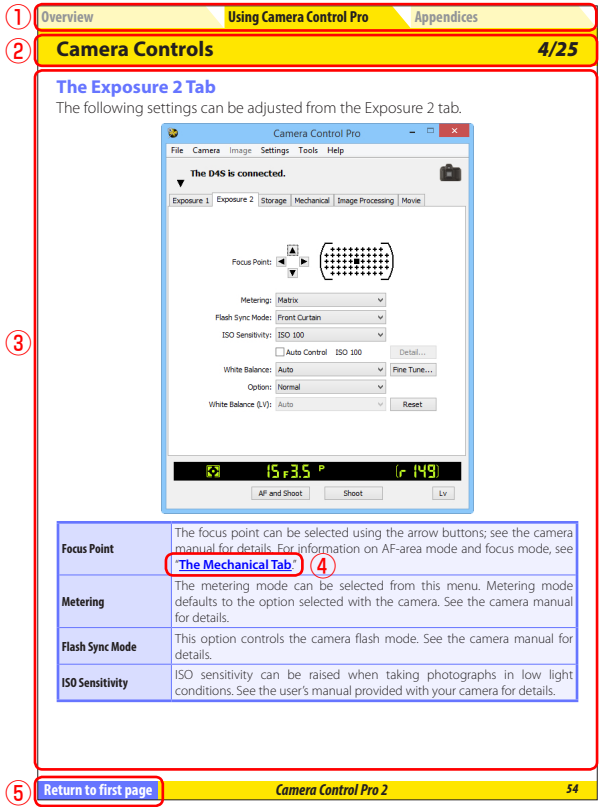

- $\Omega$  Click here to go to the beginning of each of the three chapters. The chapter you are currently viewing is displayed in a darker color.
- 2 Page title
- **3** Description
- **4) Blue underlined text** indicates a link to another part of this manual or the World Wide Web. Click the text to follow the link (note that a web browser and an Internet connection are required to link to the World Wide Web). To return to the previous topic, click the  $\bullet$  button in Adobe Reader.
- **5** Click here to return to the first page.

### <span id="page-6-0"></span>**System Requirements** *Windows*

Before installing Camera Control Pro, be sure that your system meets the following requirements:

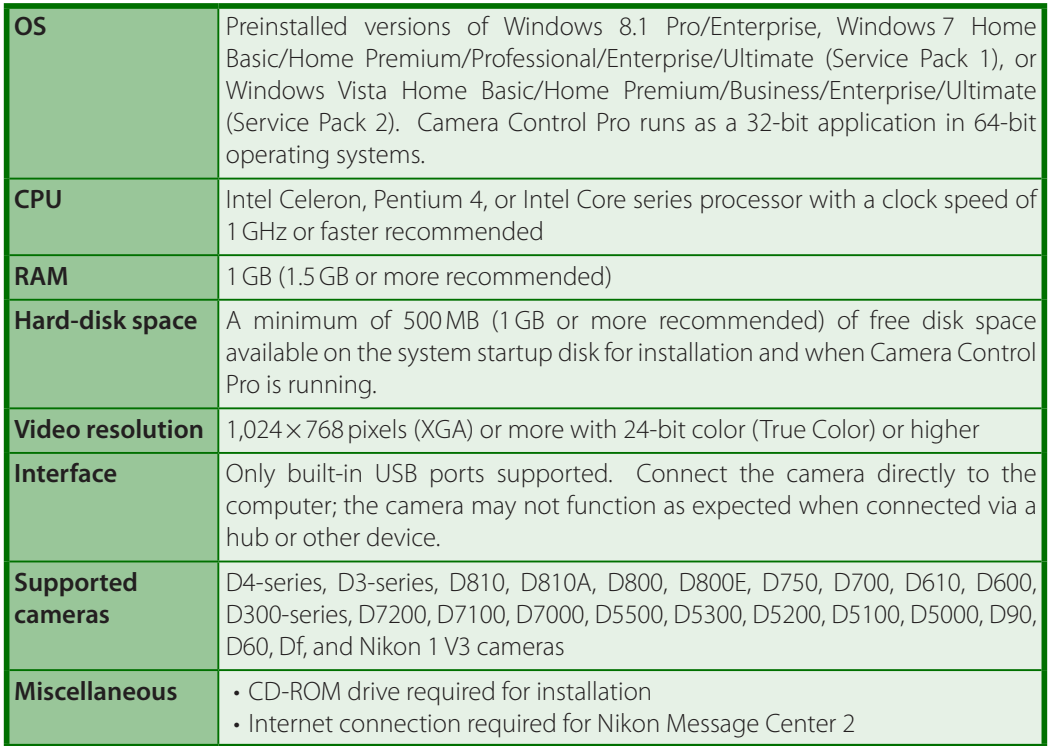

Use the latest version of Camera Control Pro 2. Check the support information at the website below for the latest on compatible cameras and operating systems.

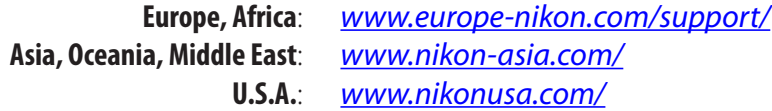

Additional information may be available from the Nikon representative in your area. Visit *<http://nikonimaging.com/>* for contact information.

### <span id="page-7-0"></span>**System Requirements** *Mac*

Before installing Camera Control Pro, be sure that your system meets the following requirements:

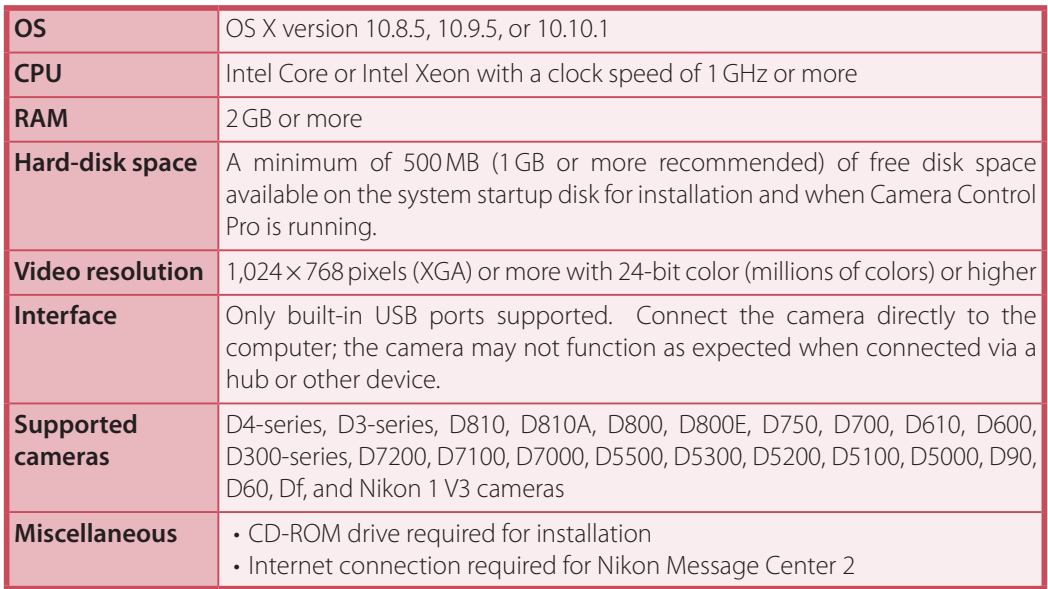

Use the latest version of Camera Control Pro 2. Check the support information at the website below for the latest on compatible cameras and operating systems.

> **Europe, Africa**: *[www.europe-nikon.com/support/](http://www.europe-nikon.com/support/)* **Asia, Oceania, Middle East**: *[www.nikon-asia.com/](http://www.nikon-asia.com/)* **U.S.A.**: *<www.nikonusa.com/>*

Additional information may be available from the Nikon representative in your area. Visit *<http://nikonimaging.com/>* for contact information.

### <span id="page-8-0"></span>**Installing Camera Control Pro**

Before installing Camera Control Pro:

- Confirm that the computer satisfies the **[system requirements](#page-6-0)** for Camera Control Pro.
- Exit any other applications that may be running, including anti-virus software.

Follow the links below to view installation instructions for your operating system:

*[Windows](#page-9-0) [Mac](#page-11-0)*

#### **Existing Versions of Camera Control Pro**

If an existing copy of Camera Control Pro or Camera Control Pro 2 is detected during installation, a notification will be displayed. Follow the on-screen instructions. Note that because you will not be able to display images in earlier versions of Camera Control Pro after Camera Control Pro 2 is installed, we recommend that you download and install ViewNX 2.

#### **Uninstalling Camera Control Pro**

See "**[Uninstalling Camera Control Pro](#page-96-0)**."

#### *Camera Control Pro 2*

#### <span id="page-9-0"></span>**[Overview](#page-1-0)**

**[Using Camera Control Pro](#page-18-0) [Appendices](#page-91-0)**

### **Installing Camera Control Pro** *Windows 1/2*

Use an account with administrator privileges for installation. Insert the installer CD and launch the installer. A language-selection dialog will be displayed; select a language and click **Next** to display the "Welcome dialog". If the desired language is not available, click **Region Selection** to choose a different region and then choose the desired language.

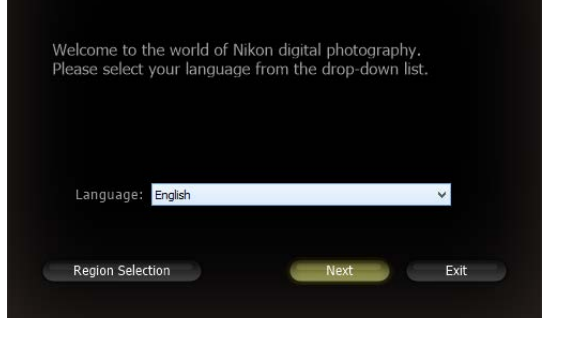

#### **The "Welcome" Dialog**

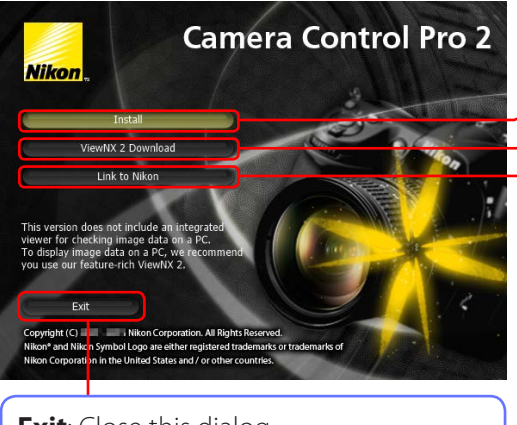

**Exit**: Close this dialog.

**Install**: Install the minimum software needed to run Camera Control Pro.

**ViewNX 2 Download: Displays the** download page for ViewNX 2 in your web browser (Internet connection required). Camera Control Pro 2 is not equipped with an image browser; download **[ViewNX 2](#page-28-0)** to view pictures captured with Camera Control Pro.

**Link to Nikon**: Download Capture NX-D or Nikon NEF Codec or visit Nikon technical support websites (Internet connection required).

**[Using Camera Control Pro](#page-18-0) [Appendices](#page-91-0)**

### **Installing Camera Control Pro** *Windows 2/2*

Follow the steps below to install Camera Control Pro:

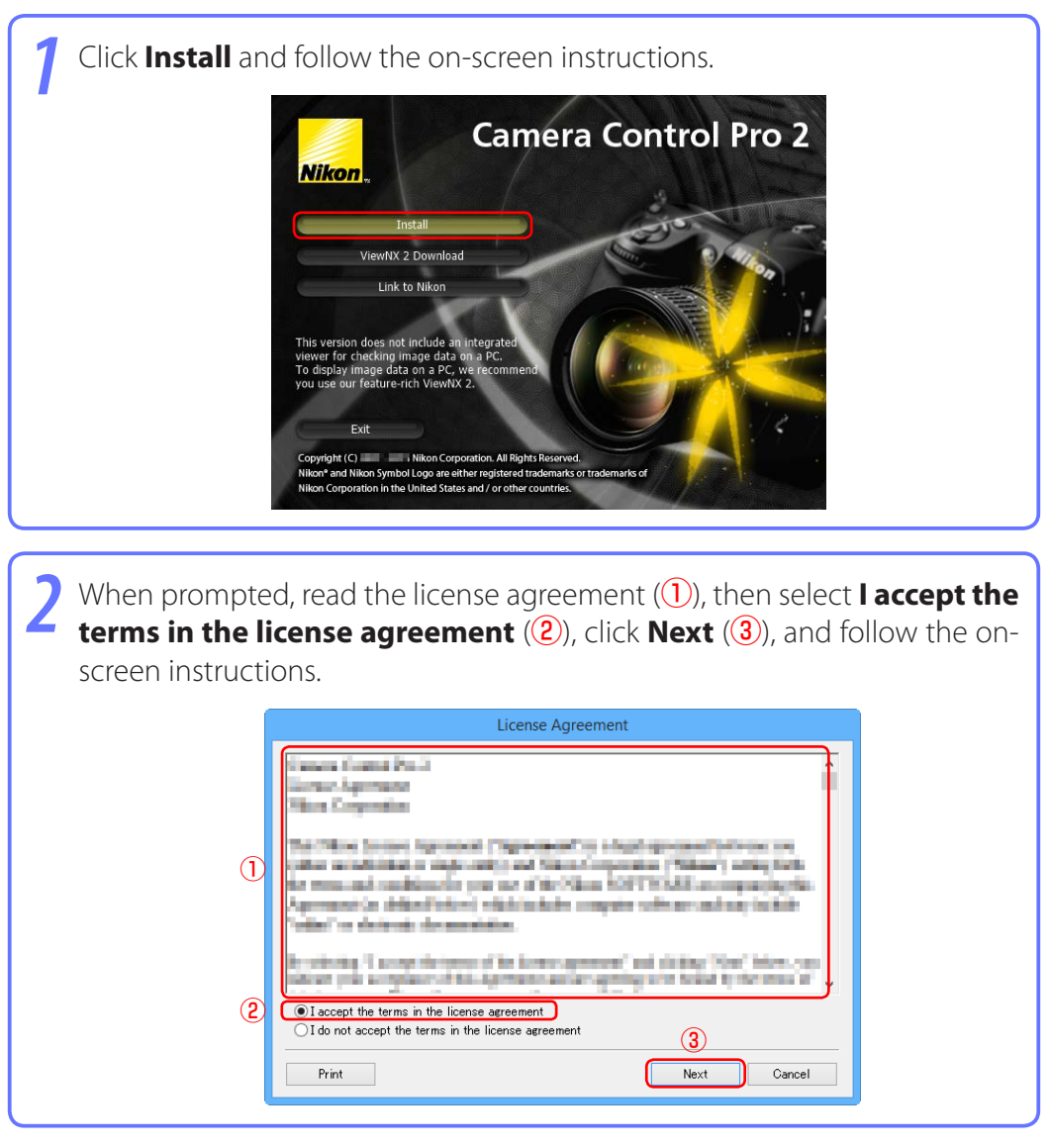

*3* When prompted, click **Yes** and remove the installer CD.

#### <span id="page-11-0"></span>**[Overview](#page-1-0)**

**[Using Camera Control Pro](#page-18-0) [Appendices](#page-91-0)**

### **Installing Camera Control Pro** *Mac 1/2*

Use an account with administrator privileges for installation. Insert the installer CD and launch the installer. A language-selection dialog will be displayed; select a language and click **Next** to display the "Welcome dialog". If the desired language is not available, click **Region Selection** to choose a different region and then choose the desired language.

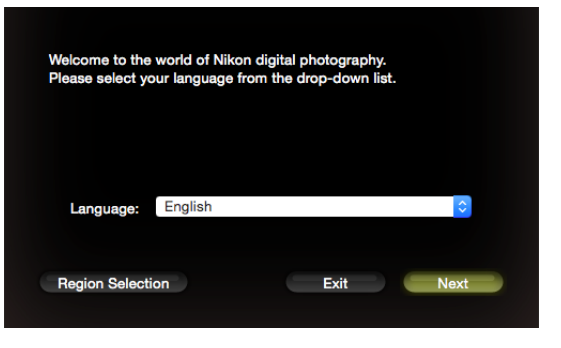

#### **The "Welcome" Dialog**

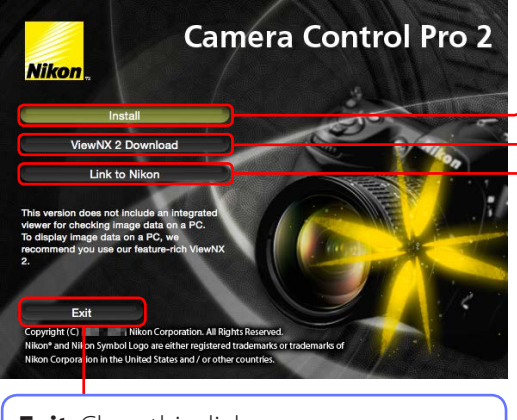

**Exit**: Close this dialog.

**Install**: Install the minimum software needed to run Camera Control Pro.

**ViewNX 2 Download: Displays the** download page for ViewNX 2 in your web browser (Internet connection required). Camera Control Pro 2 is not equipped with an image browser; download **[ViewNX 2](#page-28-0)** to view pictures captured with Camera Control Pro.

**Link to Nikon**: Download Capture NX-D or Nikon NEF Codec or visit Nikon technical support websites (Internet connection required).

**[Using Camera Control Pro](#page-18-0) [Appendices](#page-91-0)**

### **Installing Camera Control Pro** *Mac 2/2*

Follow the steps below to install Camera Control Pro:

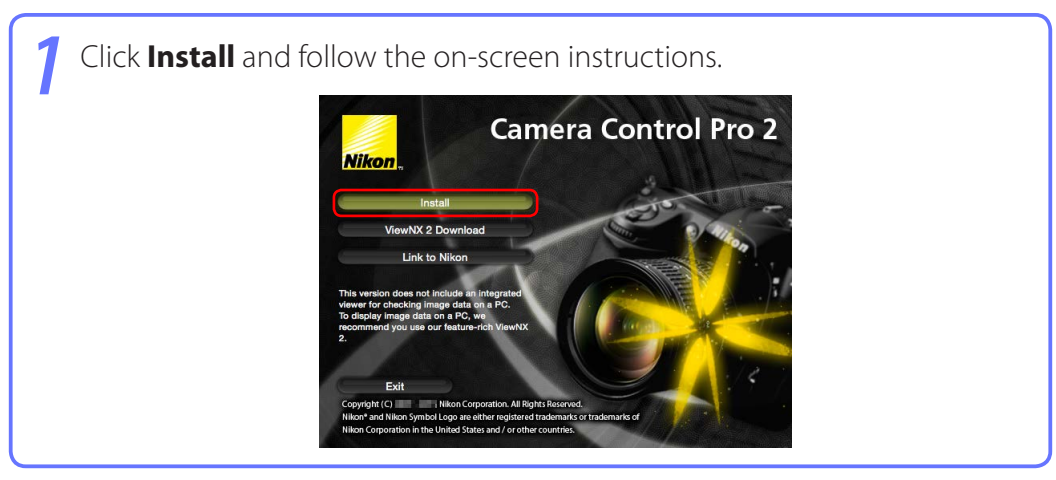

*2* When prompted, read the license agreement, click **Agree**, and follow the on-screen instructions.

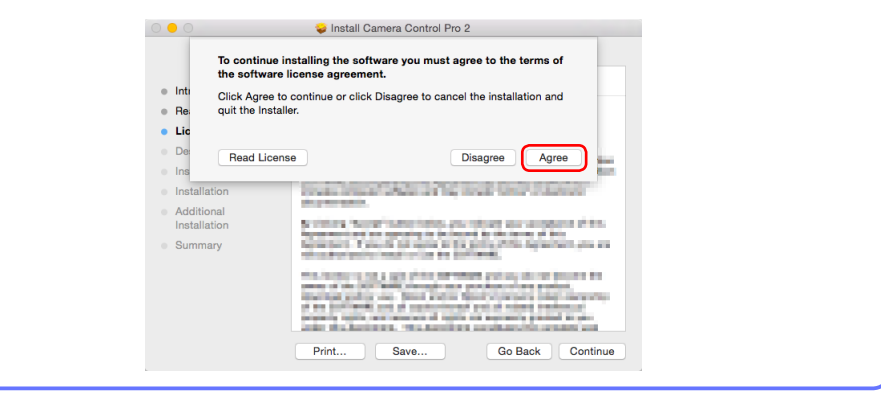

*3* When prompted, click **OK** and remove the installer CD.

# <span id="page-13-0"></span>**Starting and Exiting Camera Control Pro** *1/3*

### **Starting Camera Control Pro**

*1* Turn the camera off and use the USB cable to connect the camera to the computer as described in the camera manual.

*2* Turn the camera on. If Nikon Transfer starts, click the close button.

*3* Start Camera Control Pro.

#### **LANs**

See the wireless transmitter manual for information on connecting to cameras via local area networks (LANs) using wireless transmitters such as the WT-4 or WT-5.

#### **USB**

If there is a **USB** option in the camera setup menu, select **PTP** or **MTP/PTP** before starting Camera Control Pro.

### **Before Starting Camera Control Pro**

If you are using a D3- or D300-series or D7000 camera, select a release mode other than **M-up** (mirror up).

#### **Product Key**

If prompted to supply a **[product key](#page-0-0)**, enter the key found on the product packaging and click **OK**. Users of the trial version will see a dialog listing the time remaining in the thirty-day trial period; click **Trial** to use the trial version or **Buy** (if available) to visit a website where you can purchase a product key (Internet connection required). Be sure not to lose the key or the key for any existing versions of Camera Control Pro, as they may be required when re-installing or upgrading the product.

# **Starting and Exiting Camera Control Pro** *2/3*

#### **Windows 8.1/Windows 7**

If the following dialog is displayed, click **Change program** under "Import pictures and videos" and follow the on-screen instructions to select Camera Control Pro 2.

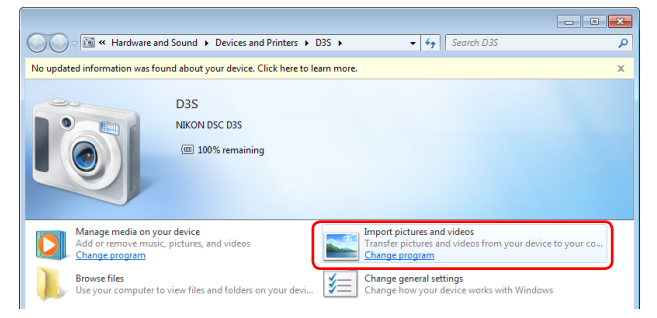

#### **Windows Vista**

If an AutoPlay dialog is displayed, select the Camera Control Pro option to start Camera Control Pro.

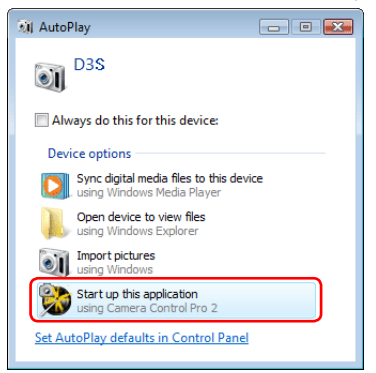

#### **No Camera Connected**

Most features of Camera Control Pro are only available when a camera is connected and turned on. If no camera is detected, the message shown below will be displayed. Connect the camera and turn it on.

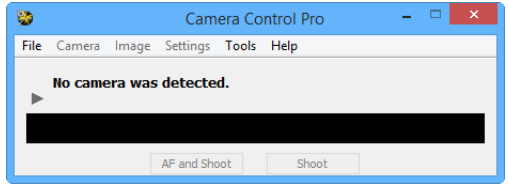

# **Starting and Exiting Camera Control Pro** *3/3*

### **Exiting Camera Control Pro**

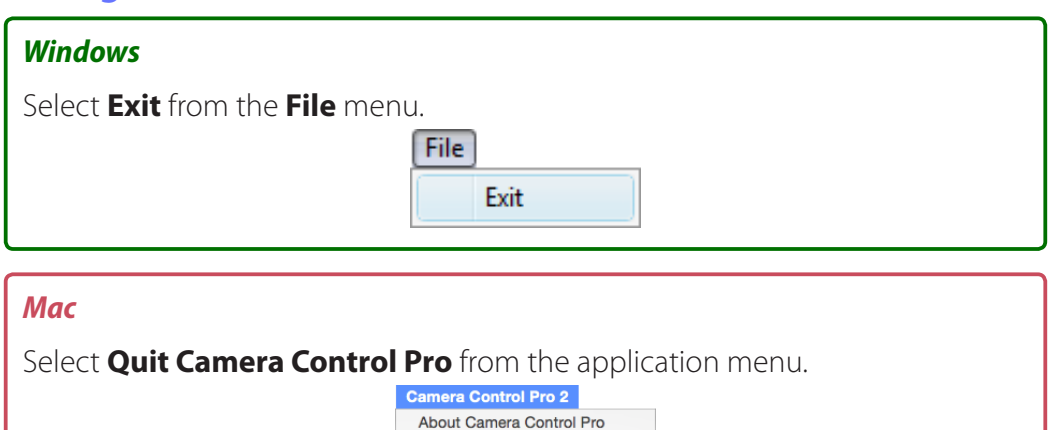

 $R$ 

**NET** 

 $\mathbf{r}$ 

Preference...

Services

Show All

### **Terminating the Connection**

To end the connection between camera and the computer, turn the camera off and disconnect the USB cable.

**Hide Others** 

### <span id="page-16-0"></span>**Getting Help**

To view help on Camera Control Pro, select **Camera Control Pro Help** from the **Help** menu.

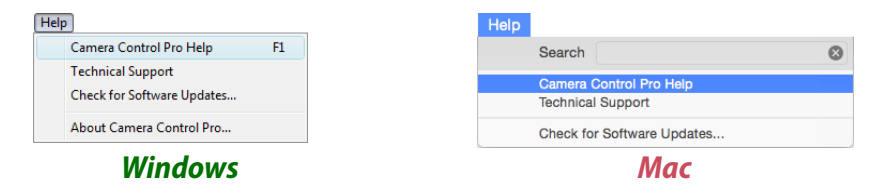

### <span id="page-17-0"></span>**Software Updates**

Camera Control Pro is equipped with an automatic update function known as Nikon Message Center 2. Nikon Message Center 2 checks for updates to a variety of Nikon digital products, including Camera Control Pro. If the computer is connected to the Internet, Nikon Message Center 2 will automatically check for updates and display an update dialog when an update is available. See the Nikon Message Center 2 **Help** menu for more information.

#### **Downloading Updates**

An Internet connection is required to download updates.

#### **Privacy**

Information provided by the user as part of this service will not be given to third parties without the user's permission.

#### *Camera Control Pro 2*

# <span id="page-18-0"></span>**Using Camera Control Pro**

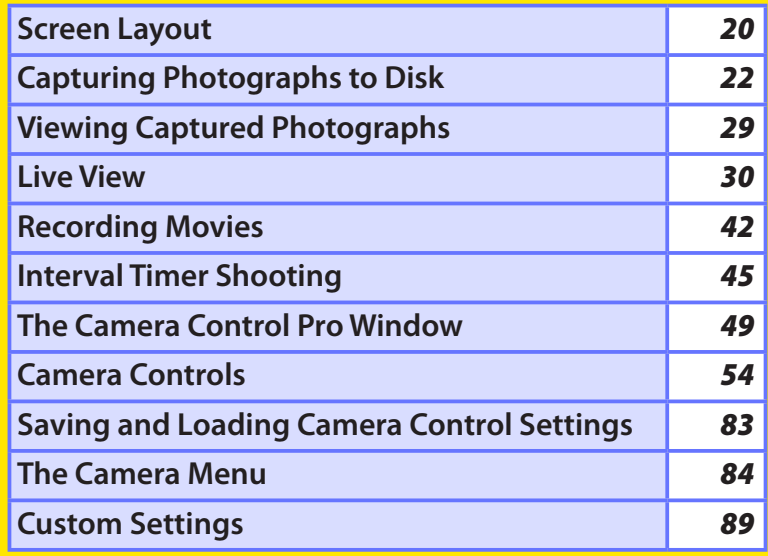

### <span id="page-19-0"></span>**Screen Layout** *1/2*

Camera Control Pro screen layout is described below using the D4S as an example.

### *Windows*

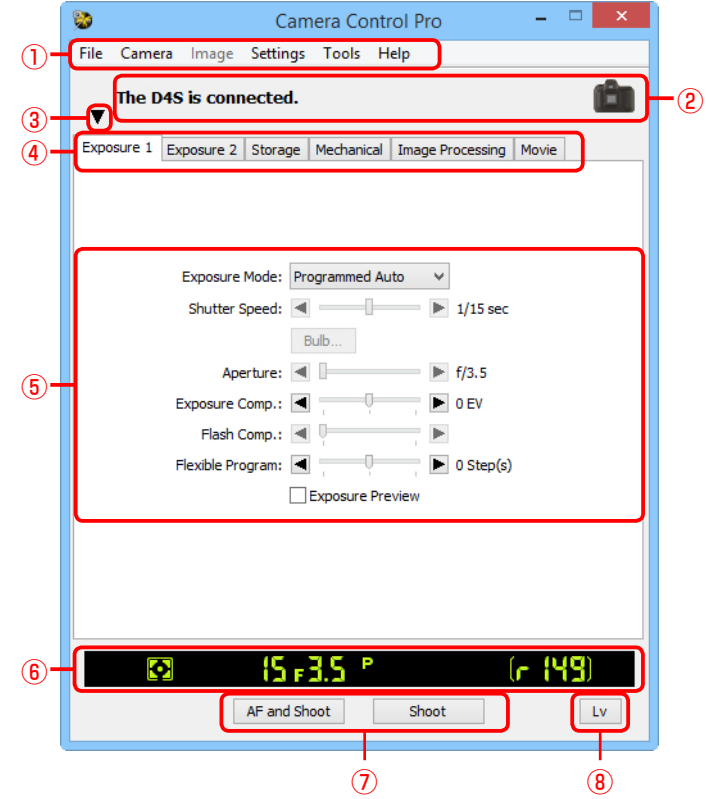

### q **Menu bar**

- (2) **[Connection status](#page-48-0)**: Shows the status and name of any cameras connected.
- $\overline{3}$   $\overline{v}$  : View or hide camera controls. Camera controls can also be displayed or hidden by selecting **Show/Hide Camera Control Panels** in the **Tools** menu.
- **4) Camera control tabs**: Click to view the associated camera controls.
- **<u>6</u> [Camera controls](#page-53-0)**: Adjust camera settings.
- **6 [Simulated LCD panel](#page-49-0):** Performs the same function as the information display in the camera viewfinder or monitor.
- **1) [Shoot buttons](#page-50-0):** Click these buttons to take pictures. These buttons can also be assigned **[keyboard shortcuts](#page-93-0)**.
- **8) [Live view button](#page-29-0)**: Opens the live view window and/or starts live view. Available only with cameras that support live view.

#### **[Return to first page](#page-0-0)** *20 Camera Control Pro 2*

### **Screen Layout** *2/2*

### *Mac*

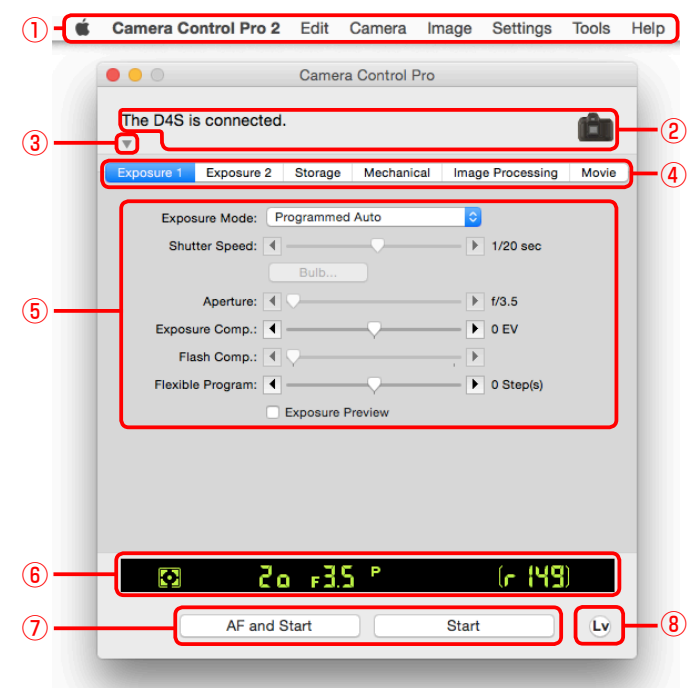

### q **Menu bar**

- **(2) [Connection status](#page-48-0):** Shows the status and name of any cameras connected.
- $\binom{3}{1}$  : View or hide camera controls. Camera controls can also be displayed or hidden by selecting **Show**/**Hide Camera Control Panels** in the **Tools** menu.
- **4) Camera control tabs**: Click to view the associated camera controls.
- **(5) [Camera controls](#page-53-0):** Adjust camera settings.
- **6 [Simulated LCD panel](#page-49-0):** Performs the same function as the information display in the camera viewfinder or monitor.
- **1) [Shoot buttons](#page-50-0)**: Click these buttons to take pictures. These buttons can also be assigned **[keyboard shortcuts](#page-93-0)**.
- **(8) [Live view button](#page-29-0)**: Opens the live view window and/or starts live view. Available only with cameras that support live view.

### <span id="page-21-0"></span>**Capturing Photographs to Disk** *1/7*

If Camera Control Pro is running when a supported camera connected, pictures taken with the camera will be stored on your computer hard disk instead of (or, in some cases, in addition to) the camera memory card. Pictures can be taken using either the "shoot" buttons in the Camera Control Pro window or, if **[Enable Controls](#page-87-0) [on Camera Body](#page-87-0)** is selected in the **Camera** menu, using the camera shutterrelease button.

#### **The D4-Series, D3S, D810, D810A, D800, D800E, D750, D610, D600, D7200, D7100, D7000, D5500, D5300, D5200, D5100, Df, and Nikon 1 V3 Cameras**

If a D4-series, D3S, D810, D810A, D800, D800E, D750, D610, D600, D7200, D7100, D7000, D5500, D5300, D5200, D5100, Df, or Nikon 1 V3 camera is connected, photographs can be recorded simultaneously to both the computer hard disk and camera memory cards, or separately to either the computer hard disk or camera memory cards. See **[Record to](#page-63-0)** for details.

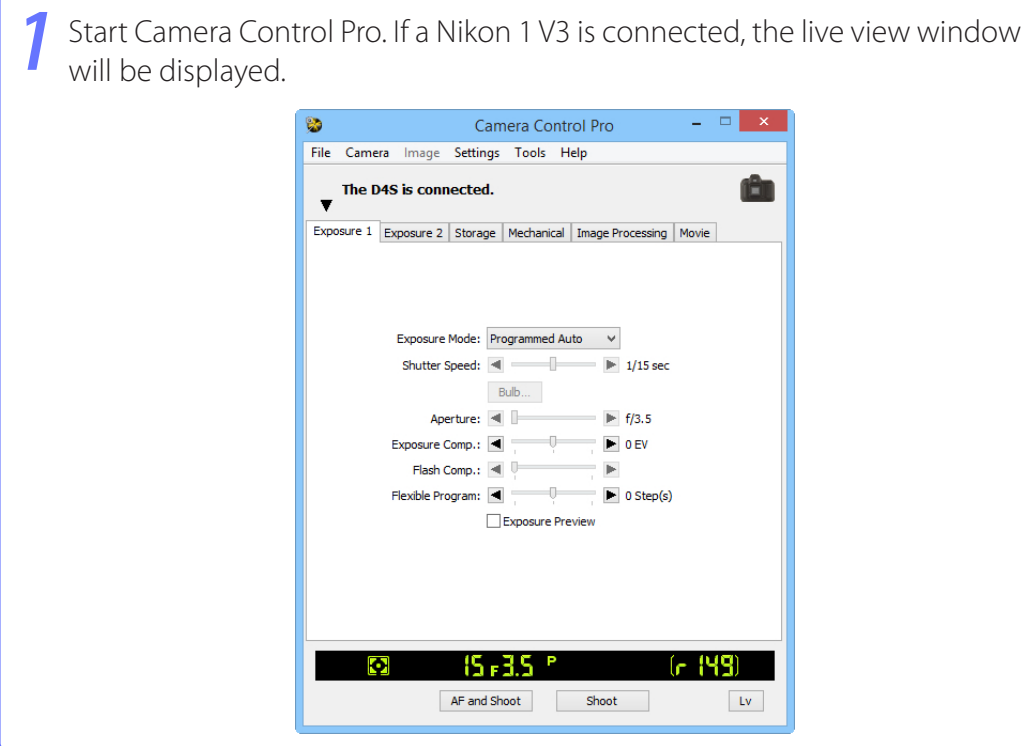

# <span id="page-22-0"></span>**Capturing Photographs to Disk** *2/7*

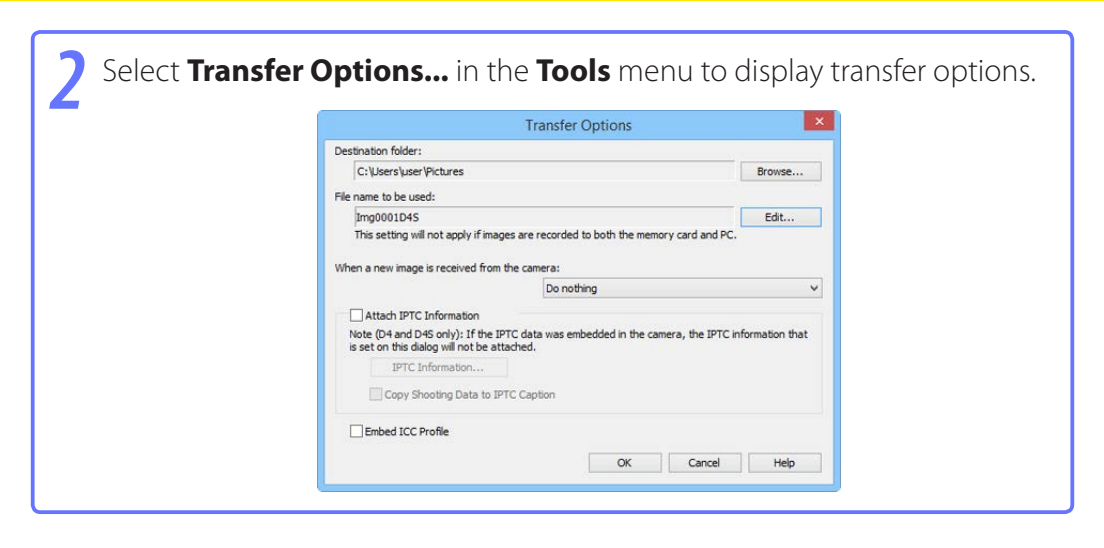

# **Capturing Photographs to Disk** *3/7*

*3* Adjust capture options:

### **Destination folder**

Select the folder to which photographs will be saved as they are taken.

### **File name to be used**

Shows how images saved to the computer will be named. To change how files are named, click **Edit...**. The dialog shown below will be displayed. Using the sample file name as a guide, enter a prefix and suffix and choose the starting number and number of digits for automatic file numbering. You can also use the shooting date and time in the file name.

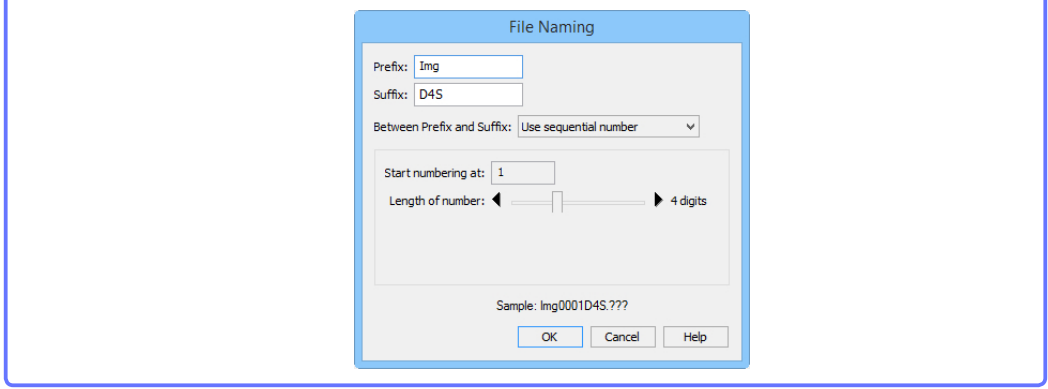

### **[Step 3 continues on the next page](#page-24-0)**

#### **File Naming Conventions**

*Windows*: File names should contain no more than one hundred characters. File names may not contain quotes or any of the following characters: "\" "/" ":" "\*" "?" "<" ">" and "|". Periods ("") may not appear at the beginning or the end of file names.

*Mac*: The maximum length for OS X file names is twenty characters. Colons (":") are not allowed.

**Extensions**: Extensions are assigned automatically. The following extensions are used: ".JPG" (JPEG images), ".TIF" (TIFF images), ".NEF" (NEF/RAW images), and ".NDF" (Image Dust Off reference data).

#### **"PC+CARD"/"CARD" (D4 Series/D3S/D810/D810A/D800/D800E/D750/D610/D600/ D7200/D7100/D7000/D5500/D5300/D5200/D5100/Df/Nikon 1 V3)**

The file name selected for **File name to be used** is not available when **PC+CARD** or **CARD** is selected for **[Record to](#page-63-0)**. If **PC+CARD** is selected, file name saved to the computer will be assigned the same as the file name saved to the memory card. An underscore and a four-digit number will automatically be added if a file with the same name already exists.

#### **[Return to first page](#page-0-0)** *24 Camera Control Pro 2*

# <span id="page-24-0"></span>**Capturing Photographs to Disk** *4/7*

### **When a new image is received from the camera**

Choose the application that will be used to display captured photographs after they are saved to disk.

- **Do nothing**: Photographs are not displayed after being saved to the computer hard disk.
- **Show it with ViewNX-i** (available only if ViewNX-i is installed): ViewNX-i starts automatically and displays the captured images. See ViewNX-i help for details. Use the latest version of ViewNX-i.
- • **Show it with ViewNX 2** (available only if ViewNX 2 is installed): ViewNX 2 starts automatically and displays the captured images. See ViewNX 2 help for details. Use the latest version of ViewNX 2.
- **Show it with ViewNX** (available only if ViewNX is installed): ViewNX starts automatically and displays the captured images. See ViewNX help for details. Use the latest version of ViewNX.
- **Send it to Capture NX 2 watched folder** (available only if Capture NX 2 is installed and a "Watched folder" has been selected): If Capture NX 2 (available separately) is running, photographs will be saved in the folder currently selected as the "watched" folder in Capture NX 2 (see the Capture NX 2 manual for details; see the camera or Capture NX 2 manual for information on whether the camera is supported under Capture NX 2). Pictures will automatically be processed according to the batch settings in Capture NX 2.
- **Send it to Capture NX watched folder** (available only if Capture NX is installed and a "Watched folder" has been selected; if Capture NX 2 is installed, this item will not be displayed): If Capture NX (available separately) is running, photographs will be saved in the folder currently selected as the "watched" folder in Capture NX (see the Capture NX manual for details; see the camera or Capture NX manual for information on whether the camera is supported under Capture NX). Pictures will automatically be processed according to the batch settings in Capture NX.

### **[Step 3 continues on the next page](#page-25-0)**

### <span id="page-25-0"></span>**Capturing Photographs to Disk** *5/7*

### **Attach IPTC Information**

Check this option to add IPTC information to captured images and enable the **Copy Shooting Data to IPTC Caption** option. Note that the IPTC information entered using Camera Control Pro will not be added to photographs taken with D4-series cameras when **Auto embed during shooting** is selected for **IPTC** in the camera setup menu, which will instead contain the IPTC information selected using the camera regardless of the option selected in Camera Control Pro.

#### **IPTC Information...**

Clicking this button displays a dialog where you can select the IPTC information, including keywords and captions, that will be added to images as they are captured.

### **Copy Shooting Data to IPTC Caption**

Check this option to copy shooting data to the caption field of images as they are captured.

### **Embed ICC Profile**

Select this option to embed an ICC profile according to the camera Color Space settings. The ICC profile is embedded in JPEG and TIFF images as they are captured.

#### **Image Authentication (D3 series/D700/D300 series)**

The **Attach IPTC Information** and **Embed ICC Profile** options do not apply to photographs taken with Image Authentication on. Image authentication information is not embedded in TIFF photographs when images are captured using Camera Control Pro. IPTC information and ICC color profiles are not embedded in images saved to the camera memory cards when **PC+CARD** or **CARD** is selected for **[Record to](#page-63-0)** (D4 series/D3S/D810/D810A/D800/D800E/D750/D610/D600/ D7200/D7100/D7000/D5500/D5300/D5200/D5100/Df/Nikon 1 V3).

### **Capturing Photographs to Disk** *6/7*

*4* After adjusting options as described in Step 3, click **OK** to exit the dialog and apply settings to subsequent photographs. Note that if **On** or **Automatic** (the default setting) is selected for the auto image rotation option in the camera setup menu or during live view, the camera will detect camera orientation and automatically embed this information in photographs (note in the case of the D300, D90, D60, D5100, and D5000, the orientation for the first image in each burst taken in continuous mode applies to all images in the series, even if camera orientation is changed during shooting). If **Off** is selected, camera orientation will not be recorded. To add information on picture orientation during transfer, open the **Image** menu and select **Rotate images by 90 degrees CW** to mark pictures as being rotated 90° to the right, or **Rotate images by 90 degrees CCW** to mark pictures as being rotated 90° to the left.

#### **Image Authentication (D3 series/D700/D300 series)**

The "Rotate images..." options do not apply to photographs taken with Image Authentication on. Image authentication information is not embedded in TIFF photographs when images are captured using Camera Control Pro.

#### **[Return to first page](#page-0-0)** *27 Camera Control Pro 2*

# <span id="page-27-0"></span>**Capturing Photographs to Disk** *7/7*

5 Take pictures using the camera shutter-release button or the "shoot" buttons<br>in Camera Control Pro. The Status dialog shown below will be displayed.

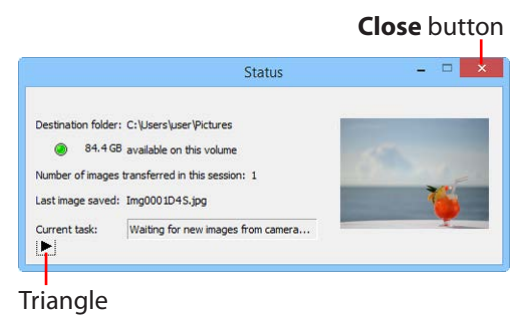

To display a histogram of the current image, click the triangle at the bottom of the Status dialog.

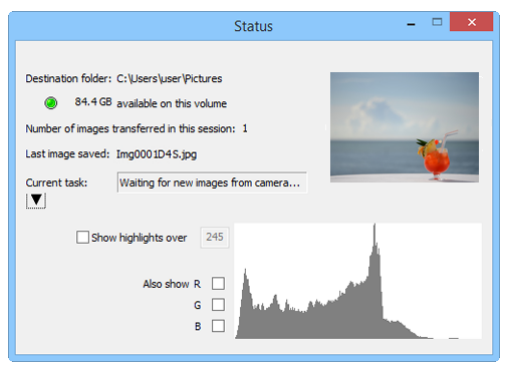

If the **Show highlights over** option is checked, any areas of the preview image with a brightness over the value entered in the neighboring text box will be indicated by a flashing border. To display histograms (graphs showing the distribution of pixels of different brightnesses in the image) for the red (**R**), green (**G**), and blue (**B**) channels, put a check in the corresponding box.

### <span id="page-28-0"></span>**Viewing Captured Photographs**

If **Show it with ViewNX-i**, **Show it with ViewNX 2**, or **Show it with ViewNX** is selected for **[When a new image is received from the camera](#page-24-0)** in the **["Transfer](#page-22-0)  [Options" dialog](#page-22-0)**, pictures will automatically be displayed in the selected application after capture (for details, see the on-line help for the selected application; be sure to always use the latest version). The images displayed are those in the folder selected for **Destination folder** in the "Transfer Options" dialog.

#### **Viewing Pictures in ViewNX-i, ViewNX 2, or ViewNX**

If **Show images captured by Camera Control Pro 2** is selected in the ViewNX-i, ViewNX 2, or ViewNX **File** menu, pictures captured using Camera Control Pro 2 will automatically be displayed in the image area.

#### **[Return to first page](#page-0-0)** *29 Camera Control Pro 2*

### <span id="page-29-0"></span>**Live View** *1/12*

Take pictures in the live view window.

### **D-SLR Cameras**

When a camera that supports live view is connected, photographs can be framed in the live view window.

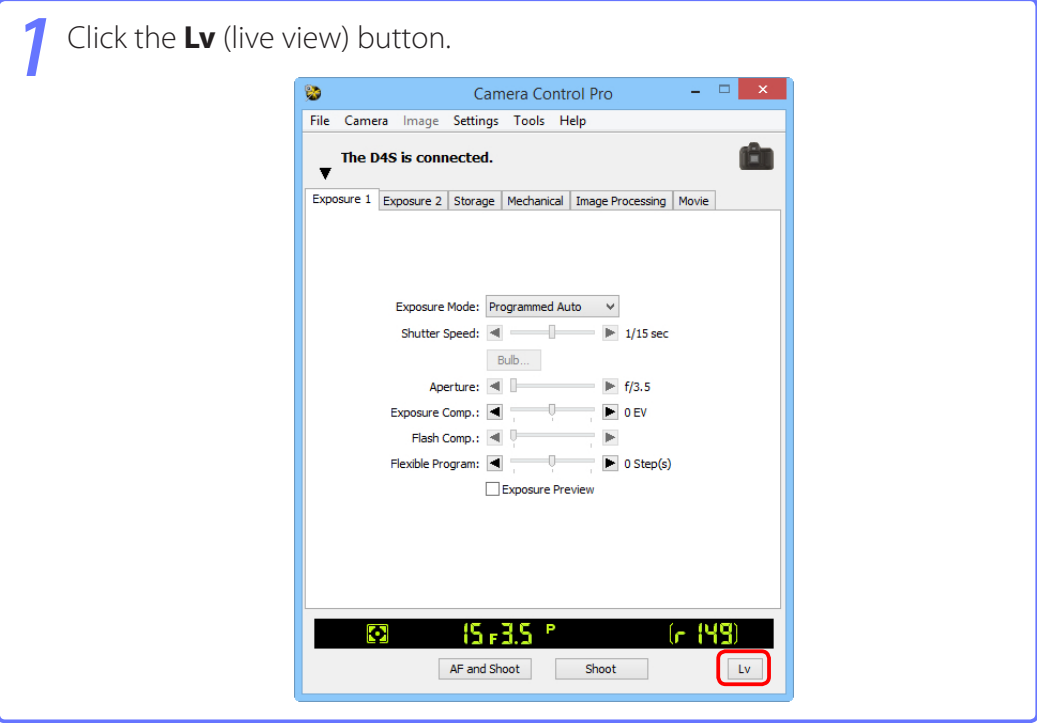

#### **Starting Live View (D750/D610/D600/D7200/D7100/D5500/D5300/D5200)**

Live view photography can only be started in programmed auto, shutter-priority auto, aperturepriority auto, or manual exposure mode.

#### **[Return to first page](#page-0-0)** *30 Camera Control Pro 2*

### **Live View** *2/12*

*2* Adjust settings in the live view window as described in **["Live View for](#page-31-0) [D3-Series, D700, and D300-Series Cameras: Hand-held,"](#page-31-0) ["Live View](#page-32-0) [for D3-series, D700, and D300-series Cameras: Tripod,"](#page-32-0) ["Live View for](#page-33-0) [D90, D7000, D5500, D5300, D5200, D5100, D5000, and Df Cameras"](#page-33-0)** or **["Live View for D4-Series, D810, D810A, D800, D800E, D750, D610,](#page-35-0) [D600, D7200, and D7100 Cameras."](#page-35-0)** Note that the controls on the camera body can not be used while the live view window is displayed.

*3* Take pictures using the **Shoot** or **AF and Shoot** buttons in the live view window. A **[status dialog](#page-27-0)** will be displayed.

**4** Click the **Lv** button to end live view (note that the live view window will close automatically if the camera is disconnected). Live view can be started again at any time by clicking the **Lv** button.

### <span id="page-31-0"></span>**Live View** *3/12*

### **Live View for D3-Series, D700, and D300-Series Cameras: Hand-held**

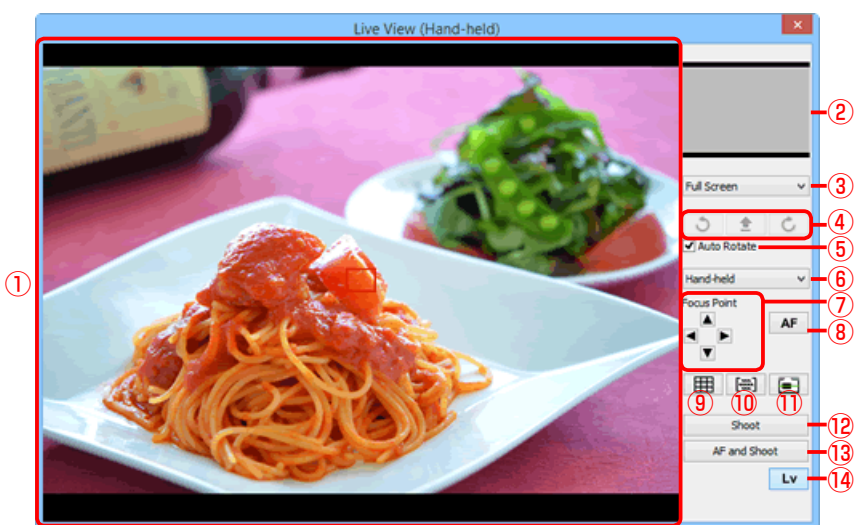

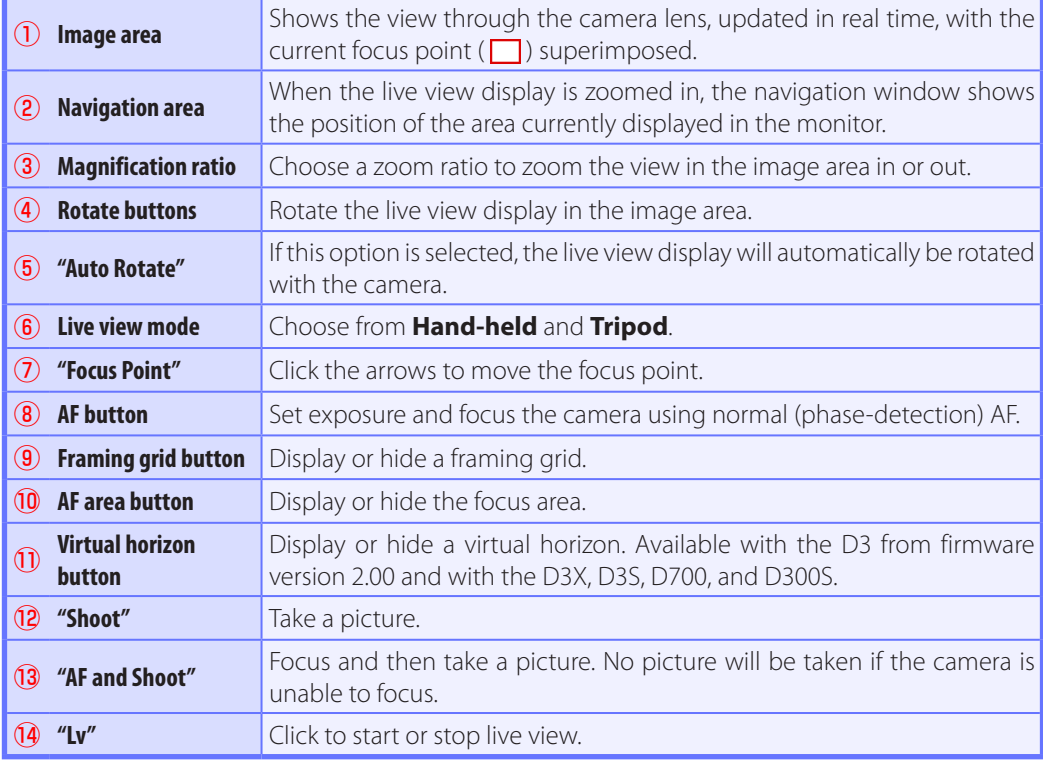

#### **[Return to first page](#page-0-0) 1222 Constant Constant Constant Pro 2** *Camera Control Pro 2*

### <span id="page-32-0"></span>**Live View** *4/12*

### **Live View for D3-Series, D700, and D300-Series Cameras: Tripod**

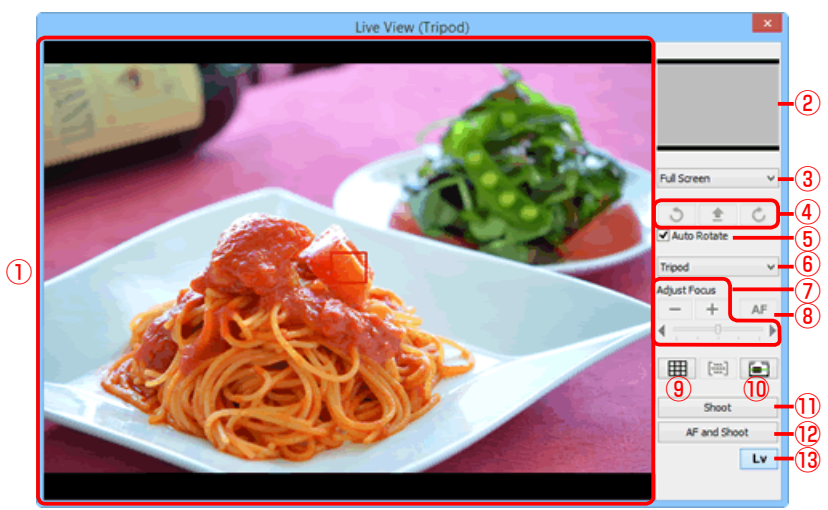

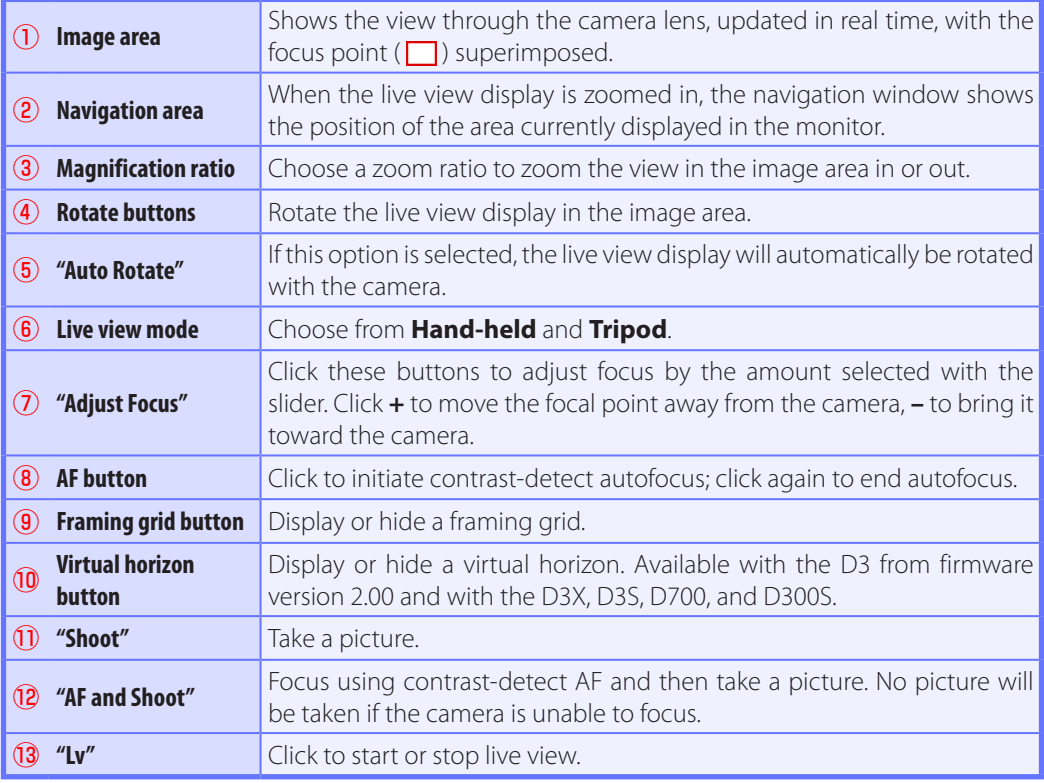

### <span id="page-33-0"></span>**Live View** *5/12*

**Live View for D90, D7000, D5500, D5300, D5200, D5100, D5000, and Df Cameras**

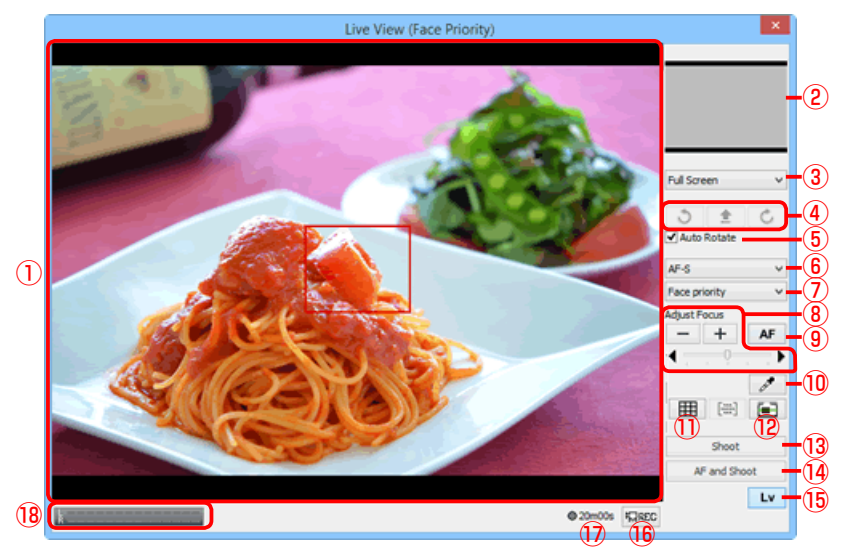

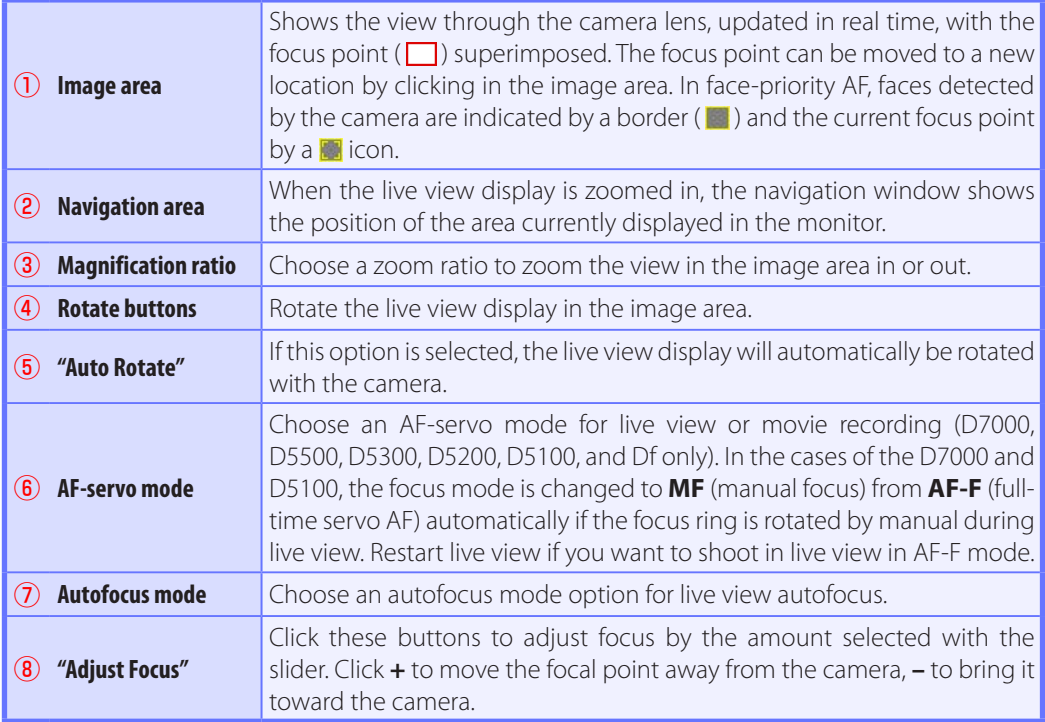

### **Live View** *6/12*

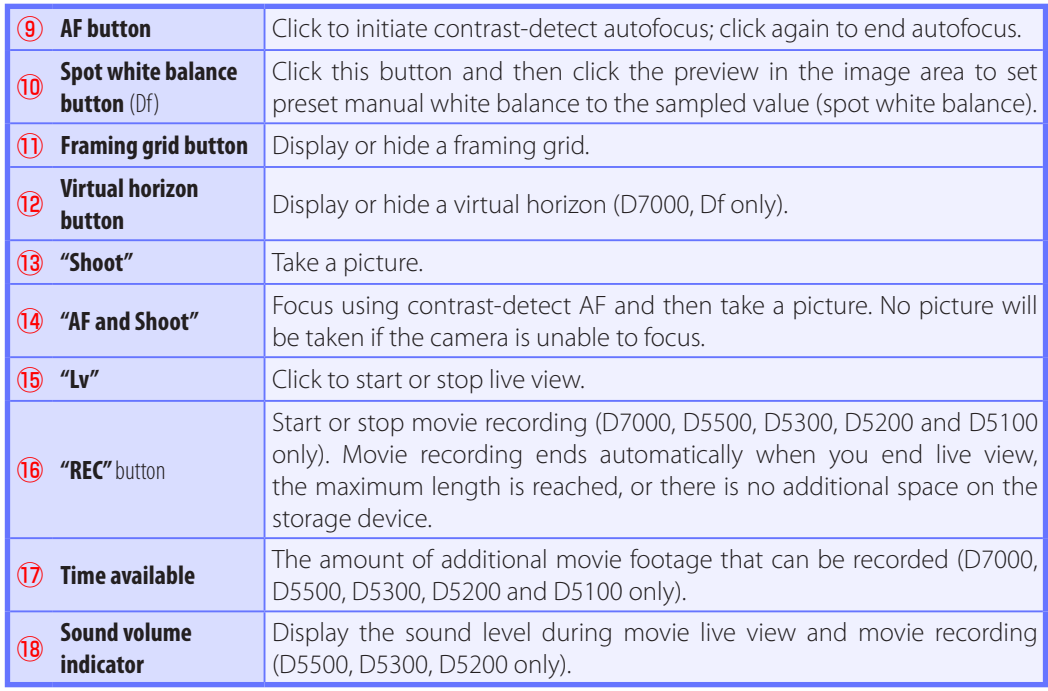

### <span id="page-35-0"></span>**Live View** *7/12*

#### **Live View for D4-Series, D810, D810A, D800, D800E, D750, D610, D600, D7200, and D7100 Cameras**

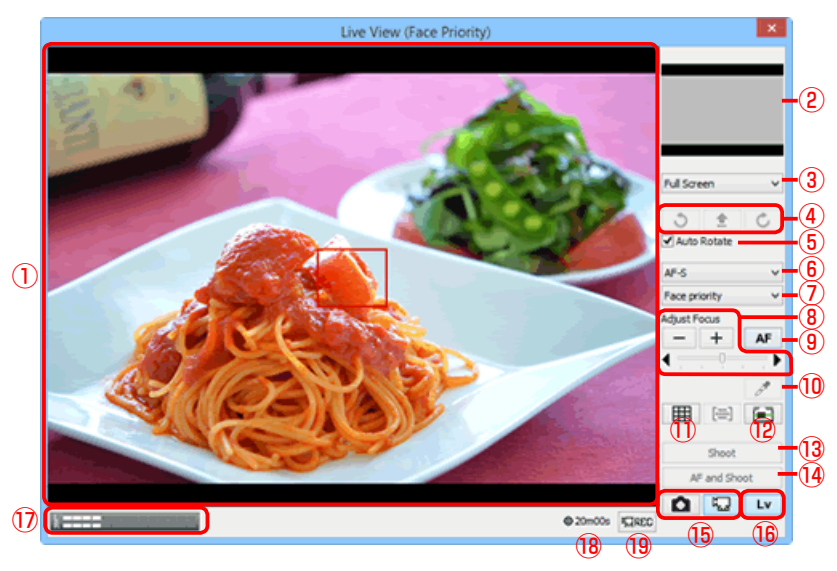

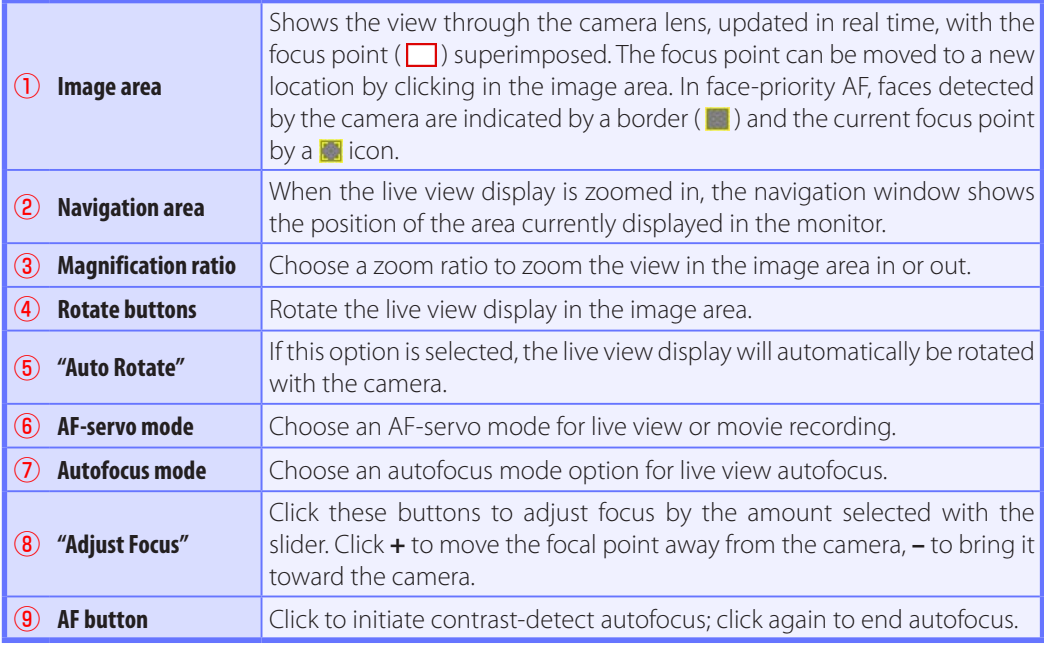
## **Live View** *8/12*

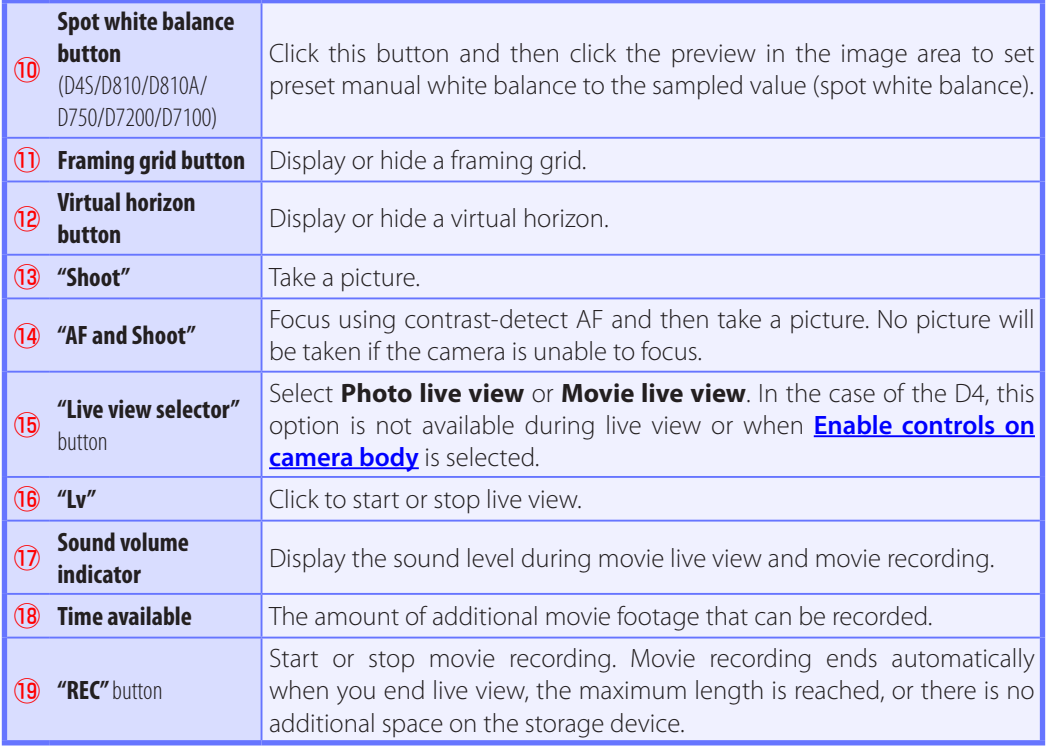

## **Live View** *9/12*

#### **Live View Autofocus (D3-series/D700/D300-series excluded during hand-held live view)**

Double-clicking the live view display initiates contrast-detect autofocus or, if focusing is already in progress, cancels the focus operation.

#### **The Live View Countdown Display**

The camera's internal temperature may rise if live view is used for extended periods. To prevent damage to the camera's internal circuits, live view will end automatically before the camera overheats. A countdown display will appear 30 s before live view ends. At high ambient temperatures, this display may appear immediately when live view mode is selected. For more information on live view, see the camera manual.

#### **Live View**

Depending on the camera mode, some functions may be disabled during live view. In such a case, try again after finishing live view.

#### **Live Frame Grab (D4 Series)**

If **Live frame grab** is selected for **Assign shutter button** in the camera Custom Settings menu, the **Shoot** button can be used during movie recording to take up to 50 fine-quality JPEG photographs at the current movie frame size.

#### **Spot White Balance**

Spot white balance is not available with movies or when an option other than preset manual is selected for white balance, an option other than **Off** is selected for **HDR Mode**, or the value currently selected for preset manual white balance is protected.

#### **Mirror Up Shooting (D810A)**

In mirror-up release mode, the **AF and Shoot** and **Shoot** buttons change to **AF and Mup Shoot** and **Mup Shoot**, respectively. Both can be used to take pictures in mirror-up mode: in the former case, the picture will be taken after the camera focuses, while in the latter the picture will be taken when the button is pressed. If the flash is raised, clicking either button displays the following message. Clicking **Shoot** releases the shutter and lowers the mirror.

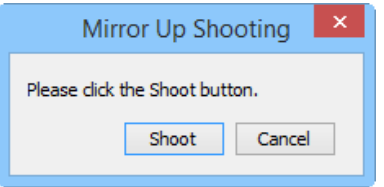

## **Live View** *10/12*

Take pictures in the live view window.

## **The Nikon 1 V3**

When Nikon 1 V3 is connected, photographs can be framed in the live view window.

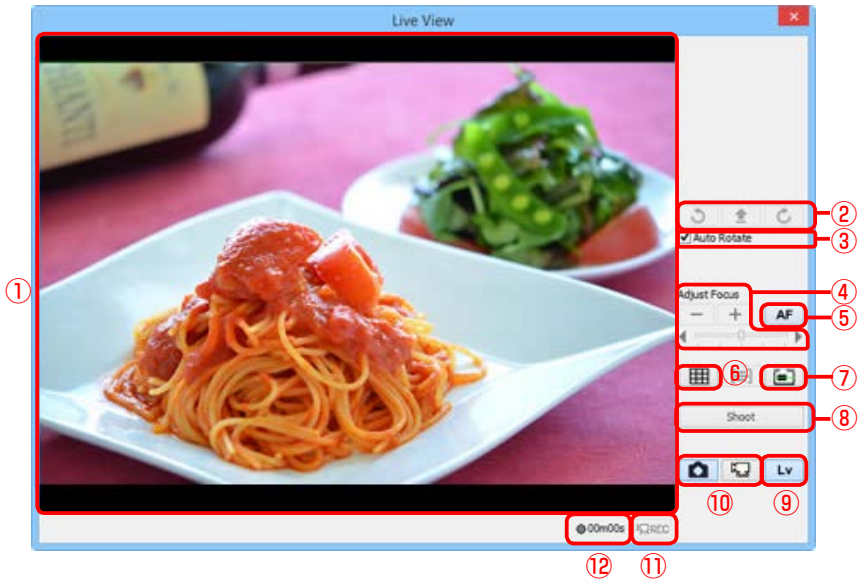

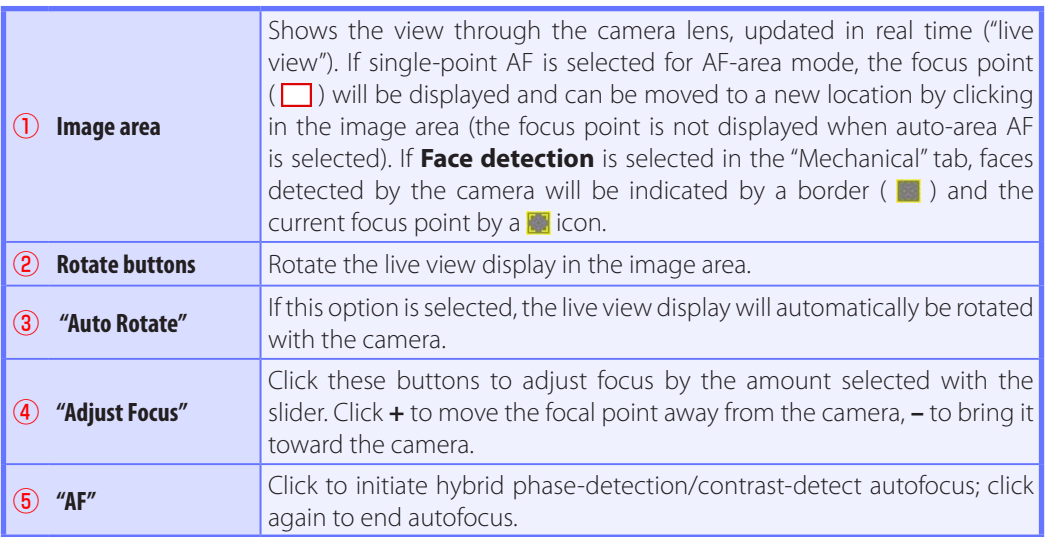

## **Live View** *11/12*

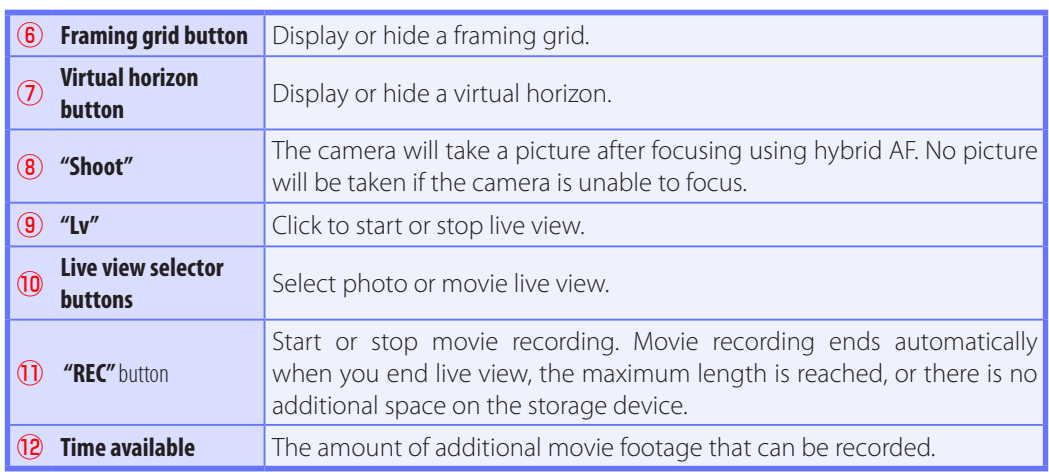

## **Live View** *12/12*

#### **Live View**

Some functions may not be available when live view is off. These functions will be re-enabled when live view starts.

#### **Active Selection (Nikon 1 V3)**

If **Active Selection** is enabled in best moment capture mode, the **Shoot** button will change to **Buffering**. Clicking the button starts buffering and changes the button label back to **Shoot**; click **Shoot** to record 40 photographs.

### **Recording Movies** *1/3*

When camera that supports movie recording using Camera Control Pro 2 is connected, movies can be recorded (with sound) in the live view window. Note that movies can only be recorded when a memory card is inserted in the camera. Be sure a memory card is inserted before proceeding.

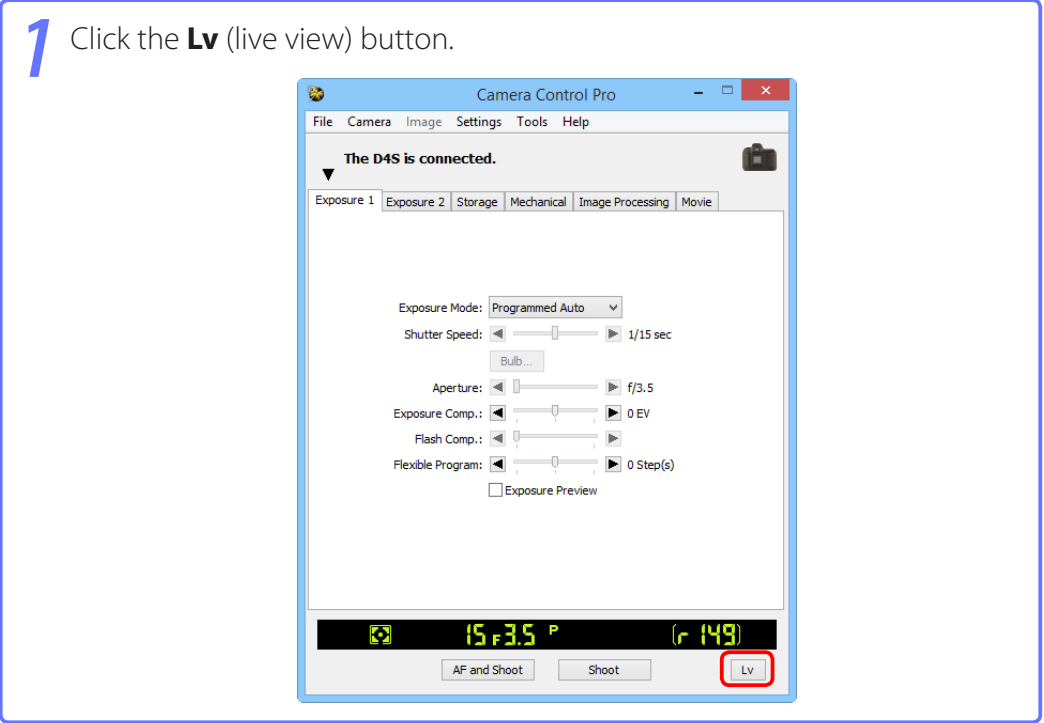

# **Recording Movies** *2/3*

*2* Adjust settings in the live view window and the **[Movie Tab](#page-76-0)**. Note that **Auto Rotate** and **Adjust Focus** controls in the live view can not be used during recording.

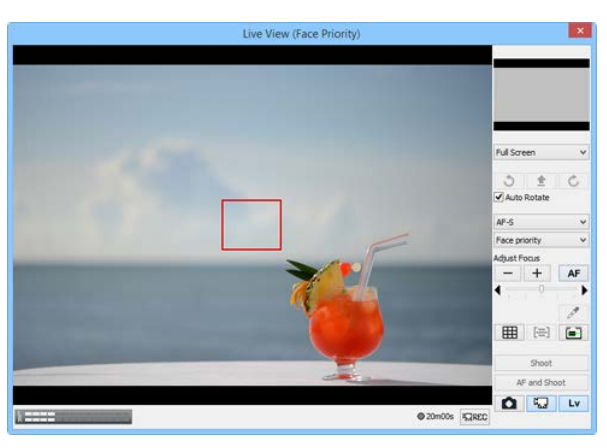

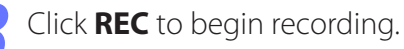

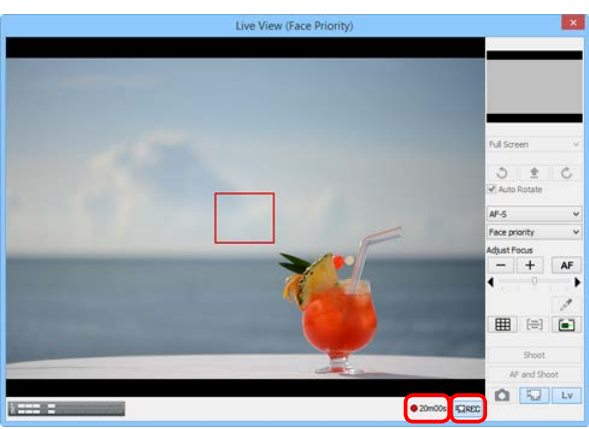

The time remaining is shown in the lower right corner of the live view window. If no memory card is inserted, a warning will be displayed and no movie will be recorded.

## **Recording Movies** *3/3*

*4* To end recording, click **REC** again. Recording ends automatically when the time remaining expires or the memory card is full.

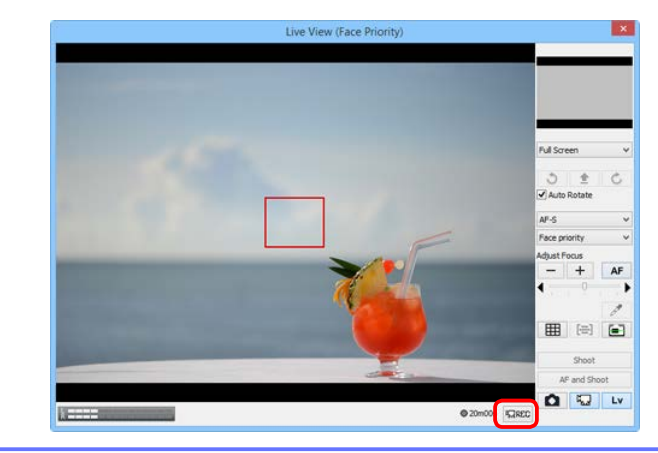

#### **The Live View Countdown Display**

The camera's internal temperature may rise if live view is used for extended periods. To prevent damage to the camera's internal circuits, live view will end automatically before the camera overheats. A countdown display will appear 30 s before live view ends. At high ambient temperatures, this display may appear immediately when live view mode is selected. For more information on movie recording, see the camera manual.

#### **Copying Movies to the Computer**

If **Transfer movie file to PC** is selected in the **[Movie Tab](#page-76-0)**, movies will automatically be copied to the computer after recording. If this option is not selected, movies will be saved only to the camera memory card.

#### **Taking Photos During Movie Recording (Nikon 1 V3)**

When a Nikon 1 V3 is connected, photos can be taken by clicking the **Shoot** button during movie recording (note that this function is not available during slow-motion recording). You can take up to 20 shots; the photos are saved to the camera memory card as fine-quality JPEG images at the size selected in the **[Movie Tab](#page-76-0)**. If **Transfer movie file to PC** is selected in the "Movie" tab, the photos will be uploaded when the movie is copied to the computer.

# <span id="page-44-0"></span>**Interval Timer Shooting** *1/4*

Using Camera Control Pro, you can take a series of photographs automatically at a time interval you select.

#### **Note:**

The interval timer shooting is not available when;

- pictures are being transferred,
- live view shooting is in progress (Nikon 1 V3 excluded),
- a movie is being recorded,
- HDR mode is enabled (D5500/D5300/D5200/D5100) or set to **On (single photo)** (D4 series/ D810/D810A/D800/D800E/D750/D610/D600/D7200/D7100/Df ),
- **Bulb** is selected for **Shutter speed** in the "Exposure 1" tab (D4/D800/D800E/D610/D600/D5200),
- **Bulb** or **Time** is selected for **Shutter speed** in the "Exposure 1" tab (D4S/D810/D810A/D750/ D7200/D7100/D5500/D5300/Df ),
- **Active Selection** is chosen for **Best moment capture** in the "Exposure 1" tab (Nikon 1 V3), or
- **Slow motion** is chosen for **Advanced Movie Mode** in the "Movie" tab (Nikon 1 V3).

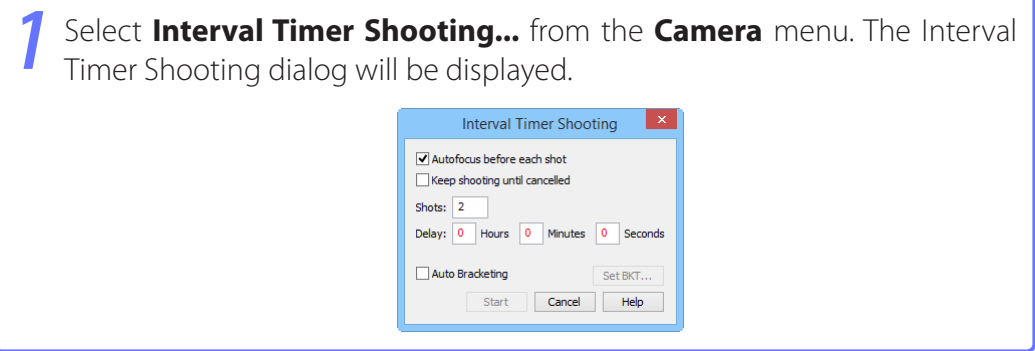

# **Interval Timer Shooting** *2/4*

*2* Before shooting starts, adjust the following settings:

#### **Autofocus before each shot** (Nikon 1 V3 excluded)

If this option is checked, the camera will perform an autofocus operation before each shot. If the selected focus mode is AF-A (supported cameras only) or single-servo AF, an autofocus operation will be performed even when the check box is off.

#### **Keep shooting until cancelled**

If this option is checked, the camera will continue to take photographs until you click **Stop Shooting** in the "Interval Timer Shooting" dialog.

#### **Auto bracketing** (D60, Nikon 1 V3 excluded)

Select this option to perform exposure, flash, or white balance bracketing during shooting. To change bracketing options, click **Set BKT...**. The dialog shown below will be displayed.

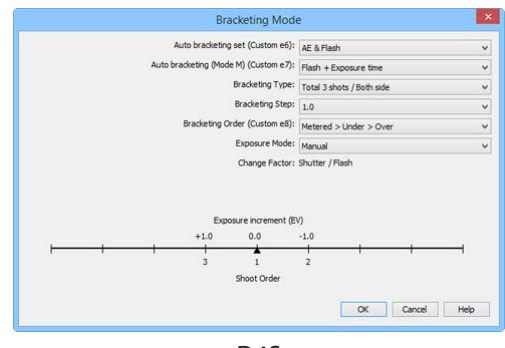

 $D4S$ 

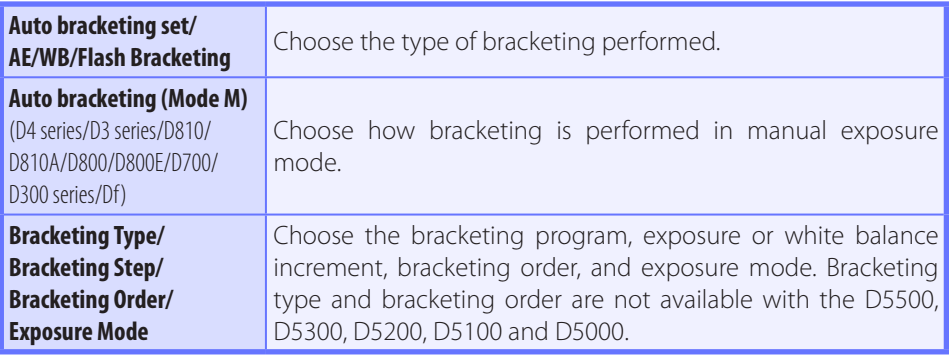

# **Interval Timer Shooting** *3/4*

*3* Use the **Shots** box to choose a number of shots from 2 to 9,999. This option is not available when **Keep shooting until cancelled** is selected.

The delay between shots can be set to any value between 00:00:01 (one second) and 99:59:59 (ninety-nine hours, fifty-nine minutes, and fifty-nine seconds).

*5* Click **Start**. New photographs will be processed according to the option selected for **[When a new image is received from the camera](#page-24-0)** in the **["Transfer Options" dialog](#page-22-0)**.

**6** Follow the progress of interval timer shooting in the progress dialog.

Click **Stop Shooting** to end interval timer shooting at any time. If a number of shots was specified in the "Interval Timer Shooting" dialog, shooting will end when the specified number of shots has been taken.

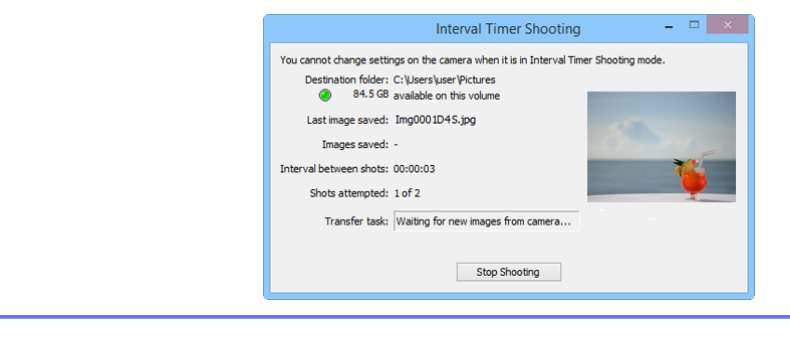

#### **Time Interval Settings**

If the delay is shorter than the time required to record each photograph, the actual interval between photographs will be longer than that specified in the "Interval Timer Shooting" dialog.

#### **During Interval Timer Shooting**

No operations can be performed in the "Camera Control Pro" window until the "Interval Timer Shooting" dialog is closed.

#### **[Return to first page](#page-0-0)** *47 Camera Control Pro 2*

## **Interval Timer Shooting** *4/4*

*7* Once the specified number of shots has been taken, the **Stop Shooting** button will change to **Shooting Complete**. Click **Shooting Complete** to exit the "Interval Timer Shooting" dialog.

#### **Error Logs**

If an error occurs during shooting, an error log will be displayed; click **OK** to close the log and return to the Camera Control Pro window.

#### **The Interval Timer Shooting Dialog**

If you make a mistake in entering settings in the "Interval Timer Shooting" dialog, a warning will be displayed. Return to the "Interval Timer Shooting" dialog and adjust settings as directed.

#### **Hard Disk Full**

The download folder indicator in the "Interval Timer Shooting" dialog changes from green to yellow to red as the destination fills. If necessary, suspend shooting and **[change the destination drive](#page-23-0)**.

#### Interval Timer Shooting You cannot change settings on the camera when it is in Interval Tim tion folder: C:\Users\user\Pictures 84.5 GB available on this volume Last image saved: Img0001D4S.jpg Images saved:

# **The Camera Control Pro Window** *1/5*

The Camera Control Pro window shows current camera settings, which may be viewed by clicking the page selection tabs. Camera settings can be altered using the controls in each tab as in "**[Camera Controls](#page-53-0)**." The other settings in this window are described below.

### **Connection Status**

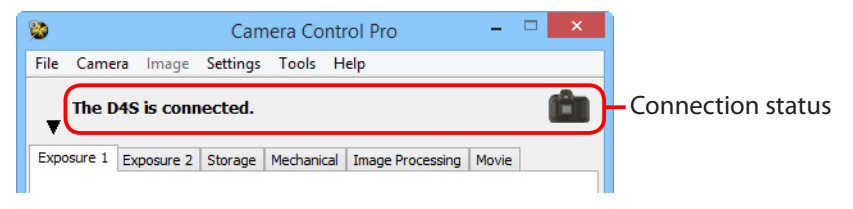

This area shows the following information about the camera currently connected:

- **Camera name**
- **Camera orientation:** If **On** or **Automatic** is selected for the auto image rotation option in the camera setup menu, camera orientation will be indicated by an icon as shown below. No icon will be displayed if **Off** is selected.

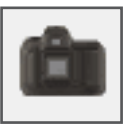

**Horizontal**

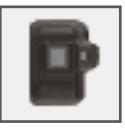

**Rotated 90 ° clockwise**

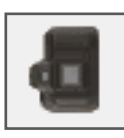

**Rotated 90 ° counterclockwise**

## The  $\blacktriangledown / \blacktriangleright$  Button

Click this button to view or hide camera controls.

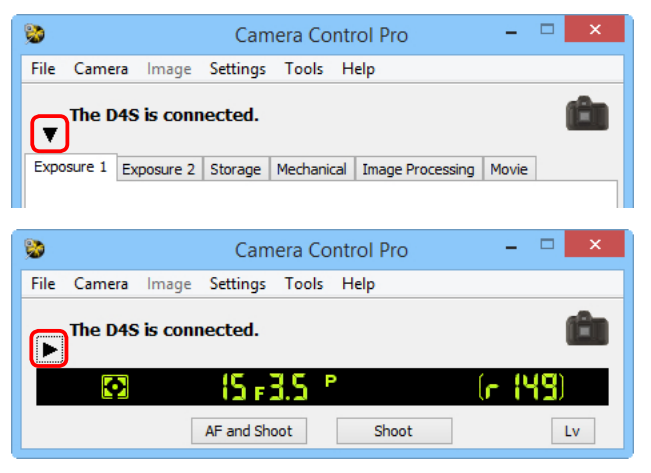

#### **Simulated LCD Panel**

This panel shows the information displayed in the camera's viewfinder or monitor, with the exception of camera errors. Clicking on an indicator in the panel opens the Camera Control Pro window to the tab that controls the selected option, where adjustments can be made.

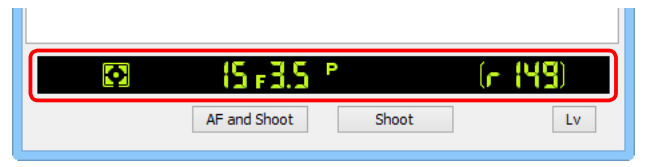

The amount of memory remaining in the camera memory buffer is displayed at the right edge of the simulated LCD panel. This information is updated at regular intervals, but temporary discrepancies may exist between the display and the actual amount of memory remaining in the buffer.

## **The Camera Control Pro Window** *3/5*

## **The Shoot Buttons (Nikon 1 V3 Excluded)**

Click either of these buttons to take a photograph at current settings. In continuous release modes, the **AF and Shoot** and **Shoot** buttons will instead be labeled **AF and Start** and **Start** and you can choose **[the number of pictures that can be](#page-65-0) [taken in a single burst](#page-65-0)**.

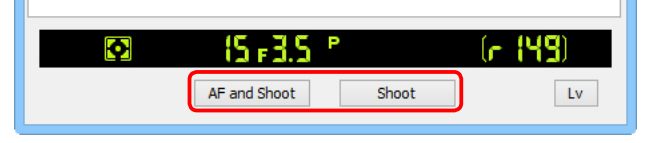

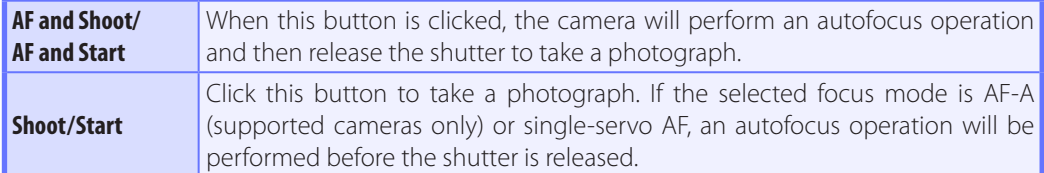

In mirror-up release mode, the **AF and Shoot** and **Shoot** buttons change to **AF and Mup Shoot** and **Mup Shoot**, respectively.

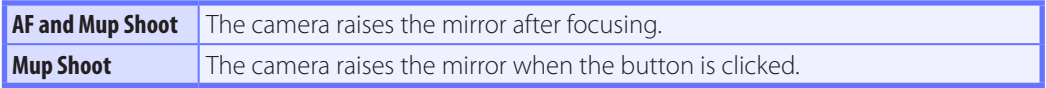

#### **Lenses with Retractable Lens Barrel Buttons**

If you click **Shoot** with the lens retracted, a warning will be displayed and no picture will be taken.

# **The Camera Control Pro Window** *4/5*

## **The Shoot Buttons (Nikon 1 V3)**

Clicking the shoot buttons starts live view and takes a picture. The buttons displayed vary with camera settings.

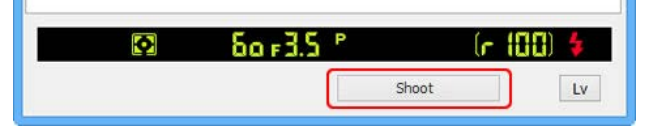

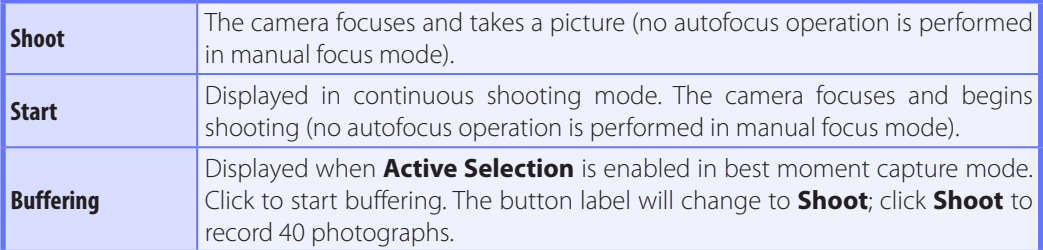

#### **Camera Settings That Can Not Be Adjusted from Camera Control Pro**

The following operations can only be performed using the controls on the camera body:

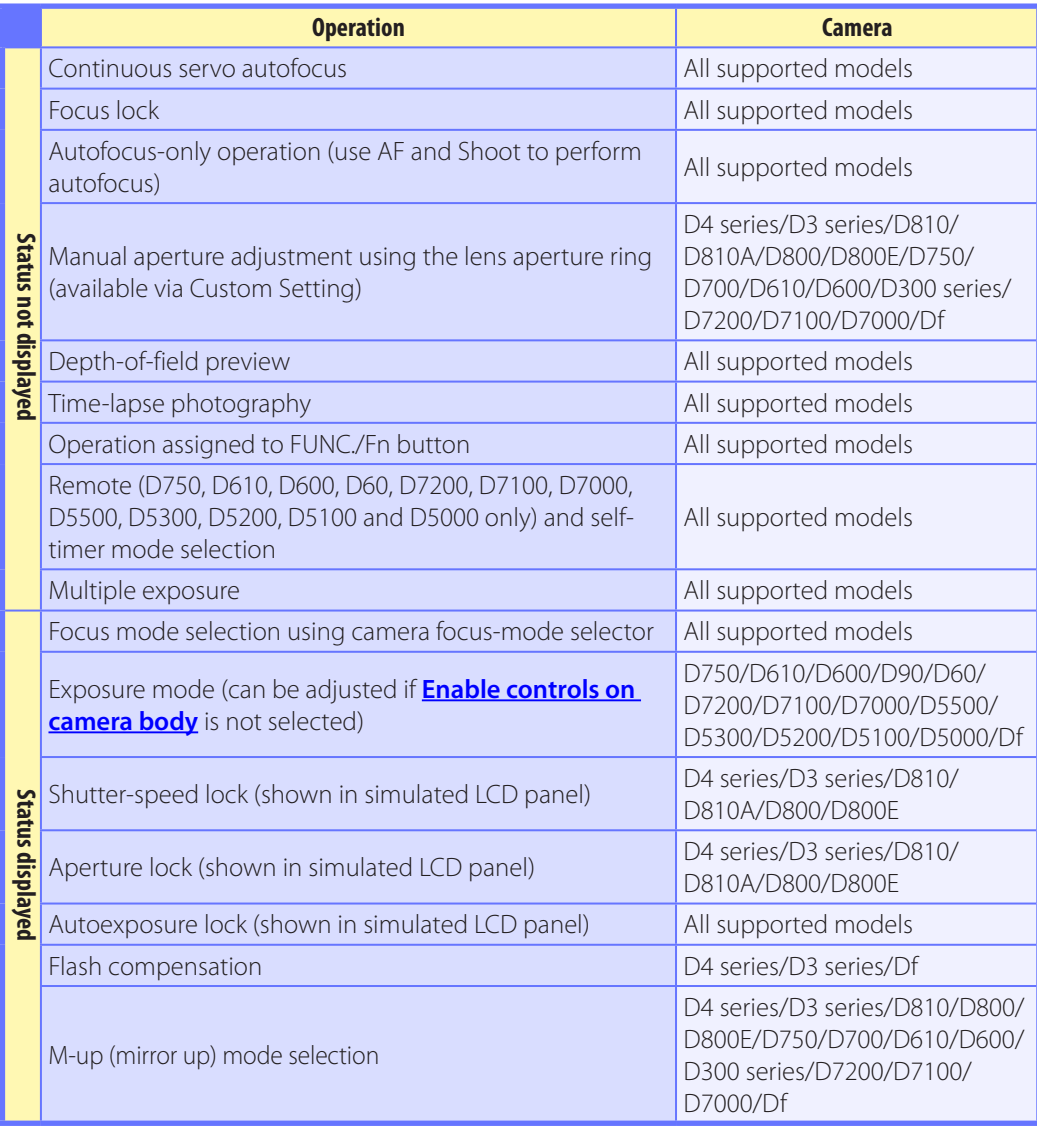

## <span id="page-53-0"></span>**Camera Controls** *1/29*

Camera controls are described below using the D4S as an example:

## **The Exposure 1 Tab**

The following settings can be adjusted from the Exposure 1 tab:

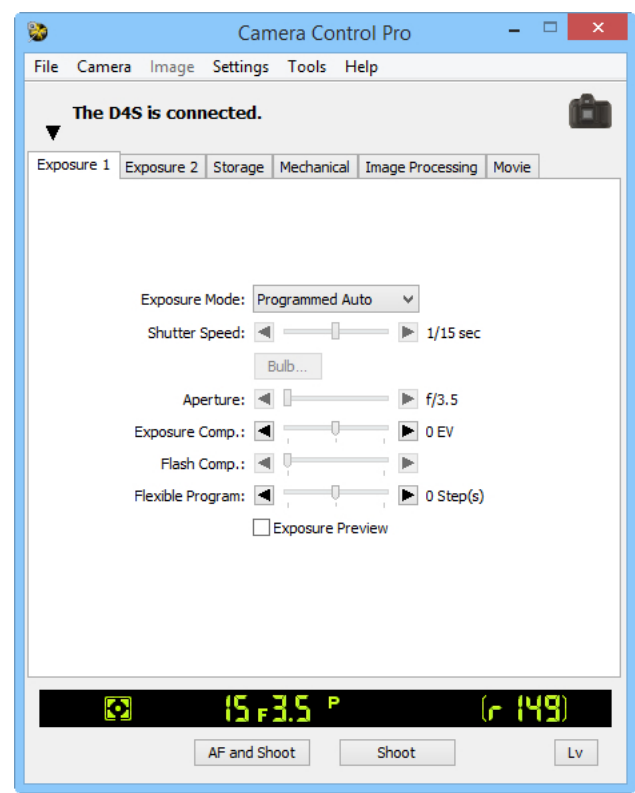

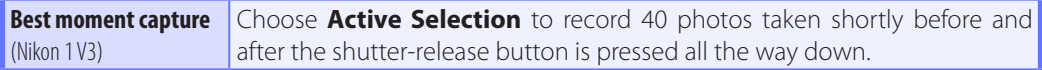

## **Camera Controls** *2/29*

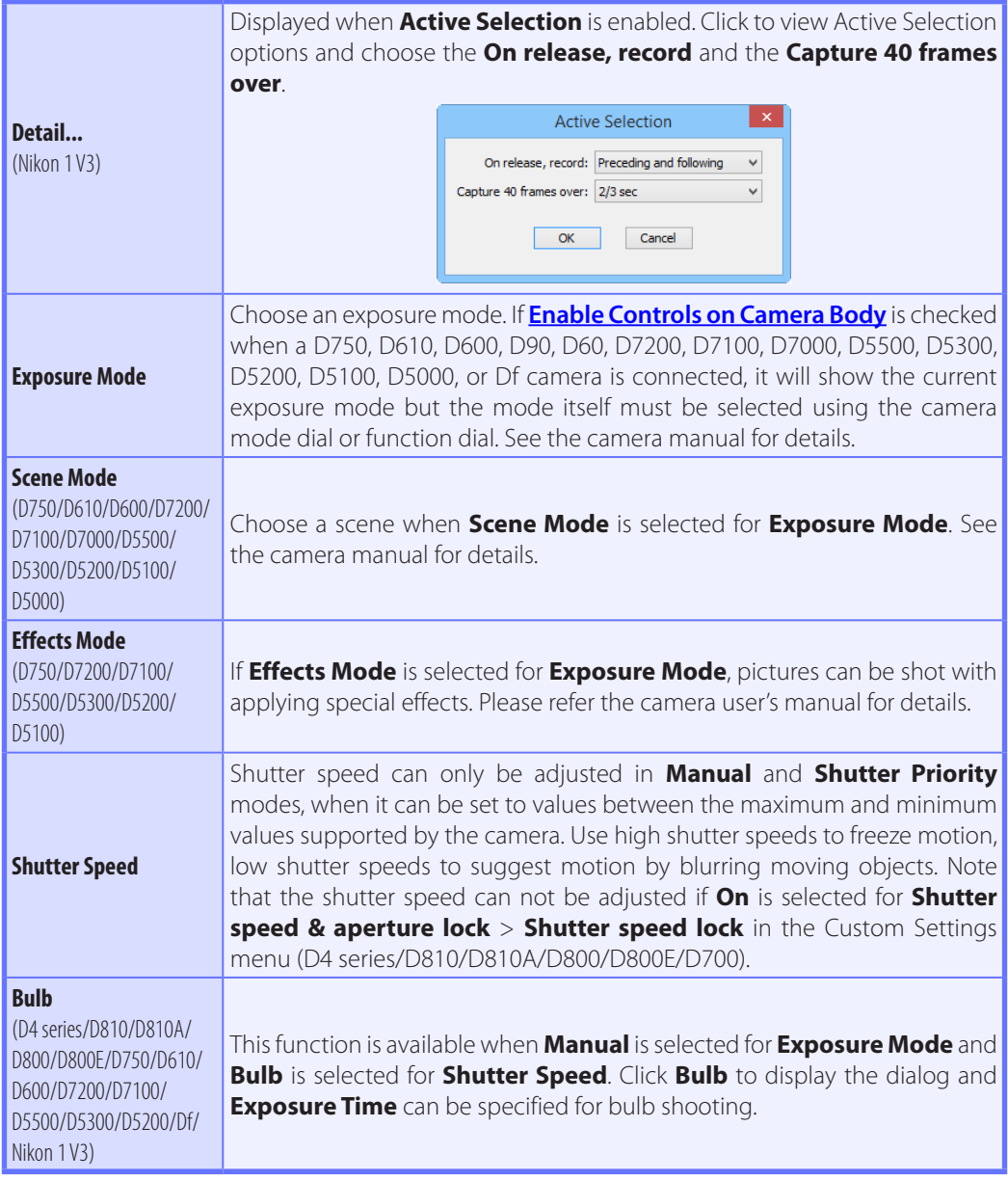

## **Camera Controls** *3/29*

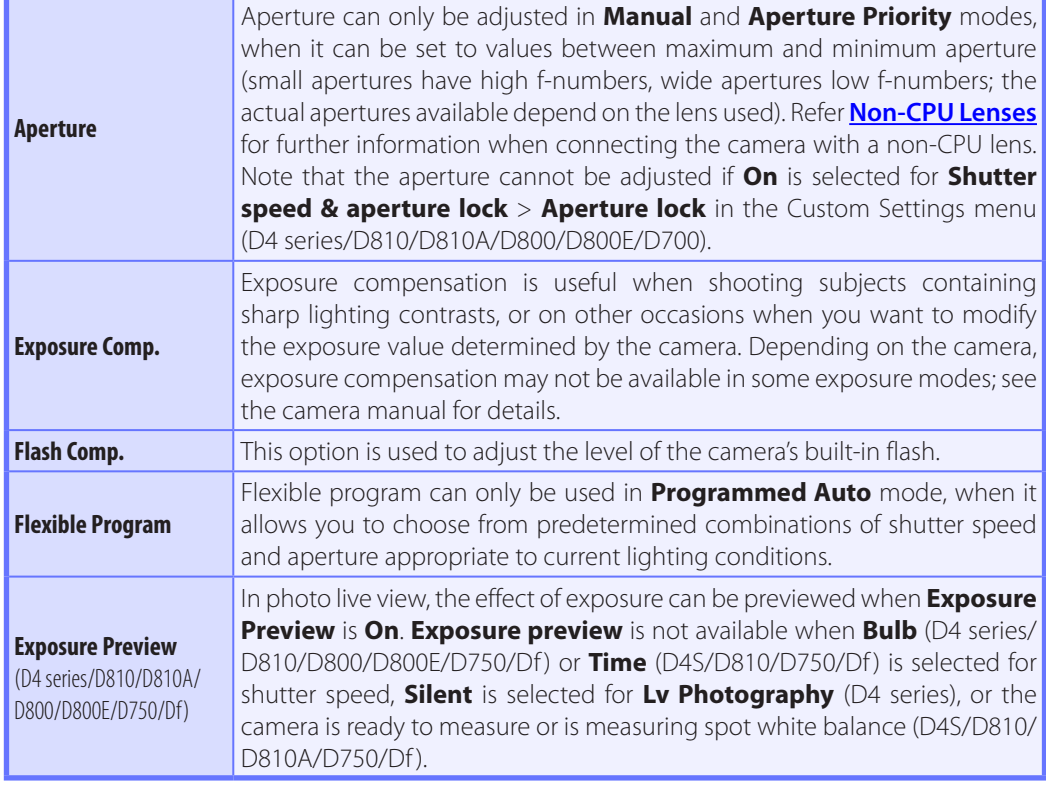

## **Camera Controls** *4/29*

#### **Best moment capture (Nikon 1 V3)**

**Active Selection** is not available in movie live view or when an FT1 is connected.

#### **"U1"/"U2" (D750/D610/D600/D7200/D7100/D7000)**

Frequently-used camera settings, including scene mode, are assigned to the **U1** and **U2** positions on the camera mode dial. If **U1** or **U2** is selected for **Exposure Mode**, the scene mode will appear in the **Scene Mode** field. It can not be changed using Camera Control Pro.

#### **Automatic Scene Selection (D5100)**

**Automatic Scene Selection** is automatically enabled if live view is started with **Auto** or **Auto (flash off)** selected for **Exposure mode**. The camera chooses the scene automatically and displays it in the scene mode area. The scene can not be selected using Camera Control Pro.

#### **Bulb**

The bulb button is available when **Bulb** is selected for shutter speed in **Manual** exposure mode.

**D4 series/D810/D810A/D800/D800E/D750/D610/D600/D7200/D7100/D5500/D5300/D5200/Df/Nikon 1 V3:** At a shutter speed of **Bulb**, the shutter remains open while the shutter release button is held down. The time required for processing is roughly equal to the current shutter speed. Click the bulb button to display the bulb dialog and then select an **Exposure Time**. Click the start button to begin the long time-exposure; the exposure ends when the selected time expires. To cancel, click the **Stop** button.

**Other cameras:** At a shutter speed of **Bulb**, the shutter remains open while the shutter release button is held down. Use the camera shutter-release button to take photos at this setting. Clicking either of the shoot buttons will display an error message.

**D810A:** In mirror-up mode, clicking **Start** in the "Bulb" dialog raises the mirror and displays the mirrorup dialog. Click **Shoot** to start the exposure.

#### **Image Quality in Effects Mode (D750/D7200/D7100/D5500/D5300/D5200/D5100)**

Some of the **Image Quality** options in the "Storage" tab are not available when **Effects mode** is selected for **Exposure mode**.

## **Camera Controls** *5/29*

## **The Exposure 2 Tab**

The following settings can be adjusted from the Exposure 2 tab.

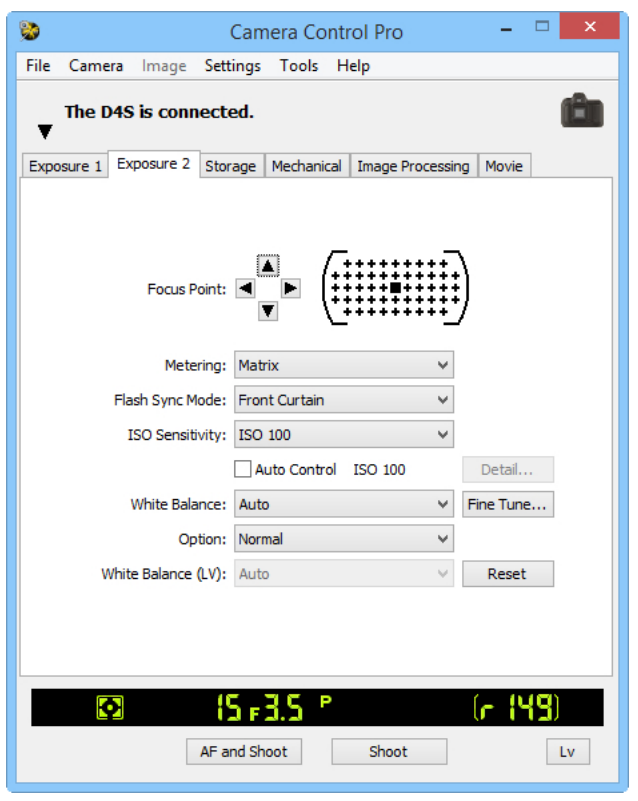

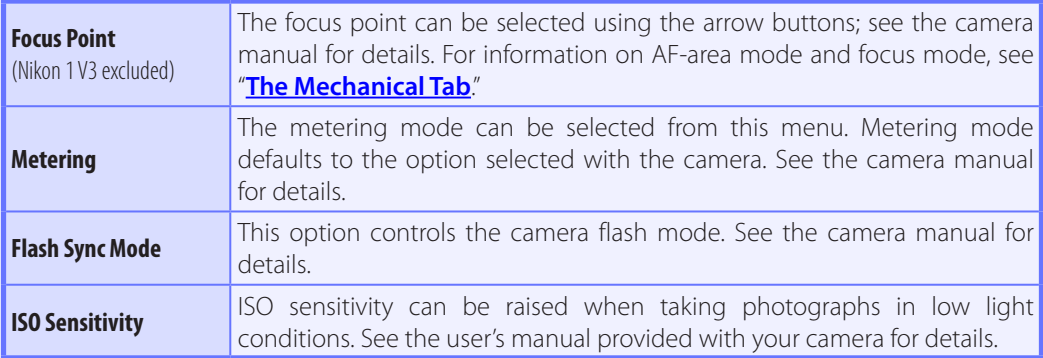

## **Camera Controls** *6/29*

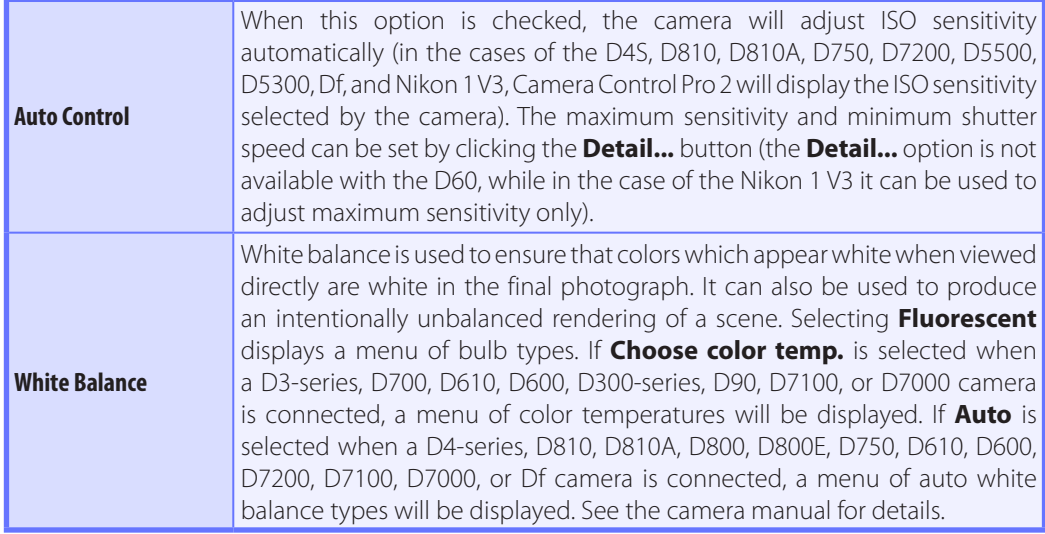

### **Camera Controls** *7/29*

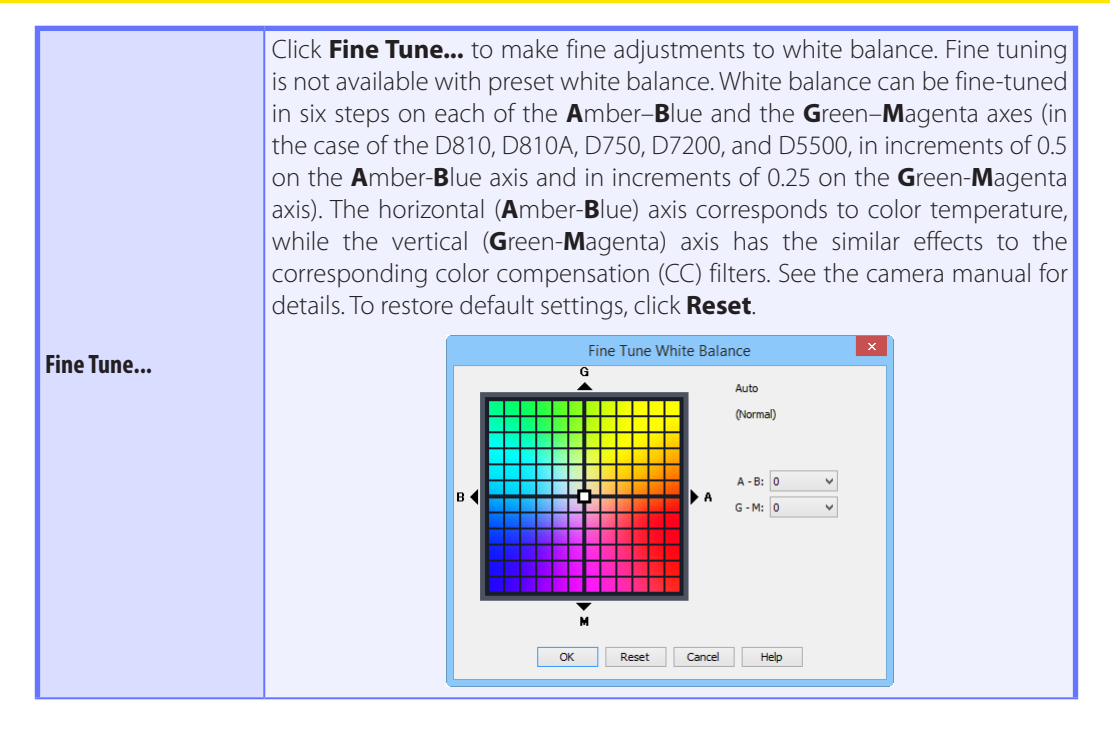

## **Camera Controls** *8/29*

A different dialog is displayed for D4-series, D810, D810A, D800, D800E, D750, D7200, and Df cameras when **Choose color temp.** is selected for white balance. Color temperature can be set to values between 2500 K and 10,000 K in increments of 10 K, with six steps available on the **G**reen– **M**agenta axis (in the case of the D4S, D810, D810A, D750, and D7200, color temperature can be adjusted in increments of 0.25). Click **Reset** to restore default settings or **OK** to copy the settings to the camera.

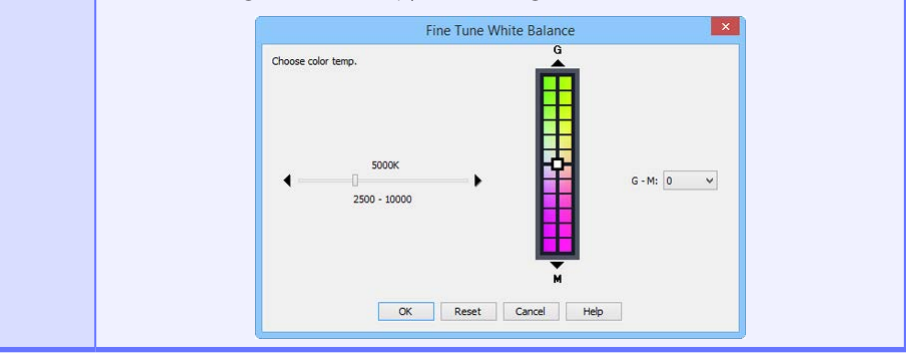

#### **Fine-Tuning White Balance (D4 Series/D810/D810A/D800/D800E/D750/D610/D600/ D7200/D7100/Df)**

If selected white balance preset is protected, the **Fine tune...** button and the **Edit...** button are disabled.

#### **[Return to first page](#page-0-0)** *61 Camera Control Pro 2*

## **Camera Controls** *9/29*

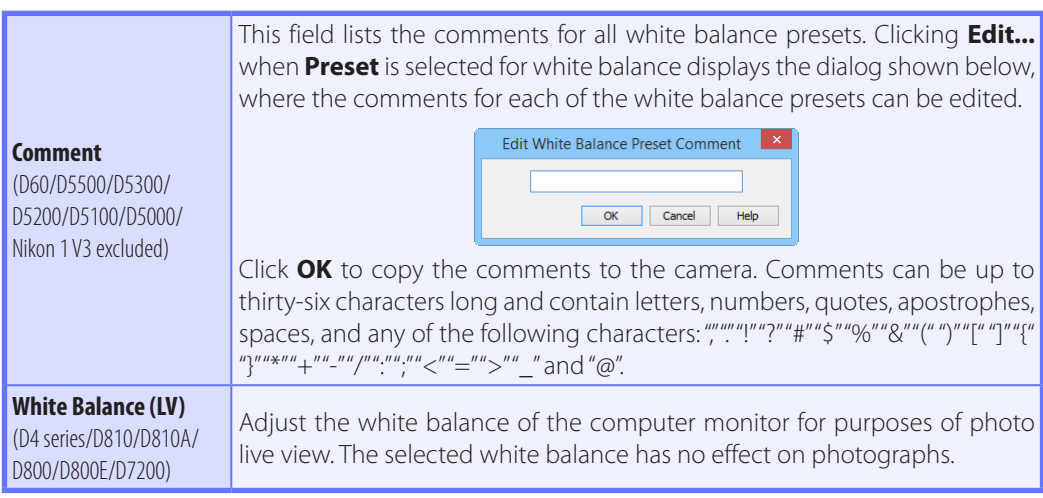

## **Camera Controls** *10/29*

## **The Storage Tab**

The following settings can be adjusted from the Storage tab:

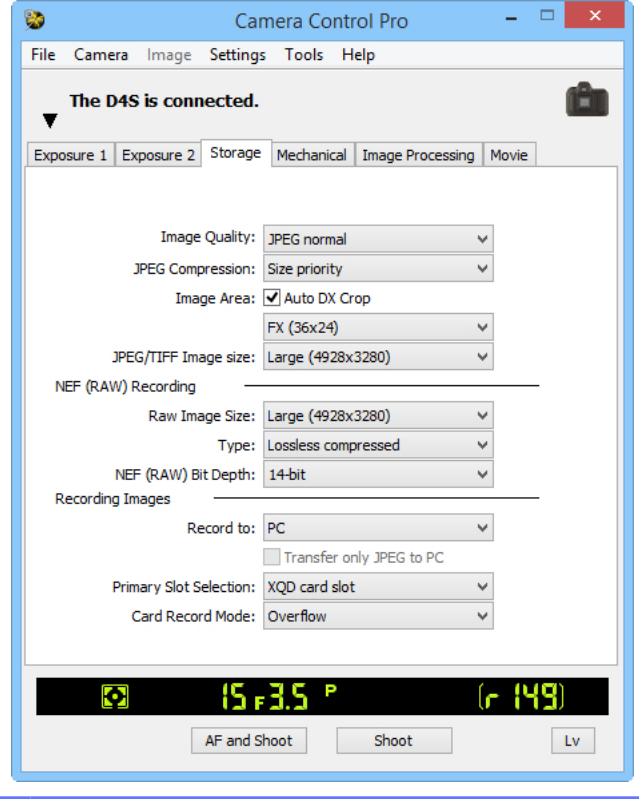

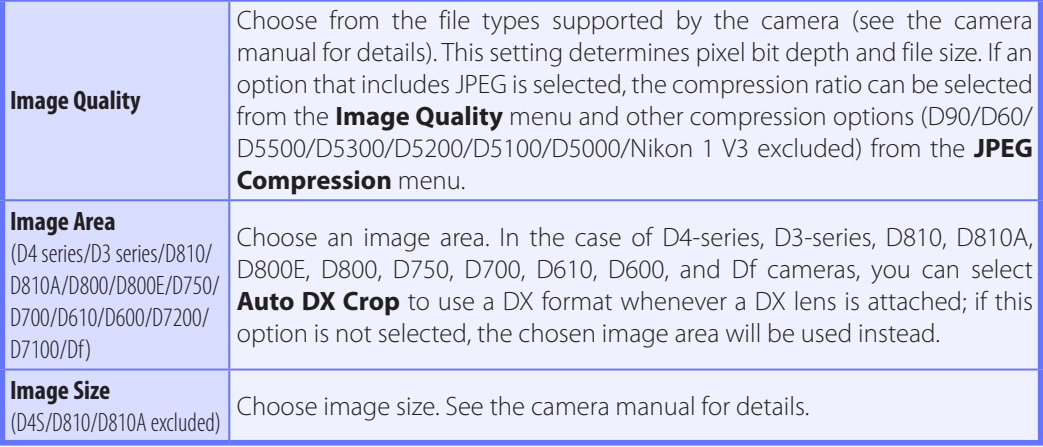

## **Camera Controls** *11/29*

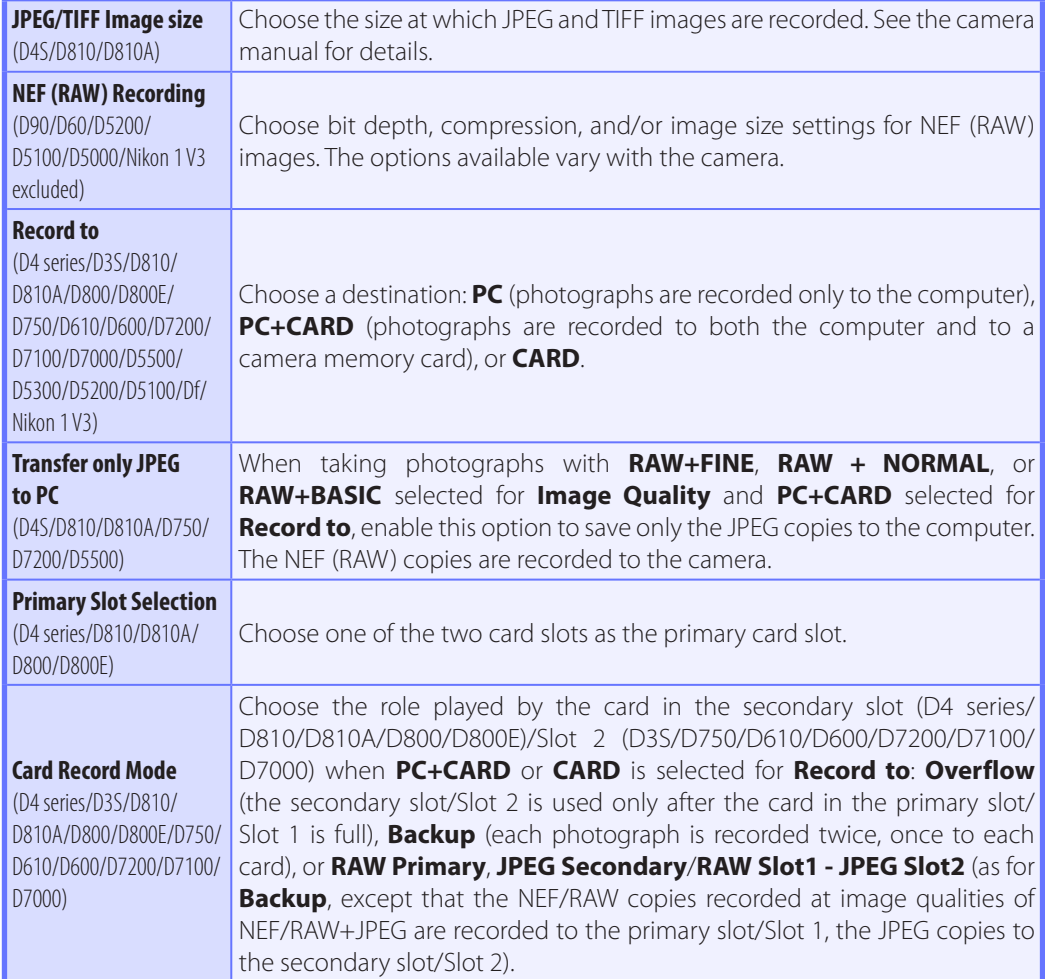

#### **"PC+CARD"/"CARD" (D4 Series/D3S/D810/D810A/D800/D800E/D750/D610/D600/ D7200/D7100/D7000/D5500/D5300/D5200/D5100/Df/Nikon 1 V3)**

IPTC data and ICC profiles are not embedded in the photographs stored on the camera memory cards. Photographs can not be taken if the memory cards are full, while a memory card is being formatted, or if no memory card is inserted in the camera. Exchange or insert memory cards as appropriate or select **PC**. If the space on the computer destination drive is insufficient to record additional photographs, a warning will be displayed; follow the on-screen instructions to **[choose a](#page-23-0) [new destination](#page-23-0)**.

#### **[Return to first page](#page-0-0)** *64 Camera Control Pro 2*

## <span id="page-64-0"></span>**Camera Controls** *12/29*

## **The Mechanical Tab**

The following settings can be adjusted from the Mechanical tab:

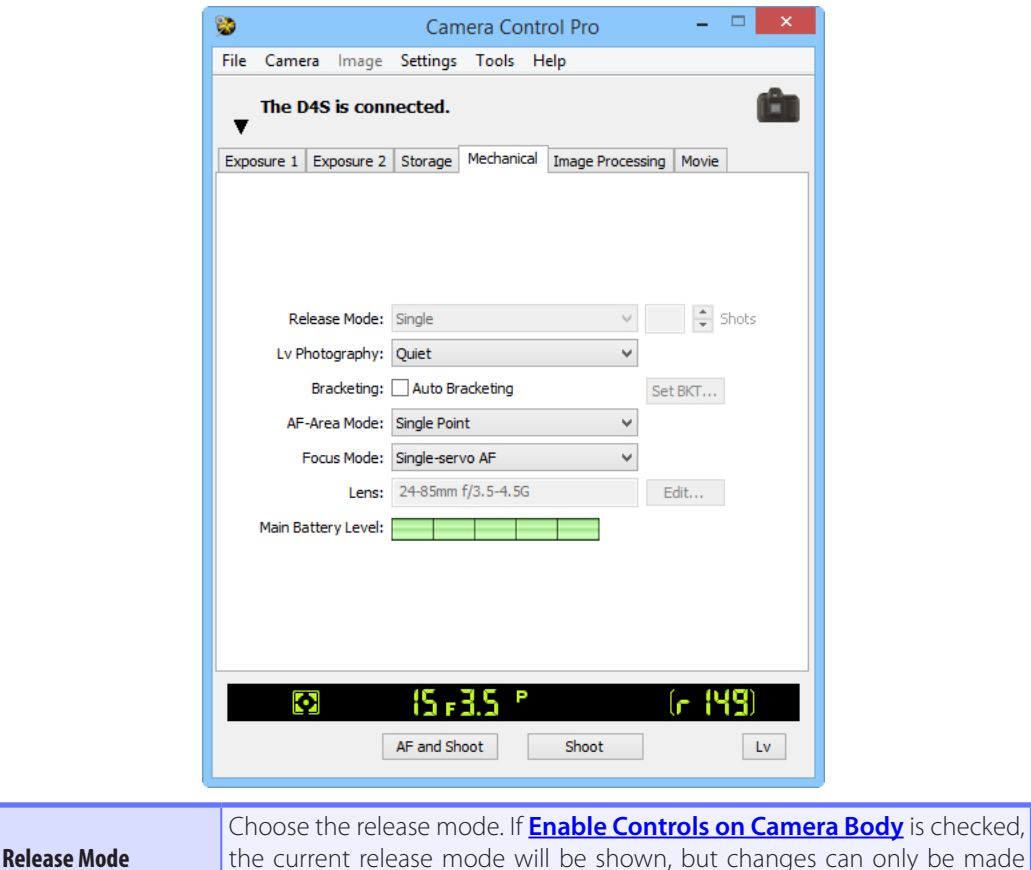

#### **AF and Shoot/Shoot**

If a continuous release mode is selected, the **AF and Shoot** and **Shoot** buttons will instead be labeled **AF and Start** and **Start**. In mirror-up mode, the buttons are labeled **AF and Mup Shoot**  and **Mup Shoot**.

using camera controls. See the camera manual for details.

## <span id="page-65-0"></span>**Camera Controls** *13/29*

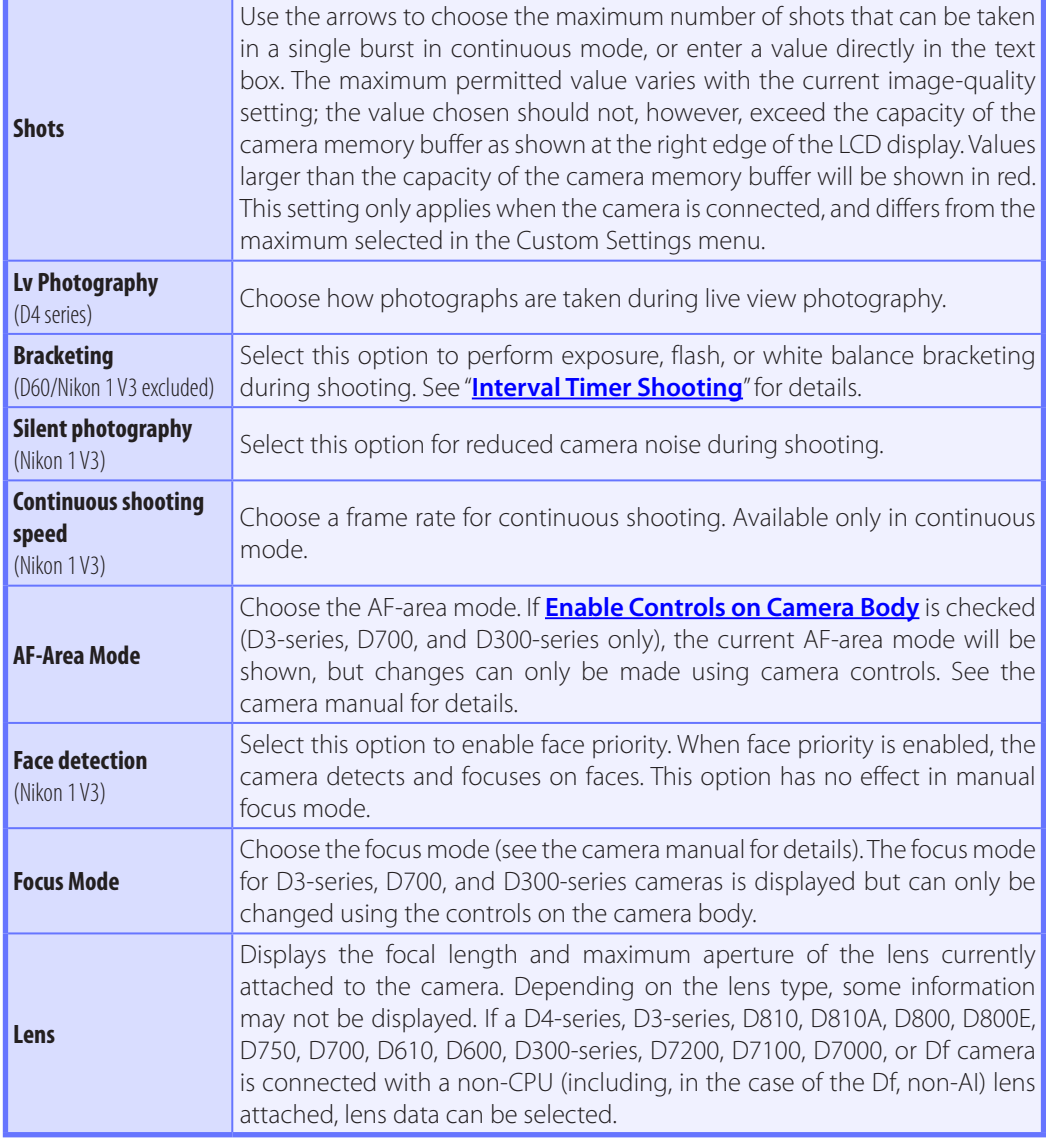

## **Camera Controls** *14/29*

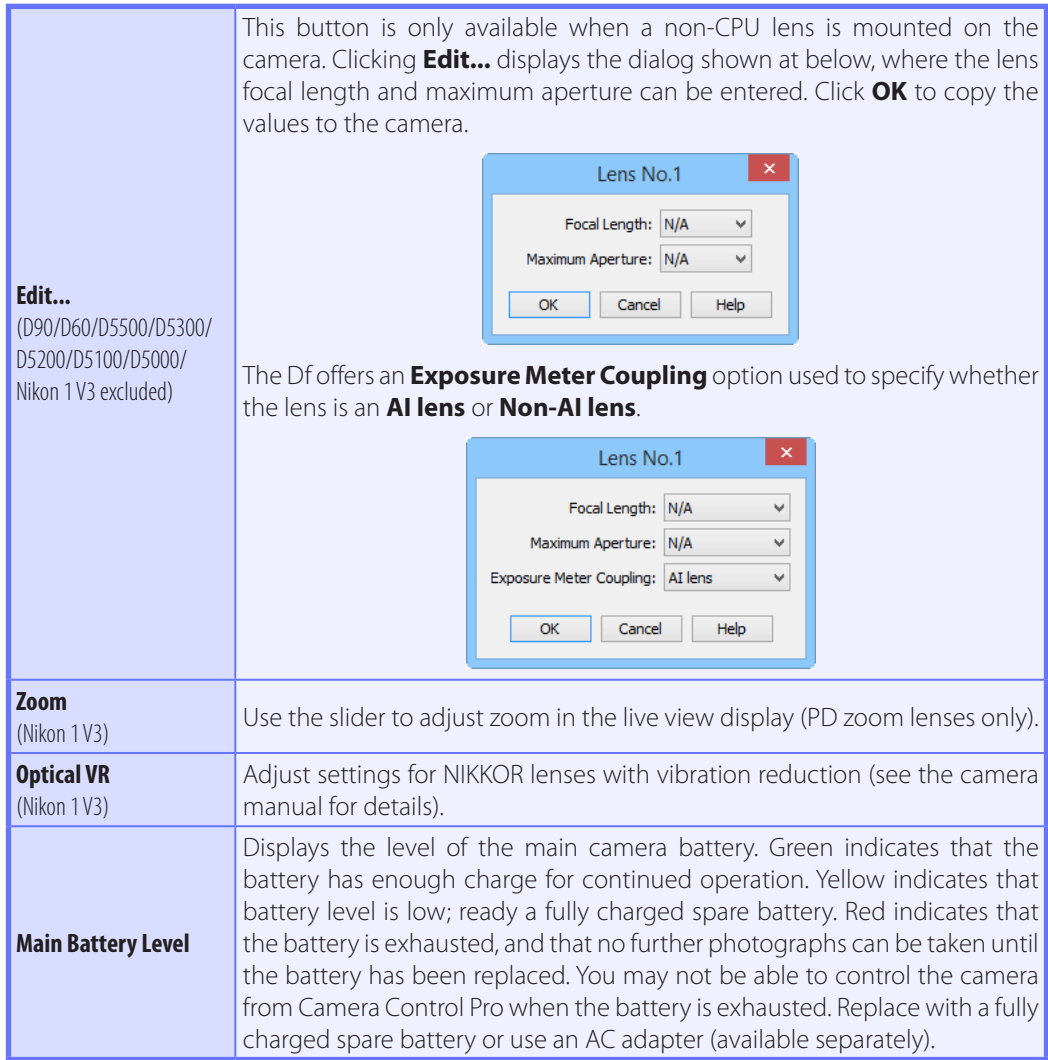

## **Camera Controls** *15/29*

#### **Self-Timer and Remote Modes**

When the camera is set to self-timer mode or to delayed remote or quick-response remote mode (supported cameras only), the Mechanical tab will show a shooting mode of Single, and any photographs taken with the Camera Control Pro shoot buttons will be taken in single-frame mode with no shutter-release delay. To take pictures in self-timer or remote mode, use the shutter-release button on the camera or remote control.

#### **Continuous Mode**

The amount of memory remaining in the camera memory buffer is displayed at the right edge of the simulated LCD panel. This information is updated at regular intervals, but temporary discrepancies may exist between the display and the actual amount of memory remaining in the buffer.

#### **Mirror Up Shooting**

Clicking **AF and Mup Shoot** or **Mup Shoot** displays the following message. Clicking **Shoot** releases the shutter and lowers the mirror.

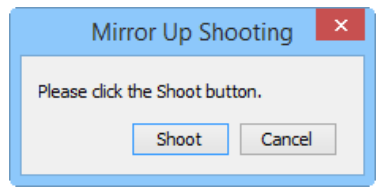

## <span id="page-68-0"></span>**Camera Controls** *16/29*

#### **Non-CPU Lenses**

The following restrictions apply to Camera Control Pro when a non-CPU lens is mounted on the camera (the operations listed can still be performed using the controls on the camera body; see the camera manual for details):

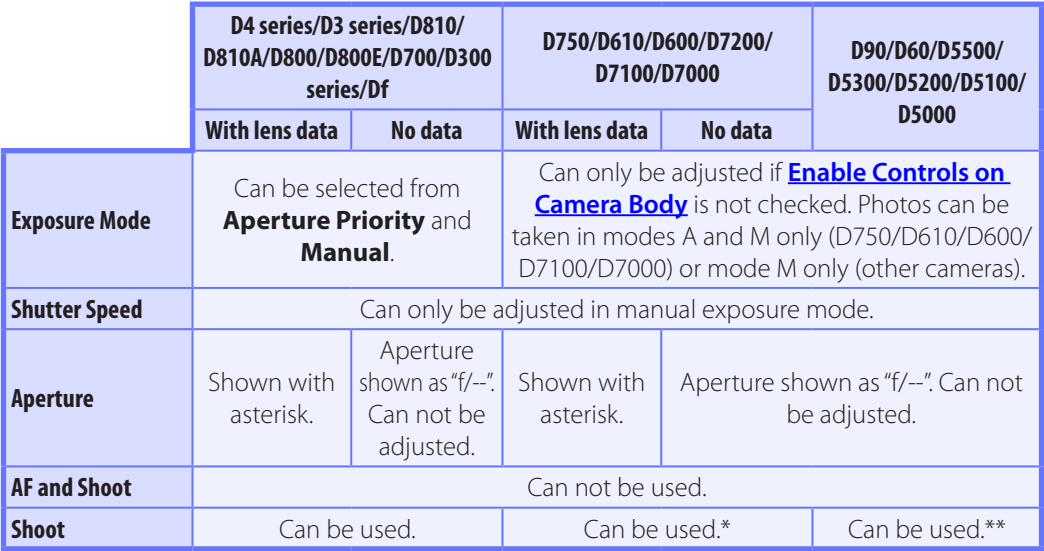

\* Warning will be displayed in exposure modes other than Aperture Priority or Manual.

\*\*Warning will be displayed in exposure modes other than Manual.

## <span id="page-69-0"></span>**Camera Controls** *17/29*

## **The Image Processing Tab (D60 Excluded)**

The following settings can be adjusted from the Image Processing tab:

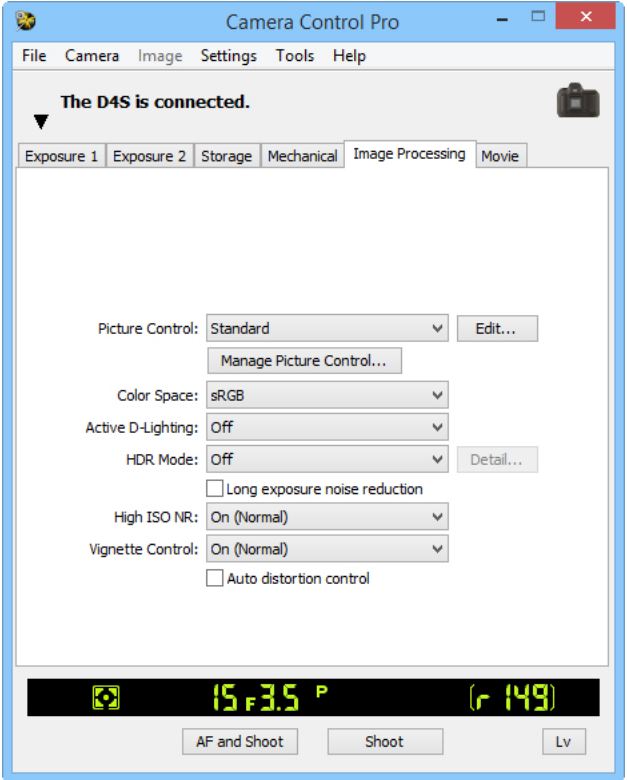

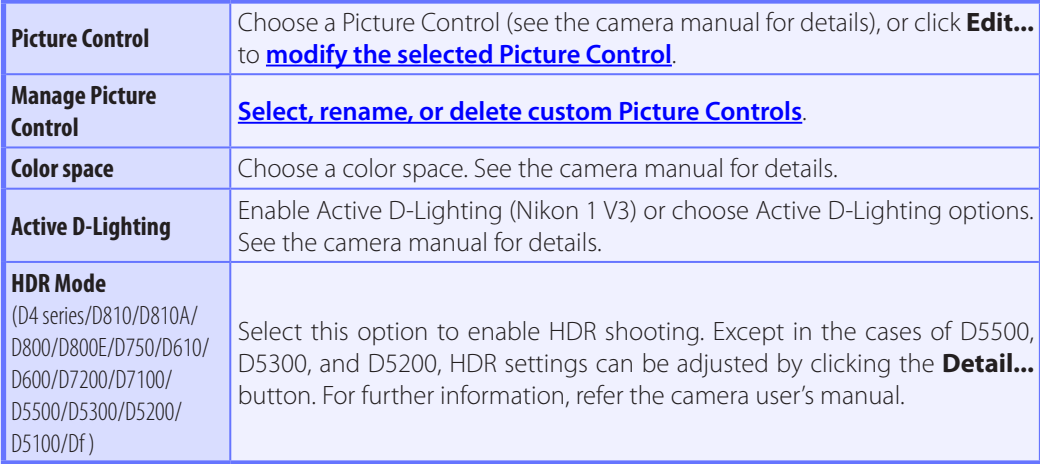

## **Camera Controls** *18/29*

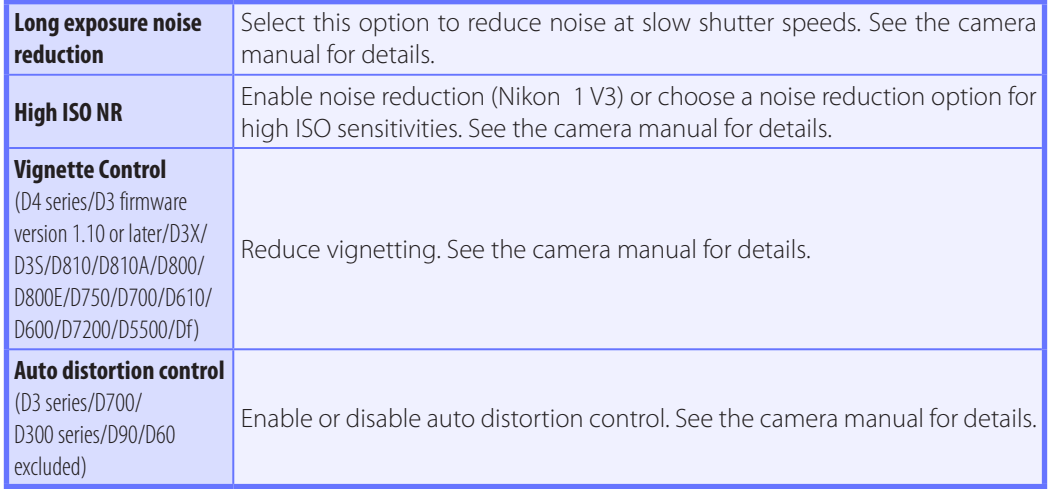

#### **Nikon Picture Controls**

Picture Controls provided by Nikon are known as "Nikon Picture Controls." They include the Picture Controls provided with the camera and optional Picture Controls available for download from Nikon websites. See the camera manual for details.

#### **HDR**

In the following instances, HDR mode ends automatically after an HDR image is recorded: the connected camera is a D5500, D5300, D5200 or D5100; a D4-series, D810, D810A, D800, D800E, D750, D610, D600, D7200, D7100, or Df camera is connected with **On (single photo)** selected for **HDR Mode**.

#### *Camera Control Pro 2*

## <span id="page-71-0"></span>**Camera Controls** *19/29*

## **Editing Picture Controls**

Clicking **Edit...** in the Image Processing tab displays options for the selected Picture Control (most Picture Controls offer the options shown in the first illustration below; the options for monochrome and flat controls are shown in the second and third illustrations, respectively).

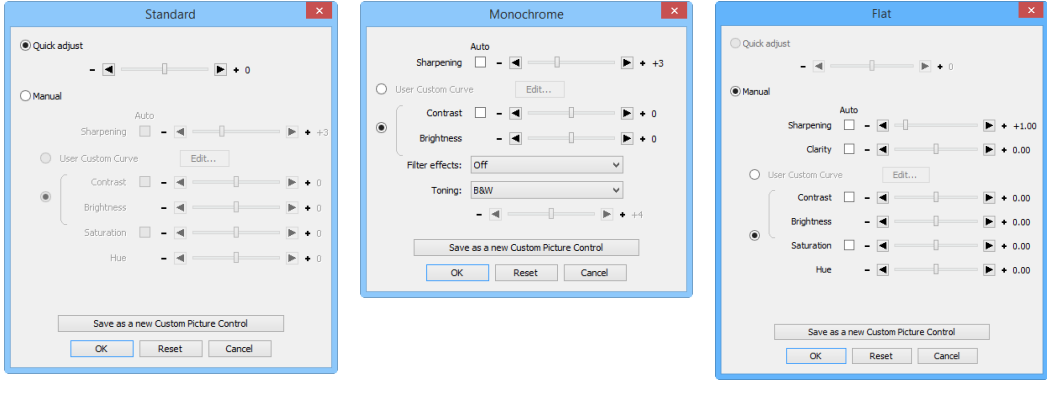

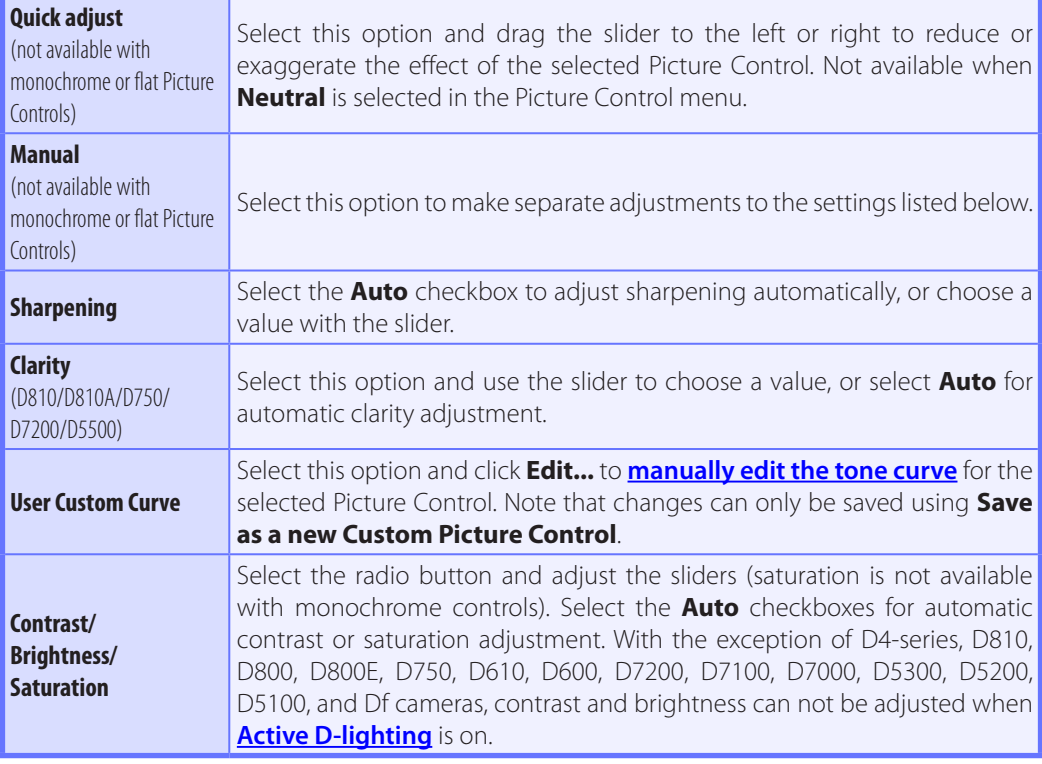
# **Camera Controls** *20/29*

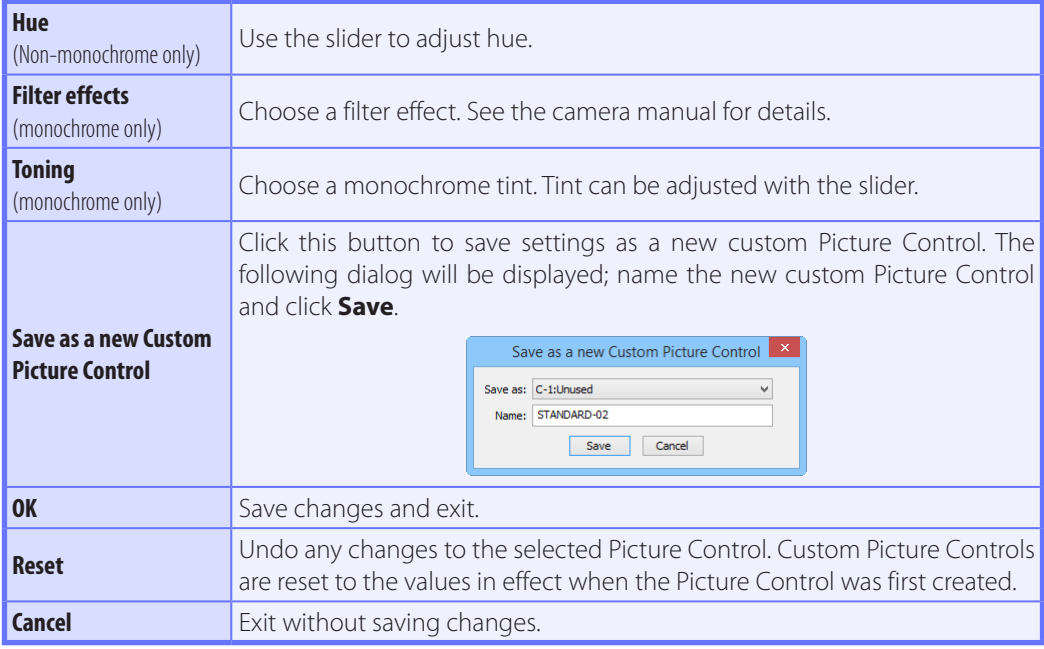

# <span id="page-73-0"></span>**Camera Controls** *21/29*

#### **The "Custom Picture Control" Dialog**

Clicking **Manage Picture Control...** in the Image Processing tab displays the dialog shown below.

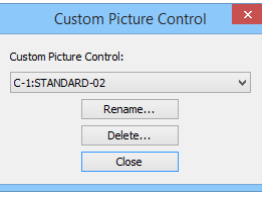

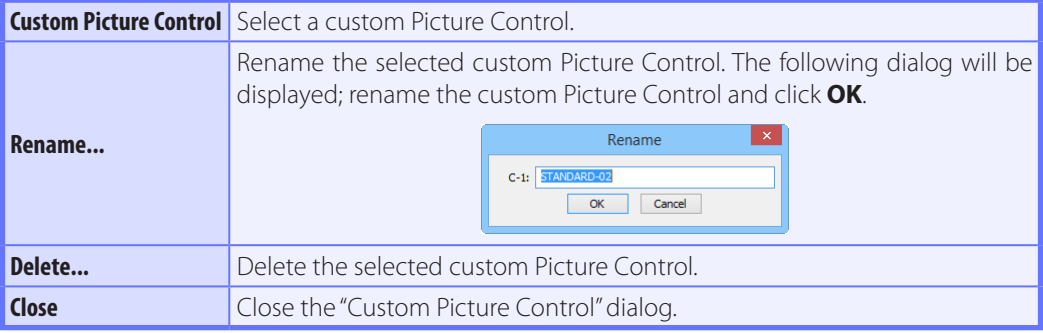

# **Camera Controls** *22/29*

#### **The "Edit Camera Curves" Dialog**

Clicking **Edit...** when **User Custom Curve** is selected in the Picture Control settings dialog displays the dialog shown below.

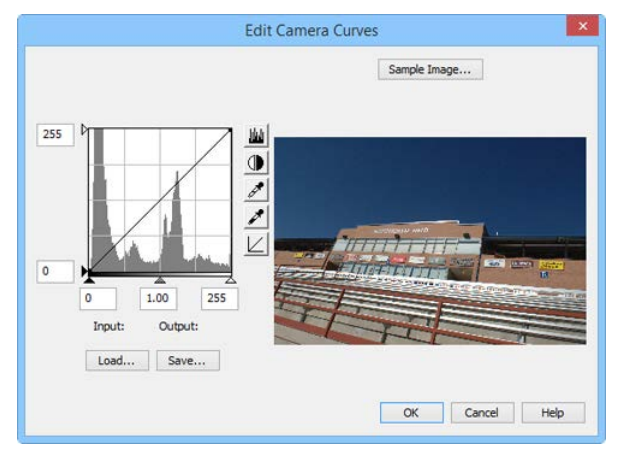

The controls in the Edit Camera Curves window are similar to those used to edit tone curves in Adobe Photoshop and other imaging software, except in the following respects: (1) only the master channel, not individual RGB channels, may be edited; (2) there is a limit of 20 spline points; (3) the gray point can not be defined; and (4) a user-defined sample image can be selected by clicking **Sample Image...** (the sample image must be an NEF (RAW) image created with a supported Nikon digital camera). Any changes to curves are reflected in the sample image. To copy the edited curve to the current Picture Control, click **OK**.

The Edit Camera Curves window contains **Load...** and **Save...** buttons. Click Load... to load previously stored curves created with Camera Control Pro, Nikon Capture (available separately), or Capture NX 2 or Capture NX (available separately; settings must include "Levels and Tone Curves" data). Look for files with the ".ntc", ".ncv", or ".set" extension.

The **Save...** button opens the "Save As" dialog, where you can save the current curve in "ntc" format.

# **Camera Controls** *23/29*

## **The Image Processing Tab (D60)**

The following settings can be adjusted from the Image Processing tab:

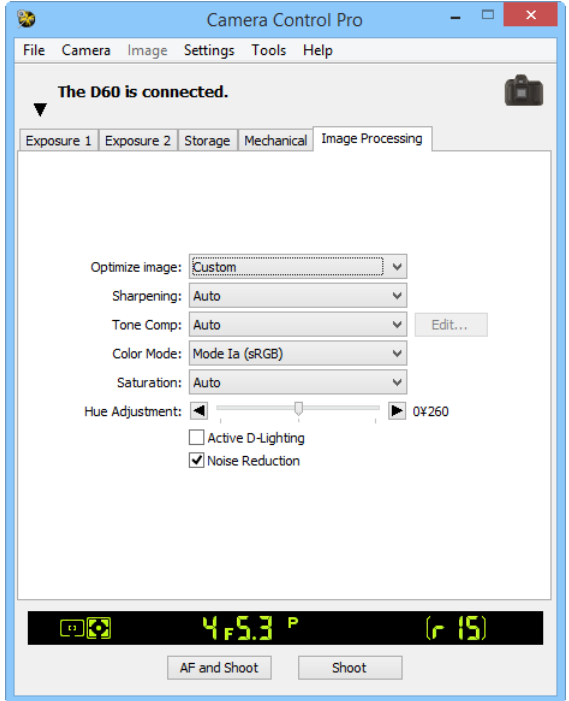

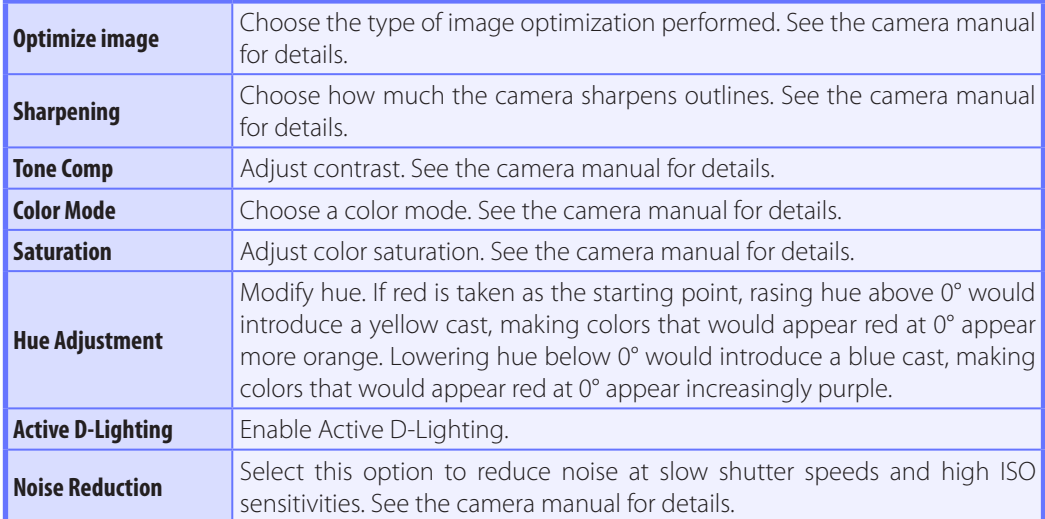

# **Camera Controls** *24/29*

### **The Movie Tab (Cameras That Support Movie Recording)**

The "Movie" tab is displayed if the camera which supports movie recording is connected.

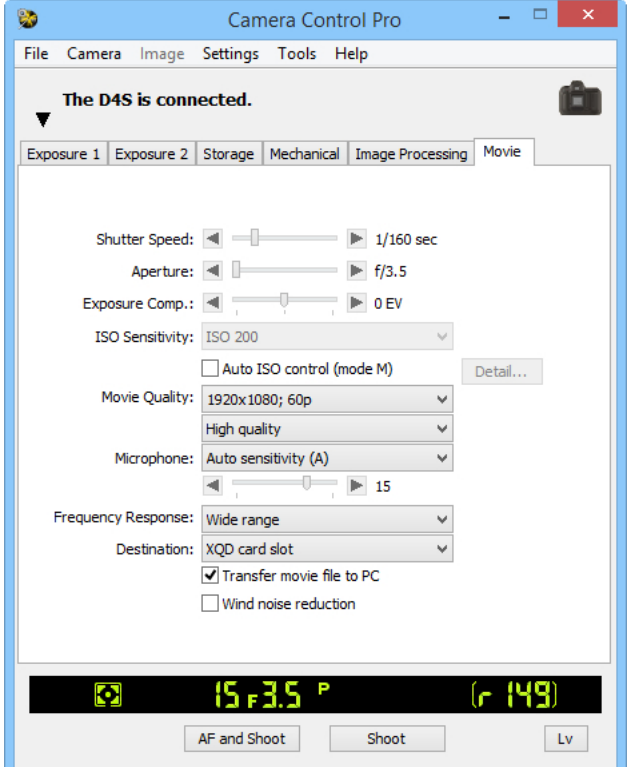

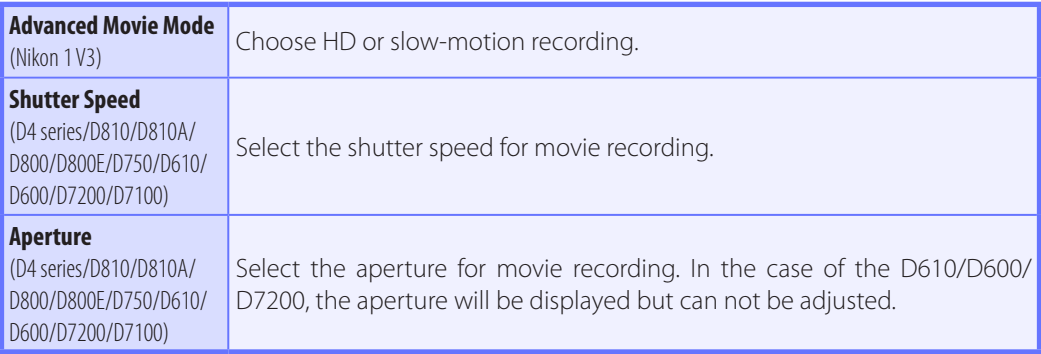

# **Camera Controls** *25/29*

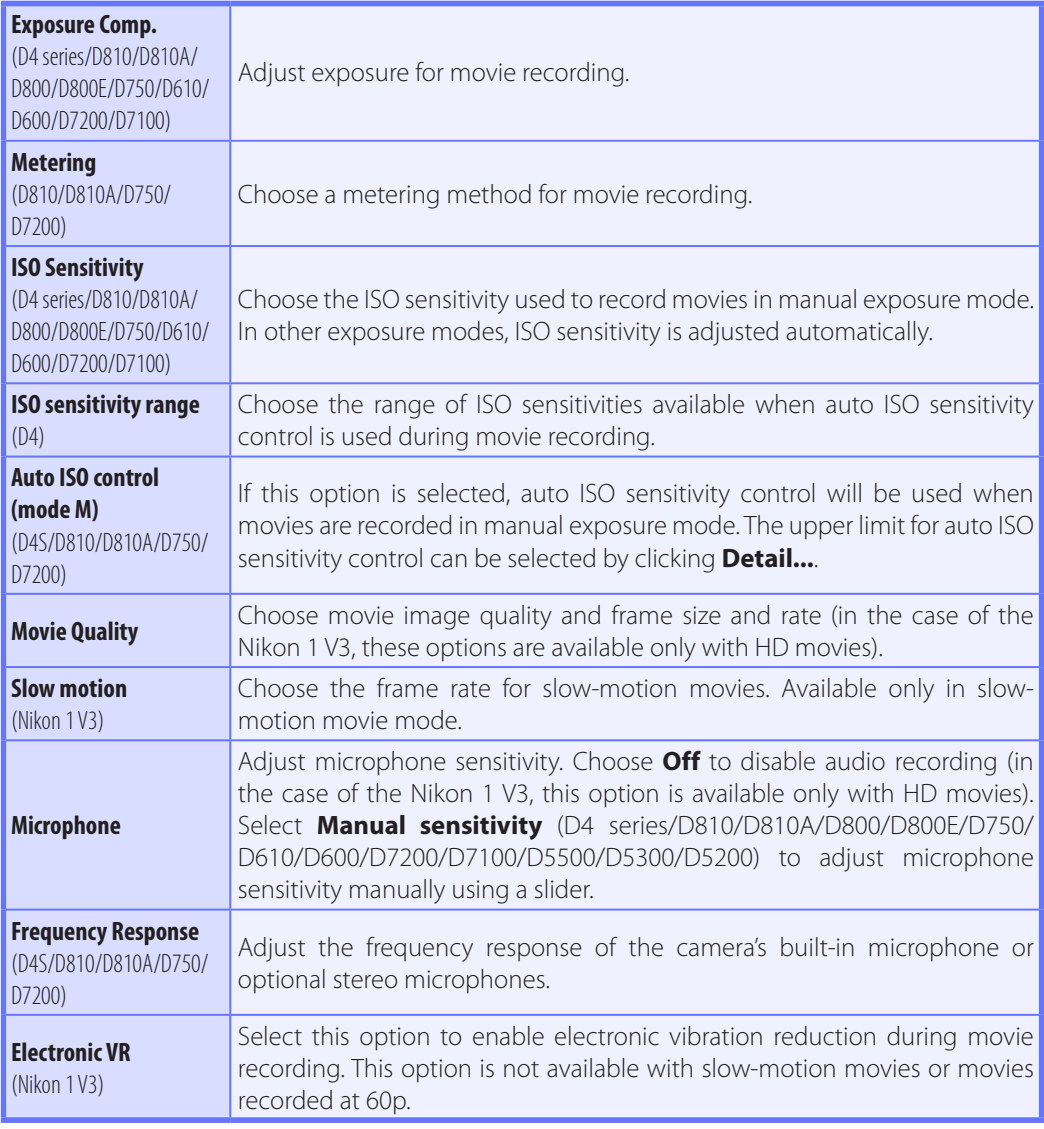

# **Camera Controls** *26/29*

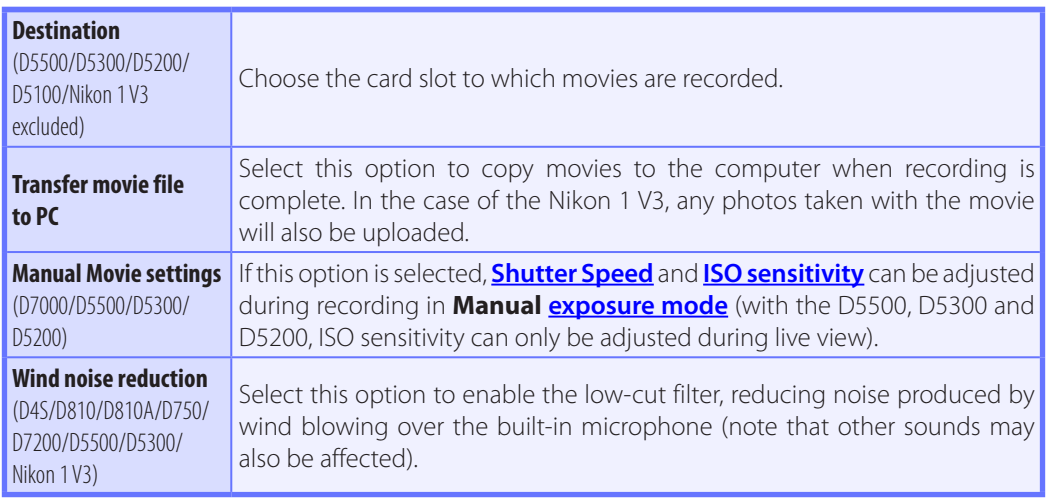

### **Camera Controls** *27/29*

### **The Movie 2 Tab (D750/D7200)**

The following settings can be adjusted from the Movie 2 tab:

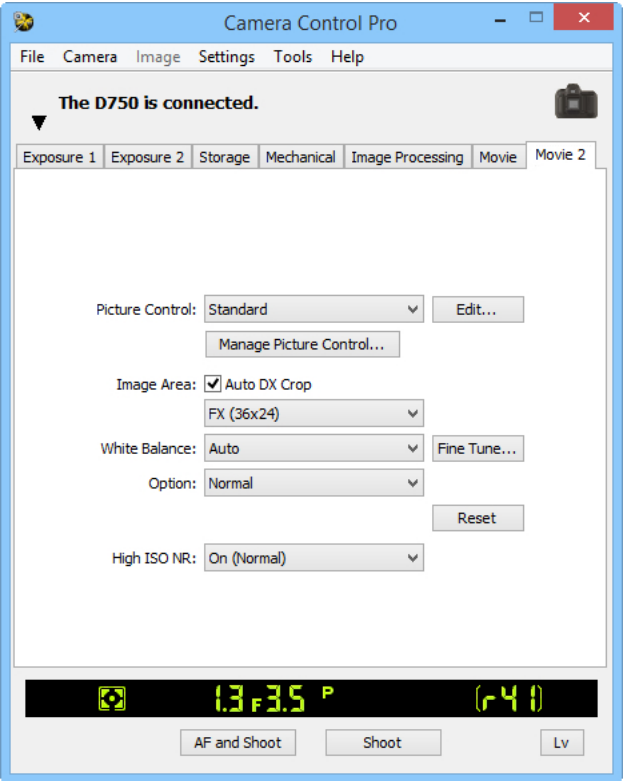

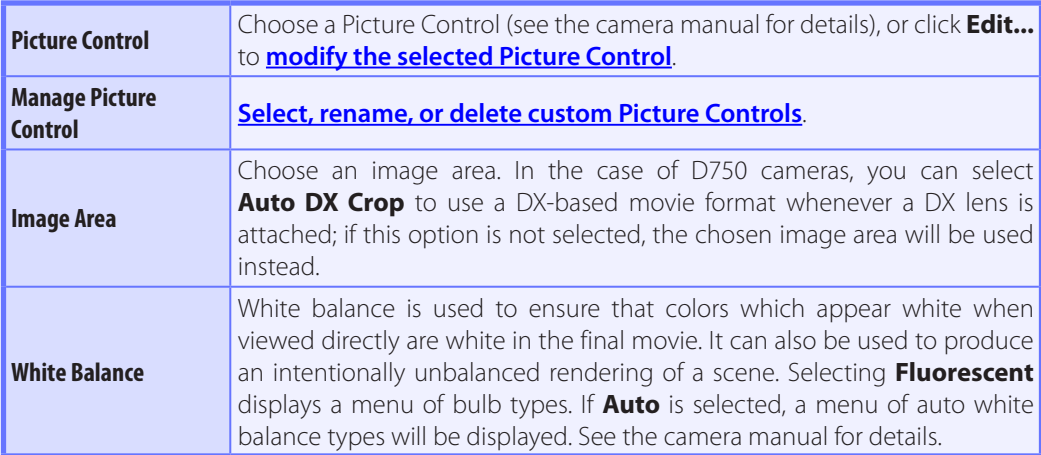

### **Camera Controls** *28/29*

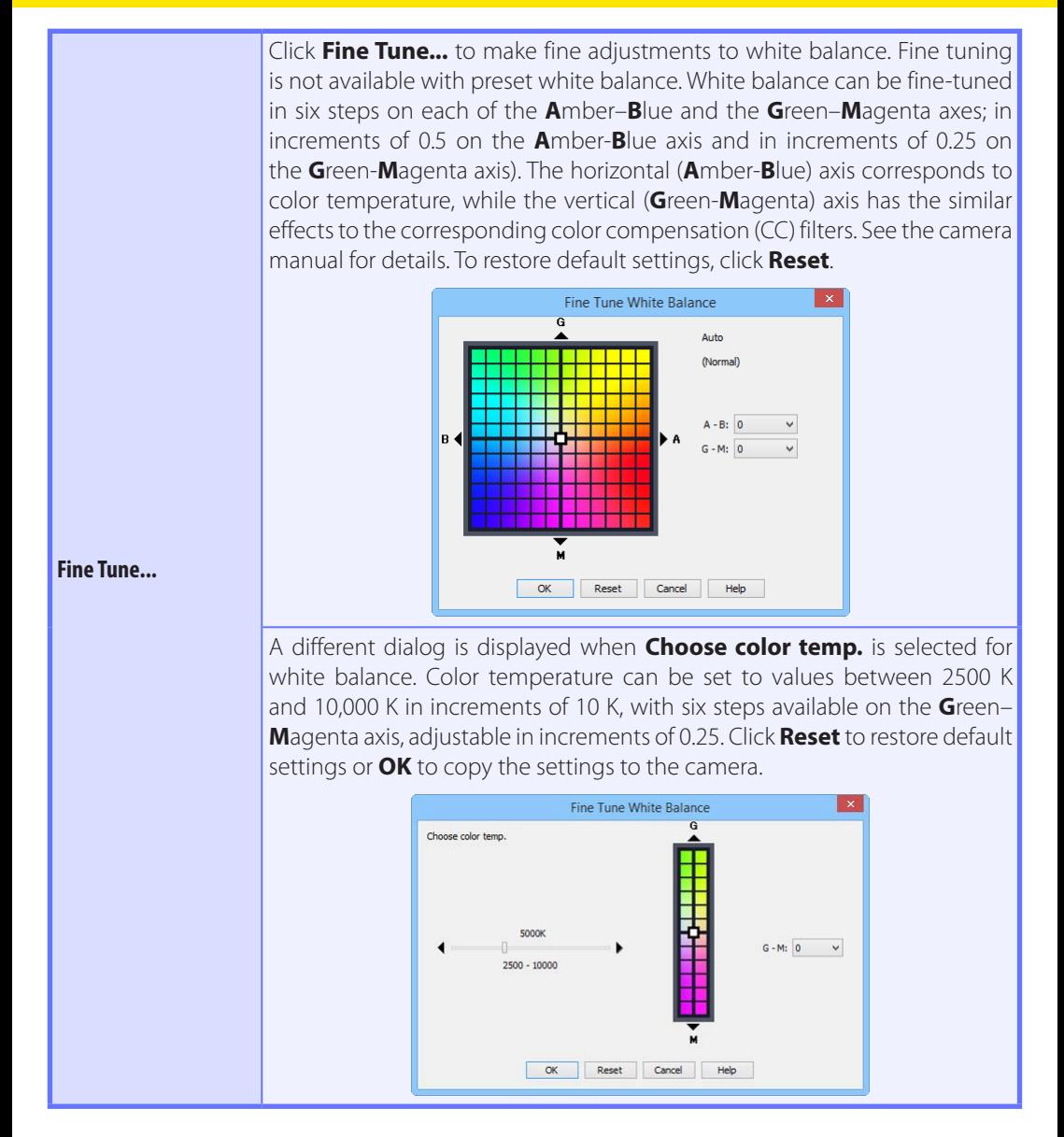

#### **Fine-Tuning White Balance**

If selected white balance preset is protected, the **Fine tune...** button and the **Edit...** button are disabled.

#### **[Return to first page](#page-0-0)** *81 Camera Control Pro 2*

### **Camera Controls** *29/29*

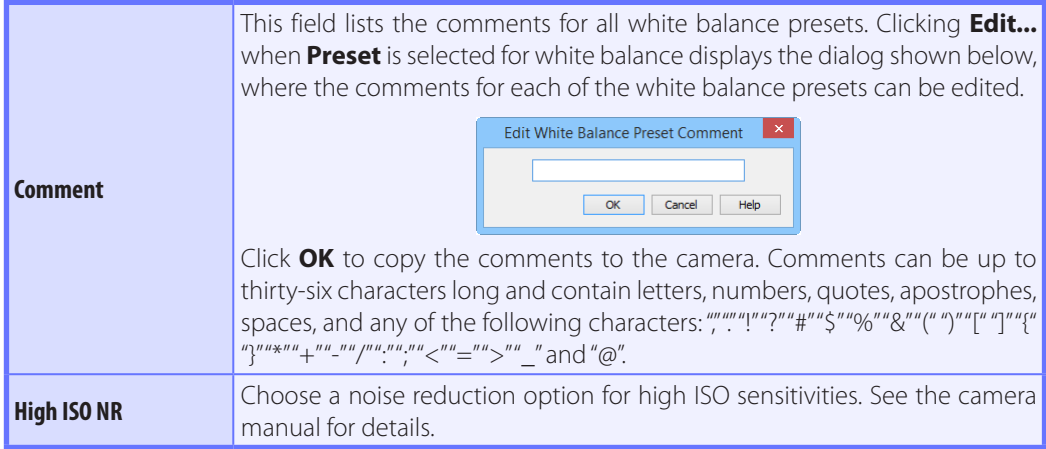

# **Saving and Loading Camera Control Settings**

The Camera Control Pro option in the **Settings** menu is used to save Camera Control Pro settings and to load and apply previously saved settings. In the case of the Nikon 1 V3, these options are only available when the live view window is displayed.

Settings

Load Control Settings...

Save Control Settings...

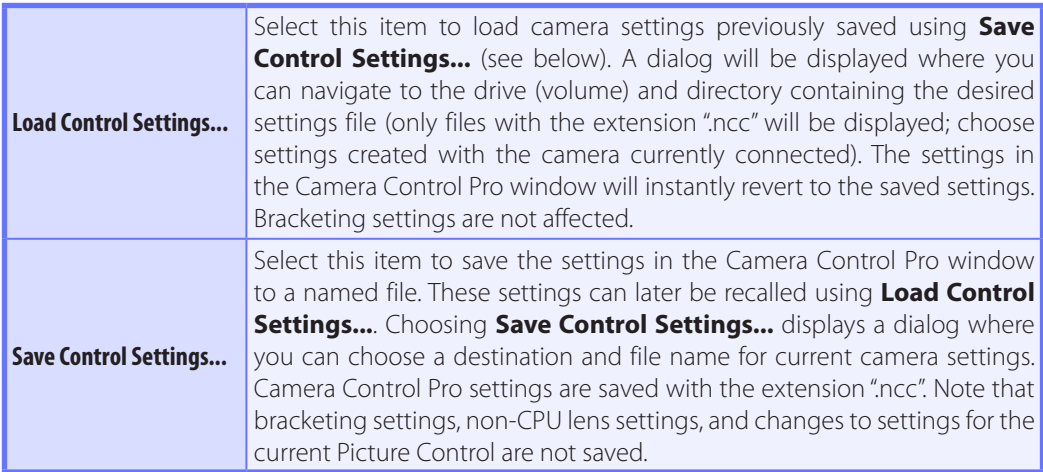

### **The Camera Menu** *1/5*

The **Camera** menu contains the following options:  $\overline{\phantom{a}}$ 

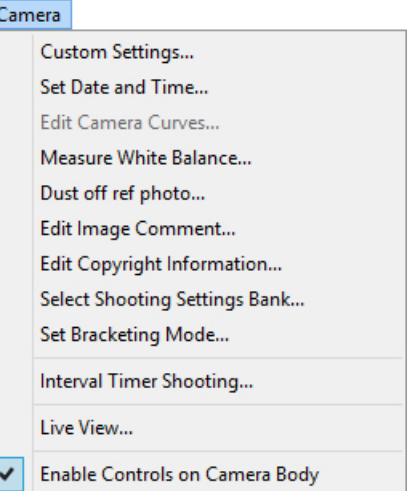

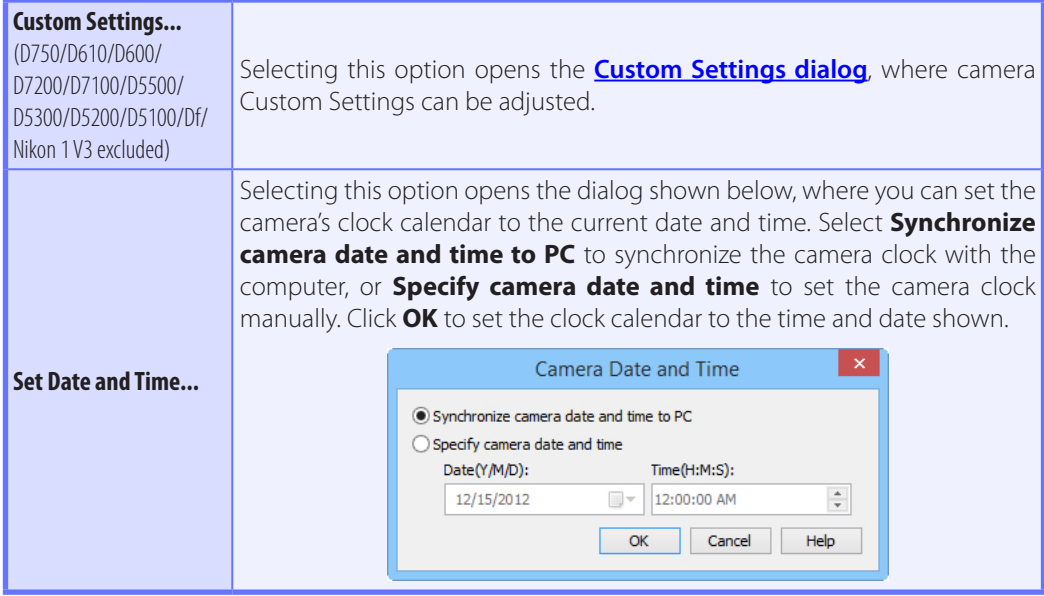

#### **The Camera Menu** *2/5*

This option is used to create a custom tone compensation curve and download it to the camera, where it applies when "Custom" is selected for the camera tone compensation option.

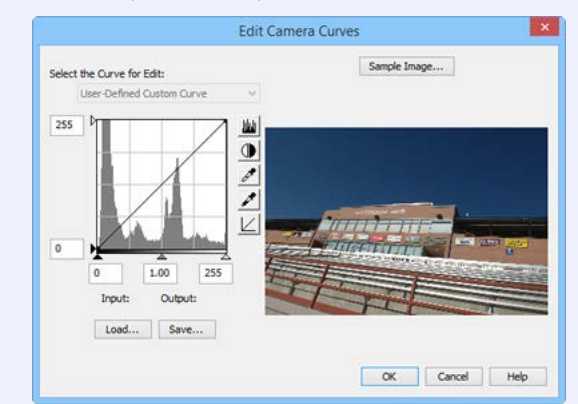

### **Edit Camera Curves...**

(D60)

The controls in the Edit Camera Curves window are similar to those used to edit tone curves in Adobe Photoshop and other imaging software, except in the following respects: (1) only the master channel, not individual RGB channels, may be edited; (2) there is a limit of 20 spline points; (3) the gray point can not be defined; (4) a user-defined sample image can be selected by clicking **Sample Image...** (the sample image must be a RAW image created with the camera). Any changes to curves are reflected in the sample image. To copy the edited curve to the camera, click **OK**.

The Edit Camera Curves window contains **Load...** and **Save...** buttons. Click **Load...** to load previously stored curves created with Camera Control Pro, Nikon Capture (available separately), or Capture NX 2 or Capture NX (available separately; settings must include "Levels and Tone Curves" data). Look for files with the ".ntc", ".ncv", or ".set" extension.

The **Save...** button opens the "Save As" dialog, where you can save the current curve.

### **The Camera Menu** *3/5*

Use this option to measure preset white balance. If the camera currently connected supports multiple values for preset white balance, settings can be protected and the setting that will be used to store the measured value can be chosen from the pop-up menu at the top of the dialog (D60, D5500, D5300, D5200, D5100, D5000, and Nikon 1 V3 excluded). Adjust camera settings as described in the section on preset white balance in the camera

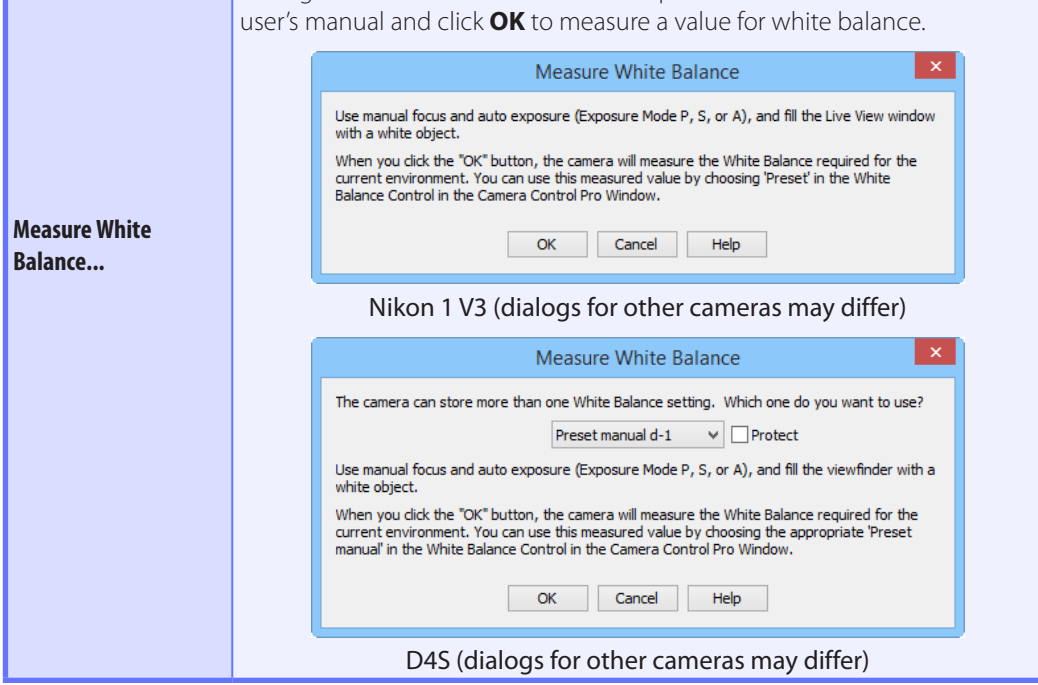

**Choosing a Mode (D750/D610/D600/D90/D60/D7200/D7100/D7000/D5500/D5300/ D5200/D5100/D5000)**

The **Measure White Balance...** option is only available in P, S, A, and M modes.

### **The Camera Menu** *4/5*

Choose this option to take a reference photo for the Image Dust Off option in Capture NX-D and other Nikon software. The dialog shown below will be displayed. With the camera lens ten centimeters (four inches) from a featureless white object, frame the object so that it fills the viewfinder and click **OK** to record an Image Dust Off reference photo. See the camera manual for details.

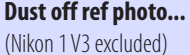

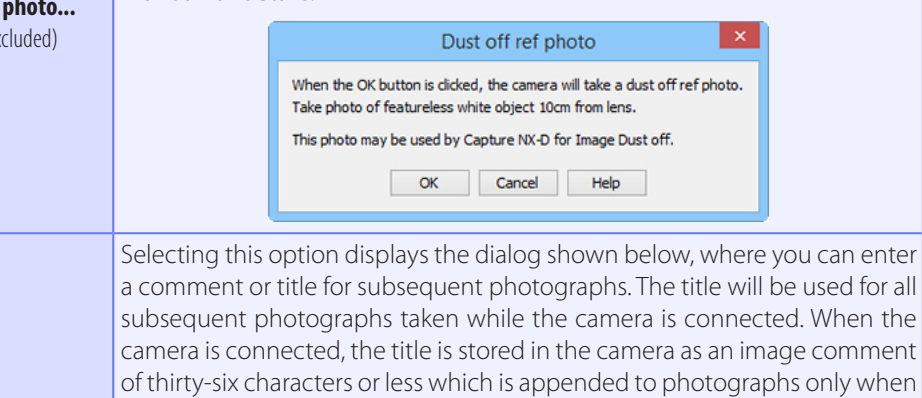

the **Attach comment to images** box is checked.

**Edit Image Comment...**

(Nikon 1 V3 excluded)

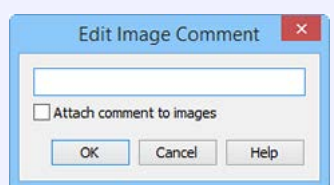

# **Edit Copyright**

#### **Information…**

(D4 series/D3 firmware version 2.00 or later/D300 firmware version 1.10 or later/D3X/D3S/D810/ D810A/D800/D800E/D750/ D700/D610/D600/D300S/ D7200/D7100/D7000/ D5500/Df)

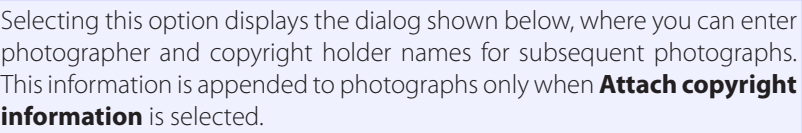

D4S (dialogs for other cameras may differ)

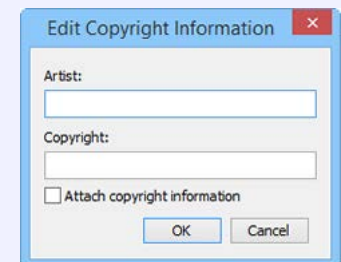

### <span id="page-87-0"></span>**The Camera Menu** *5/5*

Selecting this option displays the dialog shown below, where you can choose the shooting menu bank in which changes to settings will be stored while the camera is controlled from Camera Control Pro. See the camera manual for details. **Select Shooting Settings Bank** Shooting settings will be read from and written to: Bank A **Select Shooting**  Comment: Edit... **Settings Bank...**  $\overline{OK}$ Reset Cancel Help (D750/D610/D600/D90/ D60/D7200/D7100/D7000/ A descriptive comment can be added to the name of each shooting menu D5500/D5300/D5200/ bank. Clicking **Edit...** displays the dialog shown below, where the comments D5100/D5000/Nikon 1 V3 for each bank can be edited. Click **OK** to copy the comments to the camera. excluded) Comments can contain letters, numbers, quotes, apostrophes, spaces, and any of the following characters: ","""!"?""#""\$""%""&""("")""[" "]""{""}""\*""+""-""/" ":" ";" "<" "=" ">" "\_" and "@". **Edit Shooting Setting Bank Comment** OK Cancel Help Edit Comment dialog Selecting this option displays the BKT Mode dialog. See "**[Interval Timer](#page-44-0)  Set Bracketing Mode...** (D60/Nikon 1 V3 excluded) **[Shooting](#page-44-0)**" for details. **Interval Timer Shooting...** Selecting this option opens the **["Interval Timer Shooting" dialog](#page-44-0)**. **Live View... EVE VIEW...** Selecting this option opens the **[live view window](#page-29-0)**.<br>(D60 excluded) **Enable Controls on**  Check this option to enable camera controls, allowing settings to be adjusted and photographs taken directly from the camera. If this option is **Camera Body**  (Nikon 1 V3 excluded) not checked, only the power switch and focus-mode selector can be used.

### <span id="page-88-0"></span>**Custom Settings** *1/3*

Most of the custom settings stored in camera memory can be viewed and adjusted from the Custom Settings window in Camera Control Pro. For more information on Custom Settings, see the documentation provided with your camera.

**D750/D610/D600/D7200/D7100/D5500/D5300/D5200/D5100/Df/Nikon 1 V3 Custom Settings** are not available with these cameras.

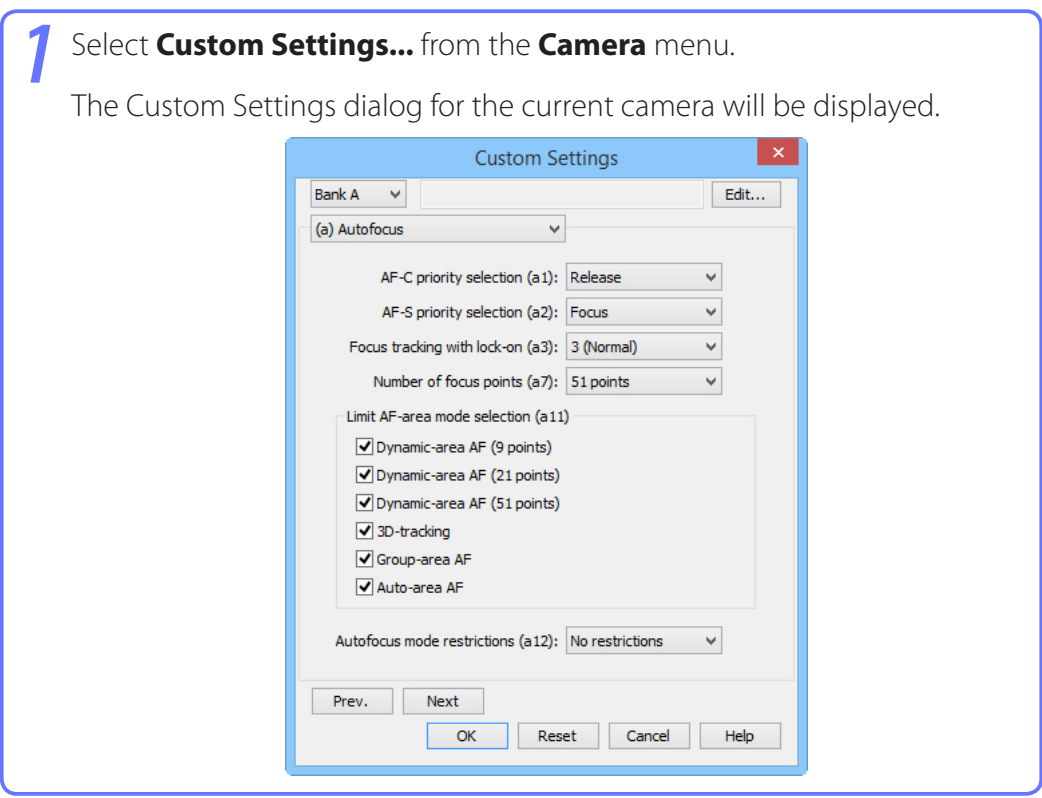

#### **Changes to Custom Settings**

Changes made to settings in the Custom Settings dialog are stored in the camera, not on the computer hard disk. This means that changing settings in the Custom Settings dialog has the same effect as changing Custom Settings using camera controls.

#### **[Return to first page](#page-0-0)** *89 Camera Control Pro 2*

### **Custom Settings** *2/3*

*2* Choose a Custom Settings bank (Custom Settings set) from the pop-up menu of the Custom Settings dialog (see the camera manual for details).

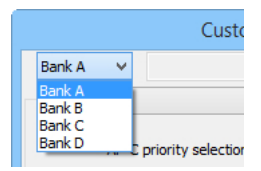

*3* After making any changes to Custom Settings, click **OK** to save changes in the camera Custom Settings bank and exit the Custom Settings dialog.

#### **Custom Settings**

Custom Settings can not be saved to a separate file. Clicking the **Reset** button resets all Custom Settings to their default values.

# **Custom Settings** *3/3*

# **Custom Settings for Cameras other than the D60**

The group can be chosen from the group menu or by clicking the **Next** and **Prev.** buttons.

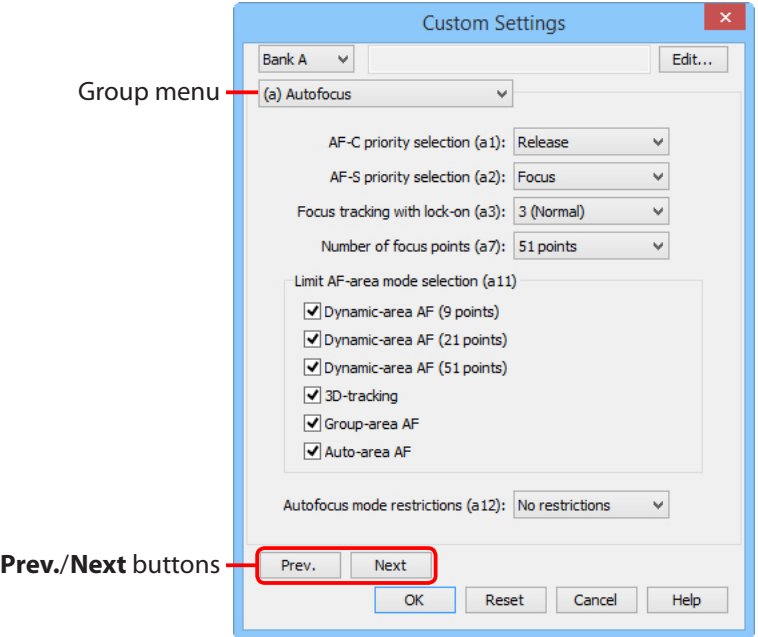

With the exceptions of the D90, D7000, and D5000, a descriptive comment can be added to the name of each Custom Settings bank. Clicking **Edit...** displays an "Edit Custom Settings Comment" dialog, where the comments for each bank can be edited. Click **OK** to copy the comments to the camera. Comments can be up to twenty characters long and contain letters, numbers, quotes, apostrophes, spaces, and any of the following characters: "",""""?""#""\$""%""&""("")""[""]""{""}""\*""+"-"",""/""." ";""<""="">"" "and "@".

## **Custom Settings for D60 Cameras**

Custom Settings for the D60 cameras are divided among four tabs: Basic, Advanced 1, Advanced 2, and Advanced 3. See the camera manual for details.

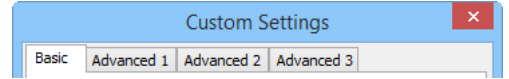

<span id="page-91-0"></span>**[Overview](#page-1-0) <b>Camera** Control Pro

**Appendices**

# **Appendices**

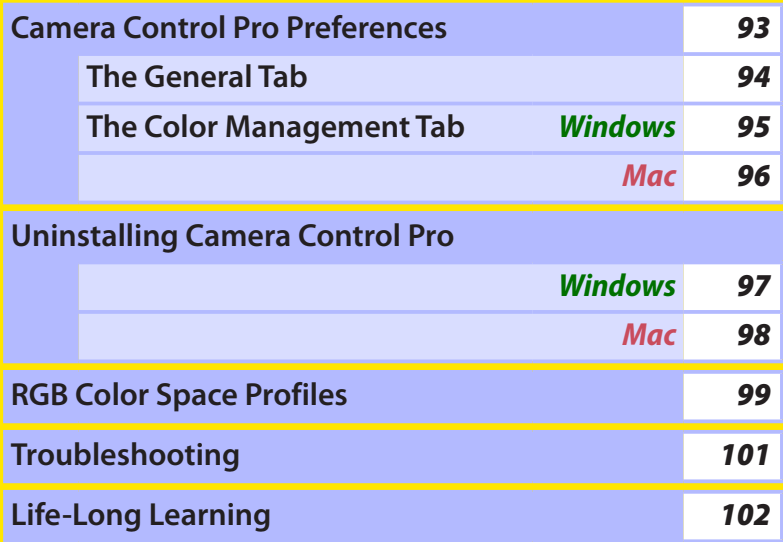

## <span id="page-92-0"></span>**Camera Control Pro Preferences** *1/4*

To view the Preferences (Options) dialog for Camera Control Pro, select **Options...** from the **Tools** menu (*Windows*) or select **Preferences...** from the application menu (*Mac*).

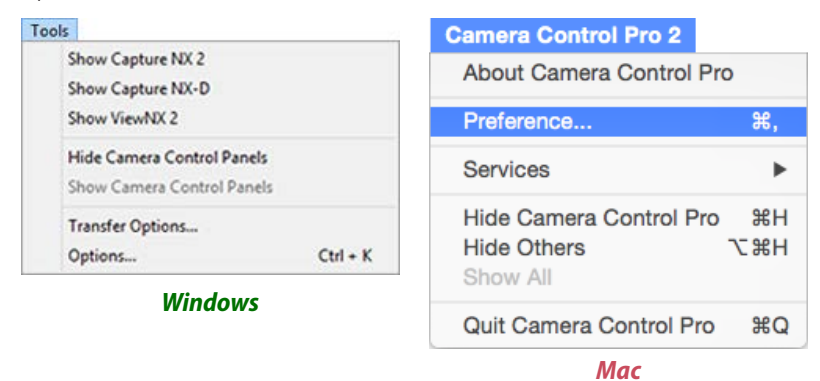

The Preferences dialog contains **[General](#page-93-0)** and Color Management (**[Windows](#page-94-0)**, **[Mac](#page-95-0)**) tabs.

### <span id="page-93-0"></span>**The General Tab**

The General tab is used to assign keyboard shortcuts to the "shoot" buttons and to choose the orientation of the indicators. Changes to keyboard shortcuts take effect immediately.

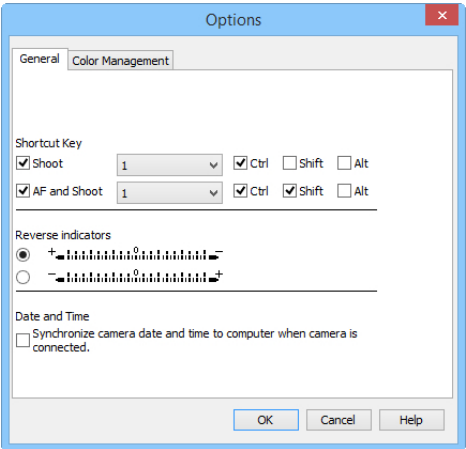

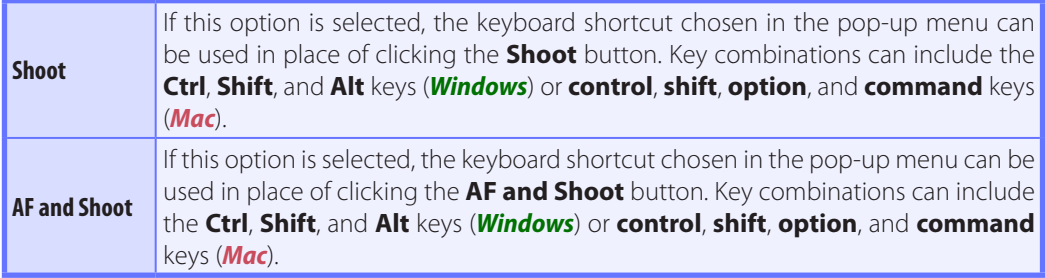

#### **Keyboard Shortcuts**

Keyboard shortcuts can not be used when a dialog is displayed or images are being transferred to a computer. Keyboard shortcuts that are the same as those used in the operating system or other applications may fail to function and are not recommended. If you attempt to assign identical shortcuts to both the **Shoot** and **AF and Shoot** buttons, a message will be displayed. Choose a different shortcut for the remaining button.

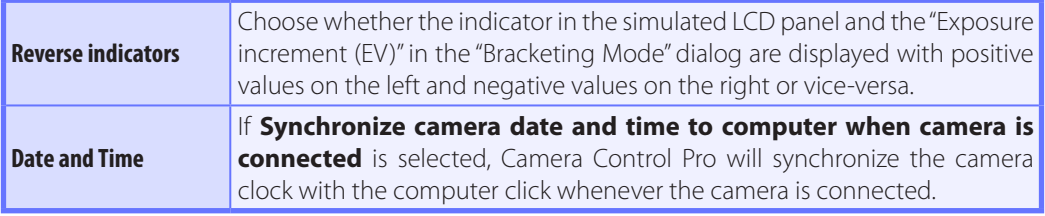

# <span id="page-94-0"></span>**Camera Control Pro Preferences** *3/4*

### **The Color Management Tab (Windows)**

The Color Management tab is where you specify the color management profiles used for displaying images on your monitor and for editing and saving RGB images.

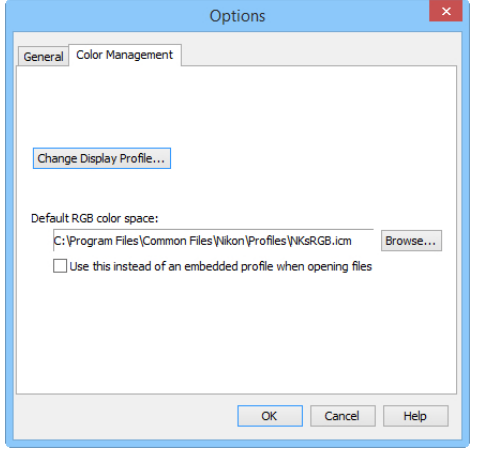

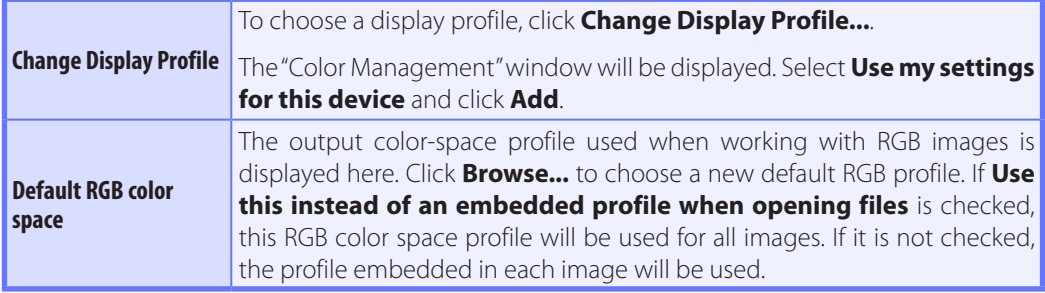

#### **Multiple Displays**

In a multiple display environment, choose a single profile suited to the main display for viewing images.

#### **Default Display Profile**

The default Windows display profile is "NKMonitor\_win.icm." This profile is sRGB color profile.

#### **The Color Management Tab**

Changes to settings in the Color Management tab also apply to ViewNX-i, ViewNX 2, ViewNX, Nikon Capture (available separately), Nikon View, and PictureProject. They are not reflected in Capture NX 2 or Capture NX (available separately) or in Capture NX-D.

#### **[Return to first page](#page-0-0)** *95 Camera Control Pro 2*

# <span id="page-95-0"></span>**Camera Control Pro Preferences** *4/4*

### **The Color Management Tab (Mac)**

The Mac version displays the following options.

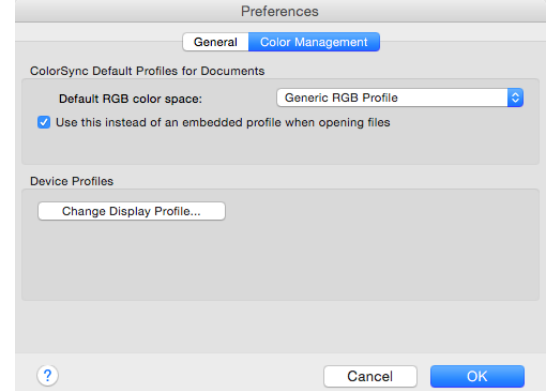

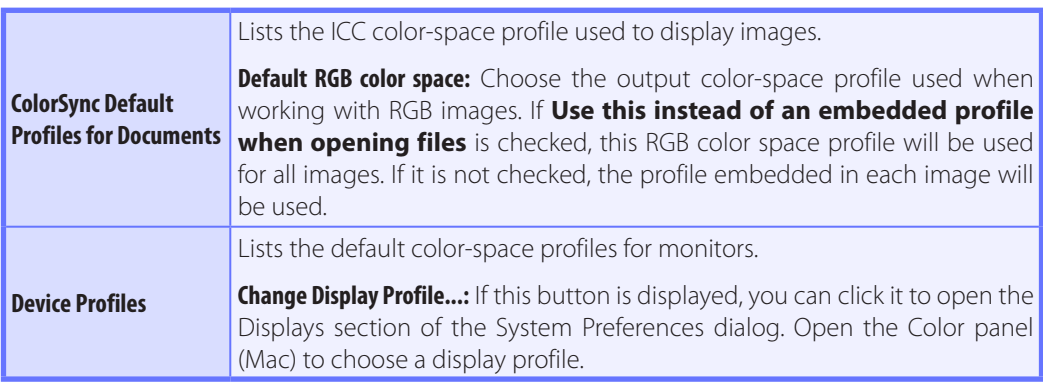

#### **Input Profiles**

If an input profile is selected for the default RGB color space, images will be displayed in the sRGB color space.

#### **The Color Management Tab**

Changes to the display profile apply system wide. Changes to other settings in the Color Management tab apply to ViewNX-i, ViewNX 2, and ViewNX but are not reflected in Capture NX 2, Capture NX, or Nikon Capture (available separately) or in Capture NX-D, Nikon View, or PictureProject.

#### **Multiple Displays**

Camera Control Pro will identify and list the profiles for all monitors in an extended desktop display, allowing you to choose a separate profile for each monitor.

<span id="page-96-0"></span>**[Overview](#page-1-0) [Using Camera Control Pro](#page-18-0)**

**[Appendices](#page-91-0)**

# **Uninstalling Camera Control Pro** *Windows*

Use an account with administrator privileges to perform the uninstall.

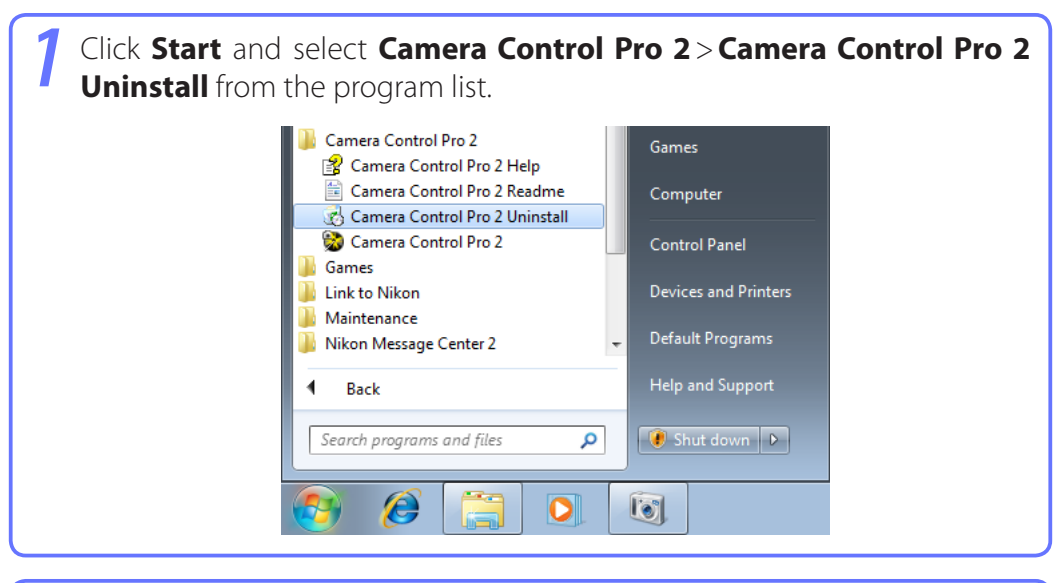

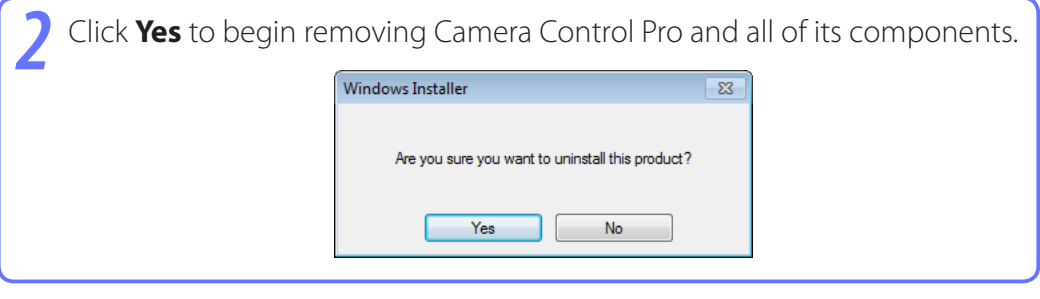

*3* If the uninstaller encounters read-only files or components shared by another application, a confirmation dialog will be displayed. Read the information displayed carefully before deciding what to do with the affected components.

*4* Restart the computer if so directed.

#### **Windows 8.1**

Uninstall Camera Control Pro from the "Uninstall or change a program" control panel.

# <span id="page-97-0"></span>**Uninstalling Camera Control Pro** *Mac*

Use an account with administrator privileges to perform the uninstall.

*1* Open the "Applications:Nikon Software :Camera Control Pro 2" folder and double-click the **Camera Control Pro 2 Uninstaller** icon. Camera Control Pro 2 Uninstaller *2* Enter the administrator name and password and click **OK**. UninstallCenter wants to make changes. Type your password to allow this. Username: Password: Cancel  $OK$ *3* Click **Yes**. **Uninstalling Camera Control Pro 2** Do you want to uninstall "Camera Control Pro 2"? **No** Yes *4* Click **Quit** to exit the uninstaller once Camera Control Pro has been removed.Uninstallation has completed successfully. Quit

# <span id="page-98-0"></span>**RGB Color Space Profiles** *1/2*

### **Profiles with a Gamma Value of 1.8**

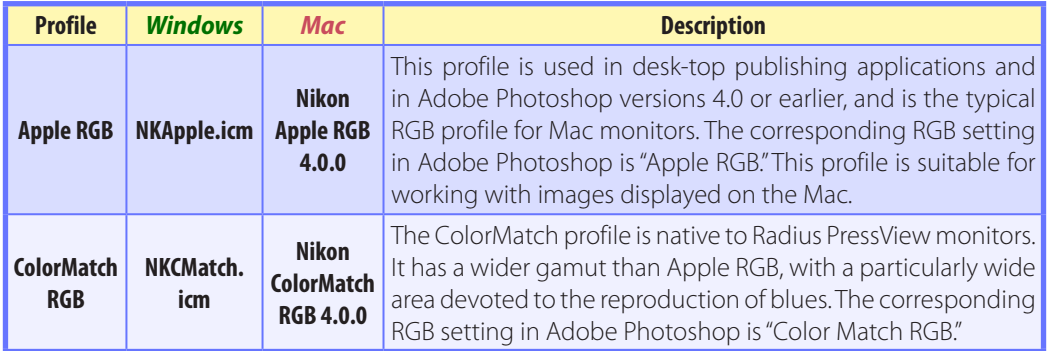

## **Profiles with a Gamma Value of 2.2**

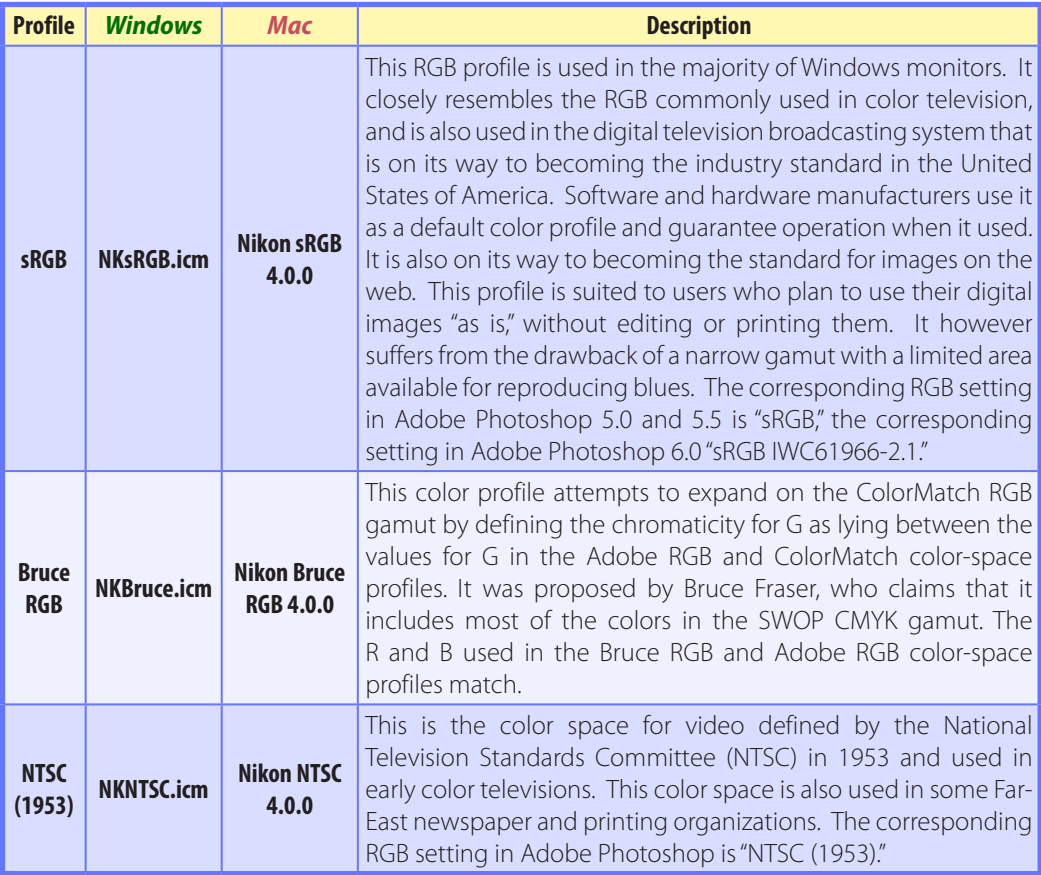

# **RGB Color Space Profiles** *2/2*

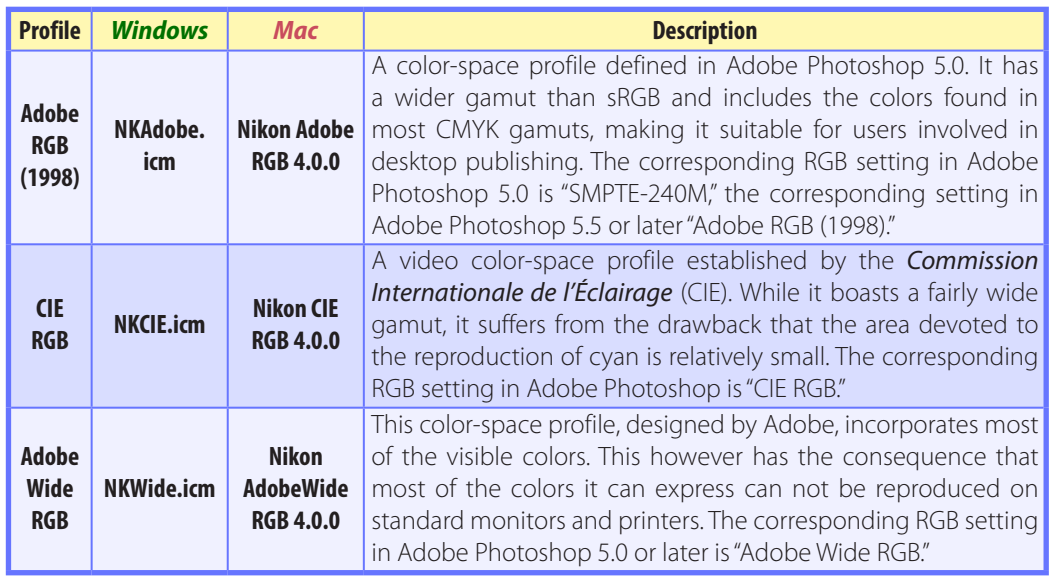

### <span id="page-100-0"></span>**Troubleshooting**

#### **Captured Images Are Not Displayed**

Captured images will not be displayed if **Do nothing** or **Send it to Capture NX 2** (or **Capture NX**) **watched folder** is selected for **[When a new image is received from camera](#page-24-0)** in the "Download Options" dialog. Select **Show it with ViewNX 2** (or **ViewNX**).

#### **Camera Controls Can Not Be Used**

Select **[Enable controls on camera body](#page-87-0)** in the **Camera** menu. Note that camera controls can not be used in live view.

#### **The Camera Can Not Be Controlled from Camera Control Pro 2**

Deselect **[Enable controls on camera body](#page-87-0)** in the **Camera** menu.

# <span id="page-101-0"></span>**Life-Long Learning**

As part of Nikon's "Life-Long Learning" commitment to ongoing product support and education, continually-updated information is available on-line at the following sites:

- **For users in the U.S.A.:** *<http://www.nikonusa.com/>*
- **For users in Europe and Africa:** *<http://www.europe-nikon.com/support/>*
- **For users in Asia, Oceania, and the Middle East:** *<http://www.nikon-asia.com/>*

Visit these sites to keep up-to-date with the latest product information, tips, answers to frequently-asked questions (FAQs), and general advice on digital imaging and photography. Additional information may be available from the Nikon representative in your area. See the following URL for contact information: *<http://imaging.nikon.com/>*